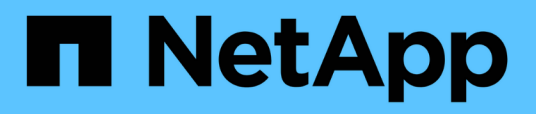

# **Documentation sur les outils ONTAP pour VMware vSphere**

ONTAP tools for VMware vSphere 9.11

NetApp January 18, 2024

This PDF was generated from https://docs.netapp.com/fr-fr/ontap-tools-vmware-vsphere-911/index.html on January 18, 2024. Always check docs.netapp.com for the latest.

# **Sommaire**

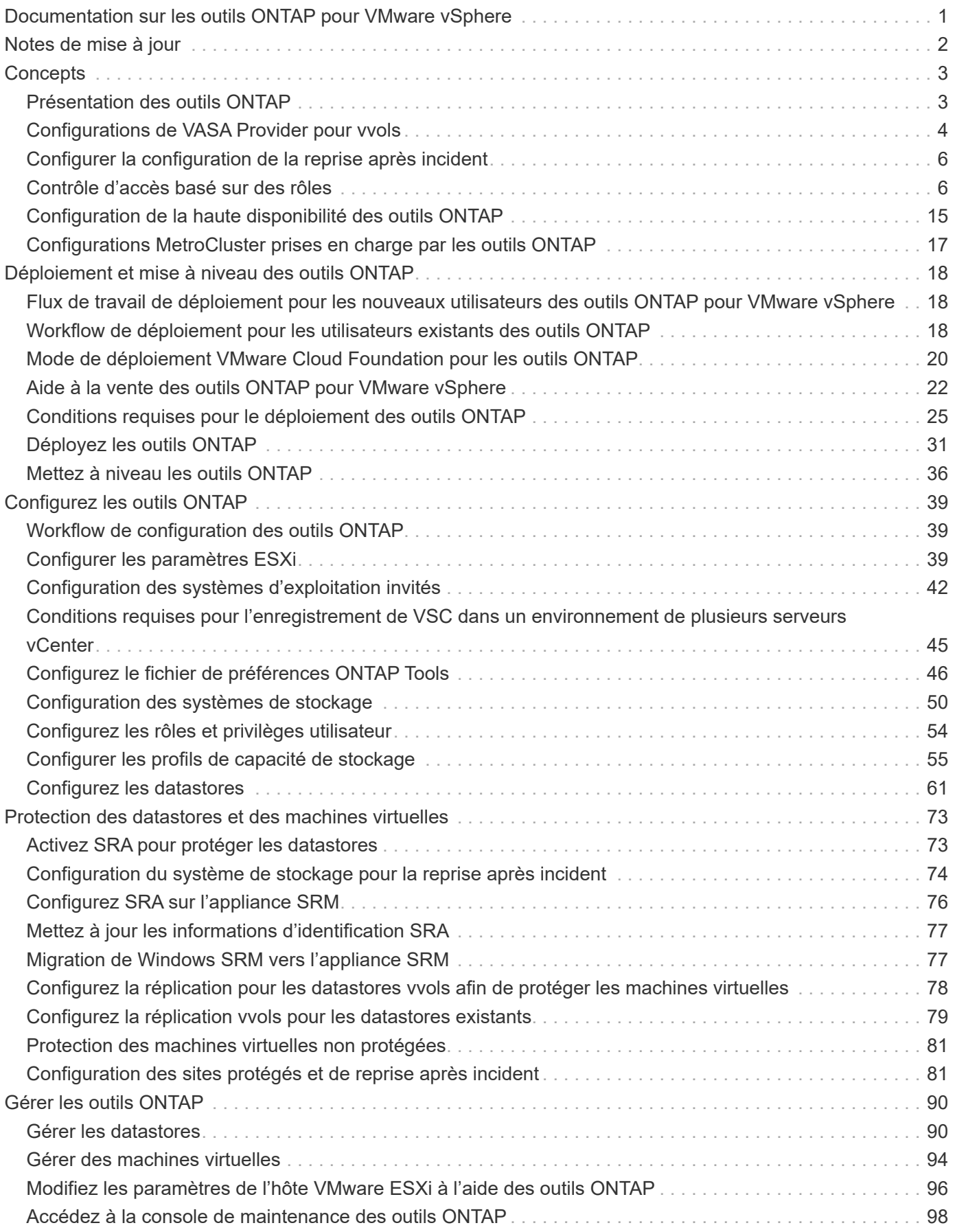

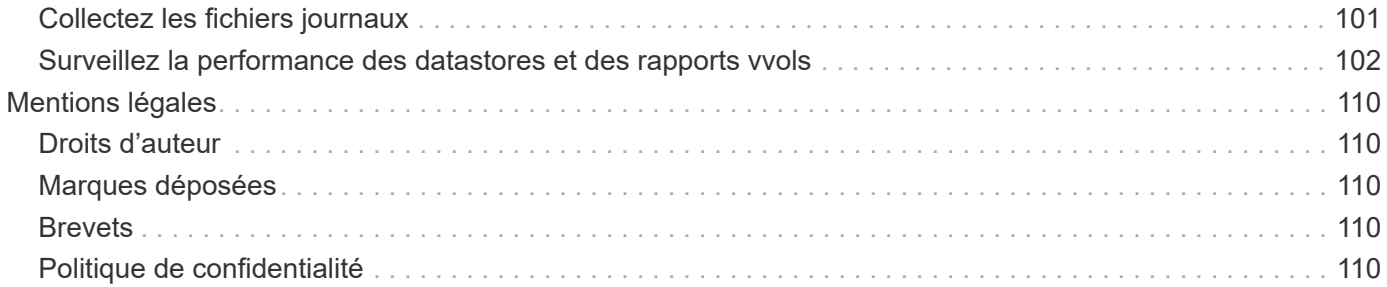

# <span id="page-3-0"></span>**Documentation sur les outils ONTAP pour VMware vSphere**

# <span id="page-4-0"></span>**Notes de mise à jour**

Fournit des informations importantes sur cette version des outils ONTAP pour VMware vSphere, y compris les problèmes résolus, les problèmes connus, les précautions et les limites.

Pour plus d'informations, reportez-vous à la section ["Notes de version des outils ONTAP pour VMware](https://library.netapp.com/ecm/ecm_download_file/ECMLP2883436) [vSphere 9.11".](https://library.netapp.com/ecm/ecm_download_file/ECMLP2883436)

# <span id="page-5-0"></span>**Concepts**

# <span id="page-5-1"></span>**Présentation des outils ONTAP**

Les outils ONTAP pour VMware vSphere offrent une gestion du cycle de vie de bout en bout des ordinateurs virtuels dans des environnements VMware qui utilisent des systèmes de stockage NetApp. Il simplifie la gestion des données et du stockage des environnements VMware en permettant aux administrateurs de gérer directement le stockage au sein du serveur vCenter.

Avec vSphere 6.5, VMware a introduit un nouveau client basé sur HTML5 appelé vSphere client. Les versions 9.6 et ultérieures des outils ONTAP ne prennent en charge que le client vSphere. Les outils ONTAP s'intègrent au client vSphere et vous permettent d'utiliser des services SSO. Dans un environnement comportant plusieurs instances vCenter Server, chaque instance vCenter Server à gérer doit disposer de sa propre instance enregistrée de VSC.

Chaque composant des outils ONTAP offre des fonctionnalités qui vous aident à gérer votre stockage plus efficacement.

# **Virtual Storage Console (VSC).**

VSC vous permet d'effectuer les tâches suivantes :

- Ajoutez des contrôleurs de stockage, attribuez des informations d'identification et configurez les autorisations pour les contrôleurs de stockage VSC, que SRA et VASA Provider peuvent exploiter
- Provisionner les datastores
- Surveiller les performances des datastores et des machines virtuelles de l'environnement vCenter Server
- Contrôler l'accès de l'administrateur aux objets vCenter Server à l'aide du contrôle d'accès basé sur des rôles (RBAC) à deux niveaux :
	- Objets vSphere, tels que des machines virtuelles et des datastores

Ces objets sont gérés à l'aide du RBAC de vCenter Server.

◦ Le stockage ONTAP

Les systèmes de stockage sont gérés à l'aide du RBAC de ONTAP.

• Afficher et mettre à jour les paramètres d'hôte des hôtes ESXi connectés au système de stockage NetApp

Les opérations de provisionnement VSC tirent parti du plug-in NFS pour les API VMware vStorage for Array Integration (VAAI). Le plug-in NFS pour VAAI est une bibliothèque logicielle qui intègre les bibliothèques de disques virtuels VMware installées sur l'hôte ESXi. Le package VMware VAAI permet de décharger certaines tâches des hôtes physiques vers la baie de stockage. Vous pouvez effectuer des tâches telles que le provisionnement fin et l'accélération matérielle au niveau de la baie afin de réduire la charge de travail sur les hôtes ESXi. La fonctionnalité de déchargement de copies et de réservation d'espace améliorent les performances des opérations VSC.

Le plug-in NetApp NFS pour VAAI n'est pas fourni avec VSC. Vous pouvez cependant télécharger le pack d'installation du plug-in et obtenir les instructions d'installation du plug-in sur le site de support NetApp.

# **Vasa Provider**

Vasa Provider pour ONTAP utilise les API VMware vSphere pour Storage Awareness (VASA) pour envoyer des informations sur le stockage utilisé par VMware vSphere vers vCenter Server. Vasa Provider est intégré aux outils ONTAP. Vasa Provider permet d'effectuer les tâches suivantes :

- Provisionnez les datastores VMware Virtual volumes (vvols)
- Créez des profils de capacité de stockage qui définissent différents objectifs de niveau de service (SLO) pour votre environnement
- Vérifiez la conformité entre les datastores et les profils de capacité de stockage
- Définissez des alarmes pour vous avertir lorsque les volumes et les agrégats approchent des limites de seuil
- Surveiller les performances des disques virtuels (VMDK) et des machines virtuelles créées dans les datastores vvols

Si vous utilisez ONTAP 9.6 ou une version antérieure, VASA Provider communique avec vCenter Server à l'aide des API VASA et communique avec ONTAP à l'aide d'API NetApp appelées ZAPI. Pour afficher le tableau de bord vvols pour ONTAP 9.6 et les versions antérieures, vous devez avoir installé et enregistré les services API OnCommand dans votre serveur vCenter. Si vous utilisez ONTAP 9.7 et versions ultérieures, vous n'avez pas besoin d'enregistrer les services d'API OnCommand avec VASA Provider pour afficher le tableau de bord vvols.

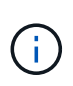

Pour ONTAP 9.6 et versions antérieures, VASA Provider requiert une instance dédiée des services d'API OnCommand. Une instance de services d'API OnCommand ne peut pas être partagée avec plusieurs instances de VASA Provider.

# **Storage Replication adapter (SRA)**

Lorsque SRA est activé et utilisé conjointement avec VMware site Recovery Manager (SRM), vous pouvez restaurer les datastores vCenter Server et les machines virtuelles en cas de défaillance. SRA vous permet d'utiliser la réplication basée sur les baies (ABR) pour les sites protégés et les sites de reprise après incident en cas de défaillance.

# **Informations connexes**

# ["Support NetApp"](https://mysupport.netapp.com/site/global/dashboard)

# <span id="page-6-0"></span>**Configurations de VASA Provider pour vvols**

Vous pouvez utiliser VASA Provider pour ONTAP pour créer et gérer des volumes virtuels VMware (vvols). Vous pouvez provisionner, modifier, monter et supprimer un datastore vvols. Vous pouvez également ajouter du stockage au datastore vvols ou supprimer du stockage du datastore vvols. pour plus de flexibilité. Vous pouvez provisionner et gérer chaque machine virtuelle et le VMDK associé.

Un datastore vvols est constitué d'un ou plusieurs volumes FlexVol au sein d'un container de stockage (également appelé « sauvegarde de stockage »). Une machine virtuelle peut être répartie entre un datastore vvols ou plusieurs datastores vvols.

Vous pouvez créer un datastore vvols comprenant plusieurs volumes FlexVol. Toutefois, tous les volumes

FlexVol du conteneur de stockage doivent utiliser le même protocole (NFS, iSCSI ou FCP) et les mêmes serveurs virtuels de stockage (SVM).

Vous ne devez pas avoir de connaissances détaillées sur le stockage sous-jacent. Par exemple, vous n'avez pas besoin d'identifier un volume FlexVol spécifique pour contenir le stockage. Une fois que vous avez ajouté des volumes FlexVol dans le datastore vvols, le conteneur de stockage gère les exigences de stockage et prévient toutes les situations lors du provisionnement de machines virtuelles, où VMware a provisionné dans un volume de sauvegarde sans capacité.

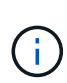

Il est recommandé d'inclure plusieurs volumes FlexVol dans un datastore vvols pour davantage de performances et de flexibilité. Les volumes FlexVol étant soumis à des restrictions de nombre de LUN qui limitent le nombre de machines virtuelles, y compris plusieurs volumes FlexVol, vous pouvez stocker davantage de machines virtuelles dans votre datastore vVvols.

Dans le cadre du processus de configuration, vous devez spécifier un profil de capacité de stockage pour le datastore vvols que vous créez. Vous pouvez sélectionner un ou plusieurs profils de capacité de stockage VASA Provider pour un datastore vvols. Vous pouvez également spécifier un profil de capacité de stockage par défaut pour tous les datastores vvols qui sont automatiquement créés dans ce conteneur de stockage.

Vasa Provider crée différents types de vvols lors du provisionnement de machine virtuelle ou de la création de VMDK, selon les besoins.

# • **Config**

VMware vSphere utilise ce datastore vvols pour stocker des informations de configuration.

Dans les implémentations SAN (bloc), le stockage correspond à une LUN de 4 Go.

Dans une implémentation NFS, il s'agit d'un répertoire contenant les fichiers de configuration de VM tels que le fichier vmx et les pointeurs vers d'autres datastores vVvols.

#### • **Données**

Ce vVvols contient des informations sur le système d'exploitation et des fichiers utilisateur.

Dans les implémentations SAN, il s'agit d'une LUN de la taille du disque virtuel.

Dans une implémentation NFS, il s'agit d'un fichier de la taille du disque virtuel.

Pour chaque volume de données NFS vvols provisionné sur les clusters ONTAP versions 9.8 et ultérieures, tous les fichiers VMDK sont enregistrés à des fins de surveillance des metrics de performance tels que les IOPS, le débit et la latence.

#### • **Permuter**

Ce vvols est créé lorsque la machine virtuelle est mise sous tension et est supprimé lors de la mise hors tension de la machine virtuelle.

Dans les implémentations SAN, il s'agit d'une LUN de la taille de la mémoire virtuelle.

Dans une implémentation NFS, il s'agit d'un fichier de la taille de la mémoire virtuelle.

#### • **Mémoire**

Ce vVvols est créé si l'option snapshots de mémoire est sélectionnée lors de la création de snapshots de

VM.

Dans les implémentations SAN, il s'agit d'une LUN de la taille de la mémoire virtuelle.

Dans une implémentation NFS, il s'agit d'un fichier de la taille de la mémoire virtuelle.

# <span id="page-8-0"></span>**Configurer la configuration de la reprise après incident**

Vous pouvez créer et gérer la configuration de la reprise après incident dans vCenter Server avec SRM (site Recovery Manager) de VMware.

Vasa Provider intègre désormais les fonctionnalités de Storage Replication adapter (SRA). Si vous avez configuré des datastores vvols dans votre datacenter, alors pour la restauration de datastores vvols, il n'est pas nécessaire d'installer SRA séparément pour la reprise après incident. Dans site Recovery Manager (SRM), vous devez coupler les sites protégés et de reprise. Une fois le couplage du site effectué, la partie suivante de la configuration SRM implique la configuration d'une paire de matrices qui permet à SRM de communiquer avec le système de stockage pour détecter les périphériques et la réplication des périphériques. Avant de pouvoir configurer la paire de matrices, vous devez d'abord créer une paire de sites dans SRM.

Cette version des outils ONTAP vous offre la possibilité d'utiliser la configuration SnapMirror synchrone pour la reprise après incident.

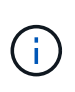

VMware site Recovery Manager (SRM) n'utilise pas SRA pour la gestion de la reprise après incident des datastores vVvols. Au contraire, VASA Provider est utilisé pour la réplication et le contrôle de basculement des datastores vvols sur des clusters ONTAP 9.7 et versions ultérieures.

["Activez Storage Replication adapter"](#page-75-1)

# <span id="page-8-1"></span>**Contrôle d'accès basé sur des rôles**

# **Présentation du contrôle d'accès basé sur des rôles dans les outils ONTAP**

VCenter Server fournit un contrôle d'accès basé sur des rôles (RBAC) qui vous permet de contrôler l'accès aux objets vSphere. Dans les outils ONTAP® pour VMware vSphere, vCenter Server RBAC fonctionne avec le RBAC ONTAP pour déterminer quelles tâches VSC un utilisateur spécifique peut effectuer sur des objets d'un système de stockage spécifique.

Pour réussir une tâche, vous devez disposer des autorisations appropriées pour le contrôle d'accès basé sur les rôles du serveur vCenter. Lors d'une tâche, VSC vérifie les autorisations vCenter Server d'un utilisateur avant de vérifier les privilèges ONTAP de l'utilisateur.

Vous pouvez définir les autorisations de vCenter Server sur l'objet racine (également appelé dossier racine). Vous pouvez ensuite affiner la sécurité en limitant les entités enfants qui n'ont pas besoin de ces autorisations.

# **Composants des autorisations de vCenter Server**

VCenter Server reconnaît les autorisations et non les privilèges. Chaque autorisation vCenter Server comprend trois composants.

VCenter Server dispose des composants suivants :

• Un ou plusieurs privilèges (le rôle)

Les privilèges définissent les tâches qu'un utilisateur peut effectuer.

• Un objet vSphere

L'objet est la cible des tâches.

• Un utilisateur ou un groupe

L'utilisateur ou le groupe définit qui peut effectuer la tâche.

Comme le montre le diagramme suivant, vous devez disposer des trois éléments pour avoir une autorisation.

÷.

Dans ce diagramme, les cases grises indiquent les composants qui existent dans vCenter Server et les cases blanches indiquent les composants qui existent dans le système d'exploitation où le serveur vCenter est exécuté.

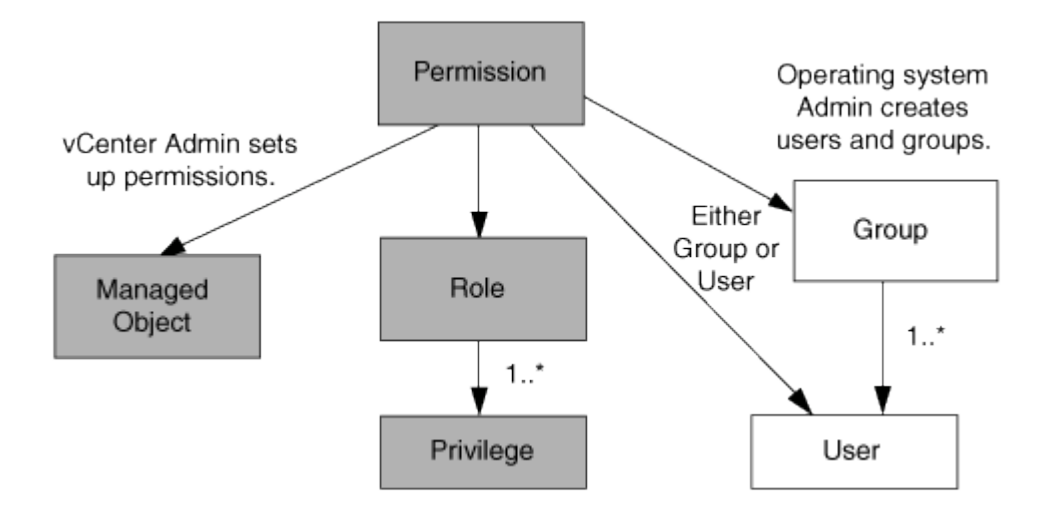

# **Privilèges**

Deux types de privilèges sont associés aux outils ONTAP pour VMware vSphere :

• Privilèges de serveur vCenter natif

Ces privilèges sont fournis avec vCenter Server.

• Privilèges spécifiques à VSC

Ces privilèges sont définis pour des tâches VSC spécifiques. Ils sont uniques à VSC.

Les tâches VSC requièrent à la fois des privilèges spécifiques à VSC et des privilèges natifs vCenter Server. Ces privilèges constituent le « rôle » pour l'utilisateur. Une autorisation peut avoir plusieurs privilèges. Ces privilèges concernent un utilisateur connecté à vCenter Server.

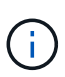

Pour simplifier l'utilisation du contrôle d'accès basé sur des rôles vCenter Server, VSC fournit plusieurs rôles standard contenant tous les privilèges natifs et spécifiques de VSC requis pour effectuer des tâches VSC.

Si vous modifiez les privilèges dans une autorisation, l'utilisateur associé à cette autorisation doit se déconnecter, puis se connecter pour activer l'autorisation mise à jour.

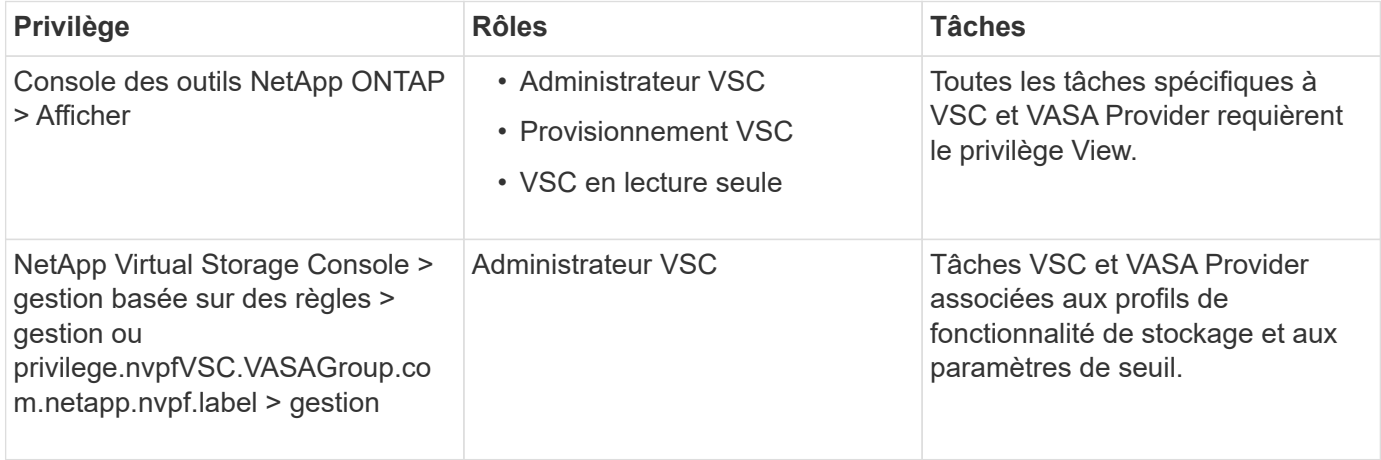

# **Objets vSphere**

Les autorisations sont associées aux objets vSphere, tels que vCenter Server, les hôtes ESXi, les machines virtuelles, les datastores, les data centers, et les dossiers. Vous pouvez attribuer des autorisations à n'importe quel objet vSphere. En fonction de l'autorisation attribuée à un objet vSphere, vCenter Server détermine qui peut effectuer les tâches sur cet objet. Pour les tâches VSC spécifiques, les autorisations sont attribuées et validées uniquement au niveau du dossier racine (vCenter Server) et non sur toute autre entité. Sauf pour le fonctionnement du plug-in VAAI, où les autorisations sont validées par rapport à l'ESXi concerné .

# **Utilisateurs et groupes**

Vous pouvez utiliser Active Directory (ou la machine vCenter Server locale) pour configurer des utilisateurs et des groupes d'utilisateurs. Vous pouvez ensuite utiliser les autorisations de vCenter Server pour accorder l'accès à ces utilisateurs ou groupes afin de leur permettre d'effectuer des tâches VSC spécifiques.

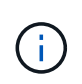

Ces autorisations vCenter Server s'appliquent aux utilisateurs de VSC vCenter, et non aux administrateurs VSC. Par défaut, les administrateurs VSC disposent d'un accès complet au produit et ne requièrent pas l'autorisation qui leur est attribuée.

Les utilisateurs et les groupes n'ont pas de rôles qui leur sont attribués. Ils ont accès à un rôle en faisant partie de l'autorisation vCenter Server.

# **Points clés concernant l'attribution et la modification des autorisations pour vCenter Server**

Lorsque vous travaillez avec des autorisations vCenter Server, vous devez garder à l'esprit plusieurs points clés. La réussite d'une tâche d'outils ONTAP pour VMware vSphere peut dépendre de l'endroit où vous avez attribué une autorisation ou des actions qu'un utilisateur a effectuées après la modification d'une autorisation.

# **Attribution d'autorisations**

Vous n'avez besoin de configurer les autorisations vCenter Server que si vous souhaitez limiter l'accès aux objets et aux tâches vSphere. Sinon, vous pouvez vous connecter en tant qu'administrateur. Cette connexion vous permet automatiquement d'accéder à tous les objets vSphere.

L'endroit où vous attribuez une autorisation détermine les tâches VSC que l'utilisateur peut effectuer.

Parfois, pour assurer la réalisation d'une tâche, vous devez attribuer l'autorisation à un niveau supérieur, tel que l'objet racine. C'est le cas lorsqu'une tâche nécessite un privilège qui ne s'applique pas à un objet vSphere spécifique (par exemple, le suivi de la tâche) ou lorsqu'un privilège requis s'applique à un objet non vSphere (par exemple, un système de stockage).

Dans ce cas, vous pouvez configurer une autorisation de sorte qu'elle soit héritée par les entités enfants. Vous pouvez également attribuer d'autres autorisations aux entités enfants. La permission attribuée à une entité enfant remplace toujours l'autorisation héritée de l'entité parent. Cela signifie que vous pouvez autoriser une entité enfant pour restreindre la portée d'une autorisation qui a été attribuée à un objet racine et héritée par l'entité enfant.

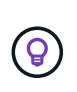

À moins que les règles de sécurité de votre entreprise ne nécessitent des autorisations plus restrictives, il est conseillé d'attribuer des autorisations à l'objet racine (également appelé dossier racine).

# **Autorisations et objets non vSphere**

L'autorisation que vous créez est appliquée à un objet non vSphere. Par exemple, un système de stockage n'est pas un objet vSphere. Si un privilège s'applique à un système de stockage, vous devez attribuer l'autorisation contenant ce privilège à l'objet racine VSC car aucun objet vSphere ne peut être affecté.

Par exemple, toute autorisation incluant un privilège tel que le privilège VSC « Add/Modify/Skip Storage Systems » doit être attribuée au niveau de l'objet racine.

# **Modification des autorisations**

Vous pouvez modifier une autorisation à tout moment.

Si vous modifiez les privilèges dans une autorisation, l'utilisateur associé à cette autorisation doit se déconnecter puis se reconnecter pour activer l'autorisation mise à jour.

# <span id="page-11-0"></span>**Rôles standard fournis avec les outils ONTAP**

Pour simplifier la utilisation des privilèges vCenter Server et du contrôle d'accès basé sur des rôles (RBAC), Virtual Storage Console (VSC) propose des rôles VSC standard qui vous permettent d'effectuer des tâches VSC clés. Il existe également un rôle en lecture seule qui vous permet de consulter les informations de VSC, mais ne pas effectuer de tâches.

Les rôles VSC standard disposent à la fois des privilèges spécifiques à VSC et des privilèges vCenter Server natifs requis pour que les utilisateurs puissent effectuer des tâches VSC. En outre, les rôles sont configurés de manière à disposer des privilèges requis pour toutes les versions prises en charge de vCenter Server.

En tant qu'administrateur, vous pouvez attribuer ces rôles aux utilisateurs selon les besoins.

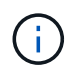

Lorsque vous mettez à niveau VSC vers la dernière version, les rôles standard sont automatiquement mis à niveau pour fonctionner avec la nouvelle version de VSC.

Vous pouvez afficher les rôles standard VSC en cliquant sur **Roles** sur la page d'accueil du client vSphere.

Les rôles décrits dans VSC vous permettent d'effectuer les tâches suivantes :

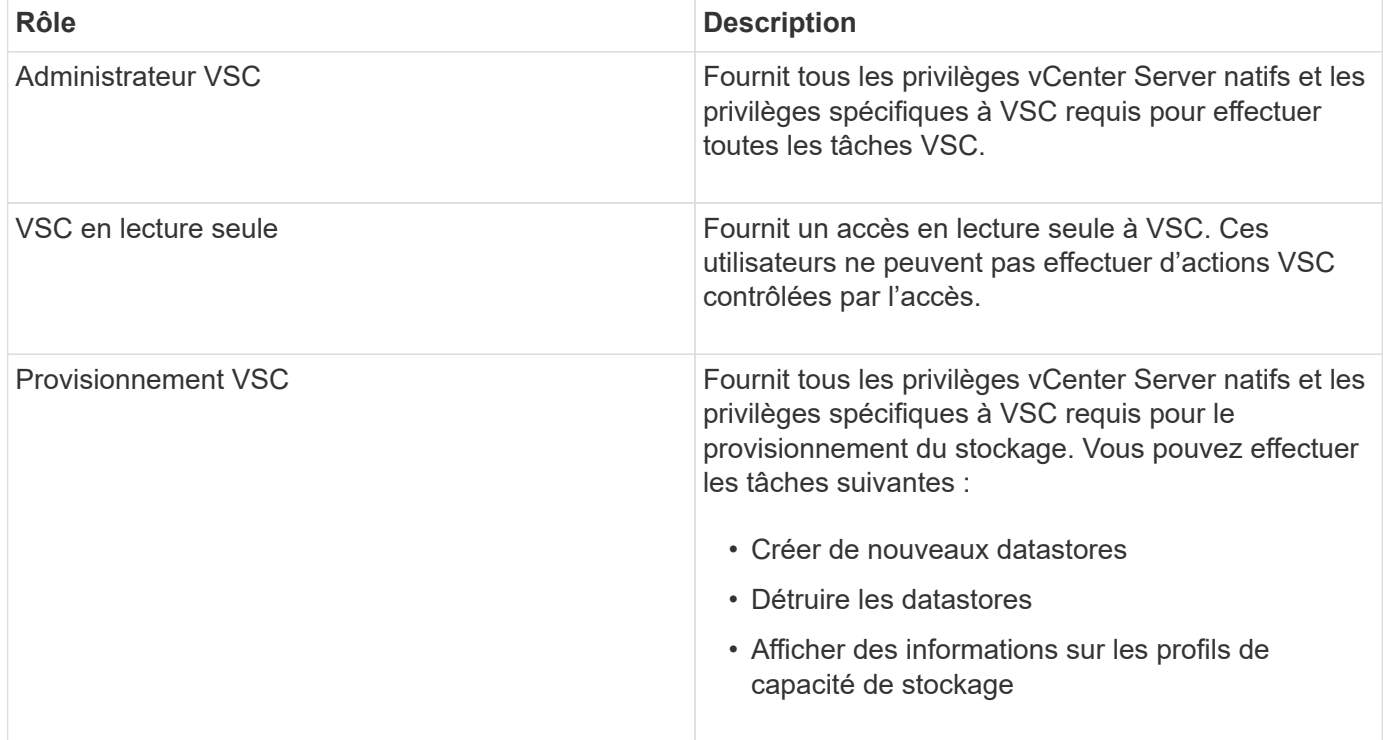

# **Instructions d'utilisation des rôles standard VSC**

Lorsque vous utilisez les outils ONTAP standard pour les rôles VMware vSphere, vous devez suivre certaines directives.

Vous ne devez pas modifier directement les rôles standard. Si vous le faites, VSC remplacera vos modifications à chaque fois que vous mettez à niveau VSC. À chaque mise à niveau de VSC, le programme d'installation met à jour les définitions de rôles standard. Vous êtes ainsi assuré que les rôles sont à jour pour votre version de VSC et pour toutes les versions prises en charge de vCenter Server.

Vous pouvez toutefois utiliser les rôles standard pour créer des rôles adaptés à votre environnement. Pour ce faire, vous devez copier le rôle standard VSC, puis modifier le rôle copié. En créant un nouveau rôle, vous pouvez le conserver même lorsque vous redémarrez ou mettez à niveau le service Windows VSC.

Les rôles standard de VSC comme vous le souhaitez peuvent être utilisés comme suit :

• Utilisation des rôles standard VSC pour toutes les tâches VSC.

Dans ce scénario, les rôles standard fournissent tous les privilèges dont l'utilisateur a besoin pour effectuer les tâches VSC.

• Associer des rôles pour développer les tâches qu'un utilisateur peut effectuer.

Si les rôles standard VSC fournissent une granularité trop importante pour votre environnement, vous pouvez développer les rôles en créant des groupes de niveau supérieur contenant plusieurs rôles.

Si un utilisateur doit effectuer d'autres tâches non VSC qui nécessitent des privilèges vCenter Server natifs supplémentaires, vous pouvez créer un rôle qui fournit ces privilèges et l'ajouter au groupe également.

• Créer des rôles plus précis.

Si votre entreprise exige que vous implémentiez des rôles plus restrictifs que les rôles VSC standard, vous pouvez utiliser les rôles VSC pour créer de nouveaux rôles.

Dans ce cas, vous clonez les rôles VSC nécessaires, puis modifiez le rôle cloné de sorte que celui-ci dispose uniquement des privilèges dont l'utilisateur a besoin.

# **Privilèges requis pour les tâches VSC**

Les différents outils ONTAP pour les tâches VMware vSphere requièrent différentes combinaisons de privilèges spécifiques à Virtual Storage Console (VSC) et vCenter Server natif.

Pour plus d'informations sur les privilèges requis pour les tâches VSC, consultez l'article 1032542 de la base de connaissances NetApp.

# ["Comment configurer le RBAC pour Virtual Storage Console"](https://kb.netapp.com/Advice_and_Troubleshooting/Data_Storage_Software/Virtual_Storage_Console_for_VMware_vSphere/How_to_configure_RBAC_for_Virtual_Storage_Console)

# **Privilège au niveau du produit requis par les outils ONTAP pour VMware vSphere**

Pour accéder aux outils ONTAP pour l'interface utilisateur graphique VMware vSphere, vous devez disposer du privilège de vue spécifique au produit (VSC) attribué au niveau de l'objet vSphere correct. Si vous vous connectez sans ce privilège, VSC affiche un message d'erreur lorsque vous cliquez sur l'icône NetApp et vous empêche d'accéder à VSC.

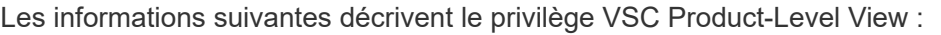

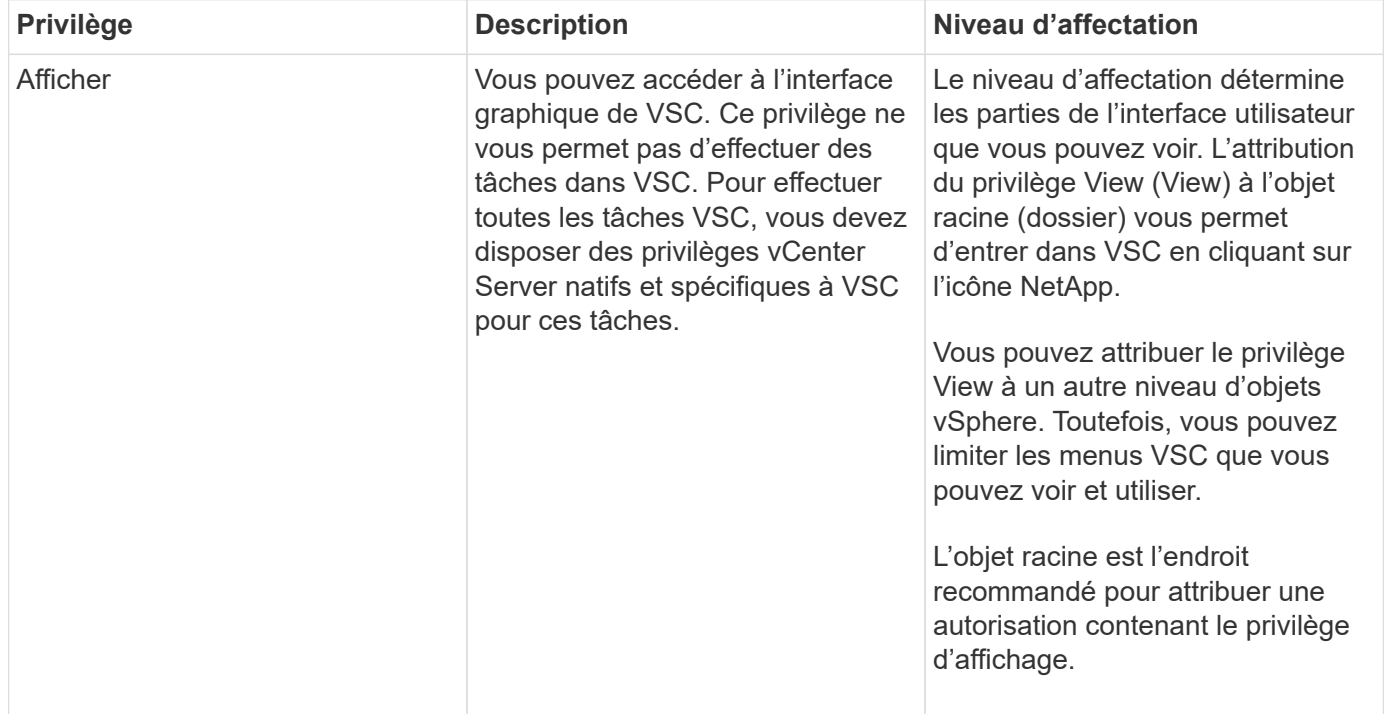

# <span id="page-14-0"></span>**Autorisations pour les systèmes de stockage ONTAP et les objets vSphere**

Le contrôle d'accès basé sur des rôles (RBAC) de ONTAP vous permet de contrôler l'accès aux systèmes de stockage spécifiques et de contrôler les actions qu'un utilisateur peut effectuer sur ces systèmes. Dans les outils ONTAP® pour VMware vSphere, le contrôle d'accès basé sur les rôles (RBAC) de ONTAP fonctionne avec vCenter Server RBAC pour déterminer quelles tâches VSC (Virtual Storage Console) un utilisateur spécifique peut effectuer sur les objets d'un système de stockage spécifique.

VSC utilise les identifiants (nom d'utilisateur et mot de passe) que vous configurez dans VSC afin d'authentifier chaque système de stockage et de déterminer les opérations de stockage pouvant être effectuées sur ce système de stockage. VSC utilise un ensemble d'identifiants pour chaque système de stockage. Ces identifiants déterminent quelles tâches VSC peuvent être effectuées sur ce système de stockage. En d'autres termes, les identifiants sont utilisés pour VSC et non pour un utilisateur VSC.

Le contrôle d'accès basé sur des rôles (RBAC) ONTAP ne s'applique qu'à l'accès aux systèmes de stockage et aux tâches VSC liées au stockage, comme le provisionnement de machines virtuelles. Si vous ne disposez pas des privilèges ONTAP RBAC appropriés pour un système de stockage spécifique, vous ne pouvez pas effectuer de tâches sur un objet vSphere hébergé sur ce système de stockage. Vous pouvez utiliser le contrôle d'accès basé sur des rôles ONTAP associé aux privilèges spécifiques de VSC afin de contrôler les tâches VSC que un utilisateur peut effectuer :

- Surveillance et configuration d'objets de stockage ou vCenter Server résidant sur un système de stockage
- Provisionnement d'objets vSphere résidant sur un système de stockage

L'utilisation du contrôle d'accès basé sur des rôles (RBAC) ONTAP avec les privilèges spécifiques de VSC fournit une couche de sécurité orientée stockage que l'administrateur du stockage peut gérer. Par conséquent, le contrôle d'accès est plus granulaire que ce que vous ne pouvez prendre en charge que le RBAC ONTAP seul ou le RBAC vCenter Server. Par exemple, avec le RBAC de vCenter Server, vous pouvez permettre à vCenter UserB de provisionner un datastore sur le stockage NetApp tout en empêchant vCenter UserA de provisionner des datastores. Si les informations d'identification du système de stockage pour un système de stockage spécifique ne prennent pas en charge la création de stockage, ni vCenter UserB ni vCenter UserA ne peuvent provisionner un datastore sur ce système de stockage.

Lorsque vous lancez une tâche VSC, VSC vérifie d'abord si vous disposez de l'autorisation vCenter Server appropriée pour cette tâche. Si l'autorisation de vCenter Server n'est pas suffisante pour vous permettre d'effectuer la tâche, VSC n'a pas besoin de vérifier les privilèges ONTAP de ce système de stockage car vous n'avez pas réussi le contrôle de sécurité initial du serveur vCenter. Dans ce cas, vous ne pouvez pas accéder au système de stockage.

Si l'autorisation vCenter Server est suffisante, VSC vérifie alors les privilèges RBAC ONTAP (votre rôle ONTAP) associés aux informations d'identification du système de stockage (nom d'utilisateur et mot de passe) Pour déterminer si vous disposez de privilèges suffisants pour exécuter les opérations de stockage requises par la tâche VSC sur ce système de stockage. Si vous disposez des privilèges ONTAP appropriés, vous pouvez accéder au système de stockage et effectuer la tâche VSC. Les rôles ONTAP déterminent les tâches VSC que vous pouvez effectuer sur le système de stockage.

Chaque système de stockage dispose d'un ensemble de privilèges ONTAP qui lui sont associés.

L'utilisation de RBAC ONTAP et du RBAC vCenter Server offre les avantages suivants :

• Sécurité

L'administrateur peut déterminer les utilisateurs qui peuvent effectuer les tâches au niveau objet précis de vCenter Server et au niveau du système de stockage.

• Informations d'audit

Dans de nombreux cas, VSC fournit une piste d'audit sur le système de stockage, qui vous permet de suivre les événements vers l'utilisateur vCenter Server qui a effectué les modifications du stockage.

• Facilité d'utilisation

Vous pouvez conserver toutes les informations d'identification du contrôleur en un seul emplacement.

#### **Rôles ONTAP recommandés pour l'utilisation des outils ONTAP pour VMware vSphere**

Vous pouvez configurer plusieurs rôles ONTAP recommandés pour utiliser les outils ONTAP® pour VMware vSphere et le contrôle d'accès basé sur les rôles (RBAC). Ces rôles disposent des privilèges ONTAP requis pour effectuer les opérations de stockage requises exécutées par les tâches Virtual Storage Console (VSC).

Pour créer de nouveaux rôles utilisateur, vous devez vous connecter en tant qu'administrateur sur les systèmes de stockage exécutant ONTAP. Vous pouvez créer des rôles ONTAP à l'aide de l'une des options suivantes :

• ONTAP System Manager 9.8P1 ou version ultérieure

#### ["Configurez les rôles et privilèges utilisateur"](#page-56-0)

• Créateur d'utilisateurs RBAC pour l'outil ONTAP (si vous utilisez ONTAP 9.6 ou une version antérieure)

# ["Outil RBAC User Creator pour VSC, VASA Provider et Storage Replication adapter 7.0 pour VMware](https://community.netapp.com/t5/Virtualization-Articles-and-Resources/RBAC-User-Creator-tool-for-VSC-VASA-Provider-and-Storage-Replication-Adapter-7-0/ta-p/133203) [vSphere"](https://community.netapp.com/t5/Virtualization-Articles-and-Resources/RBAC-User-Creator-tool-for-VSC-VASA-Provider-and-Storage-Replication-Adapter-7-0/ta-p/133203)

Chaque rôle ONTAP est associé à un nom d'utilisateur et une paire de mots de passe qui constituent les identifiants du rôle. Si vous ne vous connectez pas à l'aide de ces informations d'identification, vous ne pouvez pas accéder aux opérations de stockage associées au rôle.

Par mesure de sécurité, les rôles ONTAP spécifiques à VSC sont classés par ordre hiérarchique. Le premier rôle est donc le rôle le plus restrictif et ne dispose que de privilèges associés à un ensemble d'opérations de stockage VSC de base. Le rôle suivant inclut à la fois ses propres privilèges et tous les privilèges associés au rôle précédent. Chaque rôle supplémentaire est moins restrictif en termes de termes de limites au niveau des opérations de stockage prises en charge.

Voici certains des rôles RBAC ONTAP recommandés lors de l'utilisation de VSC. Une fois ces rôles créés, vous pouvez attribuer les rôles aux utilisateurs qui doivent effectuer des tâches associées au stockage, par exemple le provisionnement de machines virtuelles.

1. Détection

Il permet donc d'ajouter des systèmes de stockage.

2. Créer un stockage

Grâce à ce rôle, vous pouvez créer du stockage. Ce rôle inclut également l'ensemble des privilèges associés au rôle découverte.

3. Modifier le stockage

Ce rôle vous permet de modifier le stockage. Ce rôle inclut également tous les privilèges associés au rôle découverte et au rôle Créer un stockage.

4. Détruire le stockage

Vous pouvez ainsi détruire le stockage. Ce rôle inclut également tous les privilèges associés au rôle découverte, au rôle Créer un stockage et au rôle Modifier le stockage.

Si vous utilisez VASA Provider pour ONTAP, vous devez également définir un rôle de gestion basée sur des règles (PBM). Il permet de gérer le stockage à l'aide de règles de stockage. Ce rôle requiert également que vous ayez défini le rôle « questions à poser ».

# **Configuration du contrôle d'accès basé sur des rôles ONTAP pour les outils ONTAP pour VMware vSphere**

Vous devez configurer le contrôle d'accès basé sur des rôles (RBAC) ONTAP sur le système de stockage si vous souhaitez utiliser le contrôle d'accès basé sur des rôles avec les outils ONTAP pour VMware vSphere. Vous pouvez créer un ou plusieurs comptes utilisateur personnalisés avec des privilèges d'accès limités grâce à la fonction RBAC ONTAP.

VSC et SRA peuvent accéder aux systèmes de stockage au niveau du cluster ou de la machine virtuelle de stockage (SVM)SVM. Si vous ajoutez des systèmes de stockage au niveau du cluster, vous devez fournir les identifiants de l'utilisateur admin pour fournir toutes les fonctionnalités requises. Si vous ajoutez des systèmes de stockage en ajoutant directement des détails SVM, vous devez savoir que l'utilisateur « vsadmin » n'a pas tous les rôles et les fonctionnalités nécessaires pour effectuer certaines tâches.

Vasa Provider ne peut accéder aux systèmes de stockage qu'au niveau du cluster. Si VASA Provider est requis pour un contrôleur de stockage spécifique, le système de stockage doit être ajouté à VSC au niveau du cluster, même si vous utilisez VSC ou SRA.

Pour créer un nouvel utilisateur et connecter un cluster ou un SVM aux outils ONTAP, il faut effectuer les opérations suivantes :

• Créer un administrateur de cluster ou un rôle d'administrateur SVM

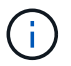

Pour créer ces rôles, vous pouvez utiliser l'une des méthodes suivantes :

◦ ONTAP System Manager 9.8P1 ou version ultérieure

["Configurez les rôles et privilèges utilisateur"](#page-56-0)

◦ Créateur d'utilisateurs RBAC pour l'outil ONTAP (si vous utilisez ONTAP 9.6 ou une version antérieure)

["Outil RBAC User Creator pour VSC, VASA Provider et Storage Replication adapter 7.0 pour VMware](https://community.netapp.com/t5/Virtualization-Articles-and-Resources/RBAC-User-Creator-tool-for-VSC-VASA-Provider-and-Storage-Replication-Adapter-7-0/ta-p/133203/t5/Virtualization-Articles-and-Resources/How-to-use-the-RBAC-User-Creator-for-Data-ONTAP/ta-p/86601) [vSphere"](https://community.netapp.com/t5/Virtualization-Articles-and-Resources/RBAC-User-Creator-tool-for-VSC-VASA-Provider-and-Storage-Replication-Adapter-7-0/ta-p/133203/t5/Virtualization-Articles-and-Resources/How-to-use-the-RBAC-User-Creator-for-Data-ONTAP/ta-p/86601)

• Créez des utilisateurs avec le rôle attribué et le jeu d'applications approprié à l'aide de ONTAP

Ces identifiants sont nécessaires pour configurer les systèmes de stockage pour VSC. Vous pouvez configurer les systèmes de stockage pour VSC en saisissant les identifiants dans VSC. Chaque fois que vous vous connectez à un système de stockage avec ces identifiants, vous disposez d'autorisations pour accéder aux fonctions VSC que vous avez configurées dans ONTAP lors de la création des identifiants.

• Ajoutez le système de stockage à VSC et fournissez les identifiants de l'utilisateur que vous venez de créer

# **Rôles VSC**

VSC classifie les privilèges ONTAP en fonction de l'ensemble des rôles VSC suivants :

• Détection

Permet la détection de tous les contrôleurs de stockage connectés

• Créer un stockage

Création de volumes et de LUN

• Modifier le stockage

Permet le redimensionnement et la déduplication des systèmes de stockage

• Détruire le stockage

Permet la destruction de volumes et de LUN

# **Rôles de VASA Provider**

Vous pouvez créer uniquement une gestion basée sur des règles au niveau du cluster. Ce rôle permet la gestion du stockage basée sur des règles à l'aide de profils de fonctions de stockage.

### **Rôles SRA**

SRA classifie les privilèges d'ONTAP en rôle SAN ou NAS au niveau du cluster ou des SVM. Les utilisateurs peuvent ainsi exécuter des opérations SRM.

Lors de l'ajout du cluster à VSC, VSC procède à une validation initiale des rôles RBAC ONTAP. Si vous avez ajouté une adresse IP de stockage SVM directe, VSC n'effectue pas la validation initiale. VSC vérifie et applique les privilèges plus tard dans le flux de travail des tâches.

# <span id="page-17-0"></span>**Configuration de la haute disponibilité des outils ONTAP**

Les outils ONTAP prennent en charge une configuration haute disponibilité afin d'assurer la continuité des outils ONTAP en cas de défaillance.

Les outils ONTAP s'appuient sur la fonction haute disponibilité de VMware vSphere et sur la fonction tolérance aux pannes (FT) de vSphere pour assurer une haute disponibilité. La solution haute disponibilité permet une reprise rapide en cas de panne provoquée par :

- Défaillance d'hôte
- Défaillance du réseau
- Défaillance de machine virtuelle (défaillance du système d'exploitation invité)
- Panne de l'application (outils ONTAP)

Aucune configuration supplémentaire n'est requise pour que les outils ONTAP assurent la haute disponibilité. Seuls les hôtes vCenter Server et ESXi doivent être configurés à l'aide de la fonction HA de VMware vSphere ou de la fonction FT de vSphere en fonction de leurs besoins. La haute disponibilité et la tolérance de défaillance nécessitent des hôtes en cluster associés au stockage partagé. FT a des exigences et des limites supplémentaires.

Outre la solution haute disponibilité VMware vSphere et la solution FT vSphere, les outils ONTAP permettent également de garantir le fonctionnement continu des services des outils ONTAP. Le processus de surveillance des outils ONTAP surveille régulièrement les trois services et les redémarre automatiquement en cas de défaillance. Ainsi, il est possible d'éviter les défaillances des applications.

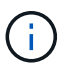

VCenter HA n'est pas pris en charge par les outils ONTAP.

# **Haute disponibilité VMware vSphere**

Vous pouvez configurer votre environnement vSphere sur lequel les outils ONTAP pour VMware vSphere sont déployés pour la haute disponibilité (HA). La fonction de haute disponibilité de VMware offre une protection contre les défaillances matérielles et les défaillances du système d'exploitation dans les environnements virtuels.

La fonction VMware HA surveille les machines virtuelles afin de détecter les défaillances du système d'exploitation et du matériel. Lorsqu'une défaillance est détectée, la fonction VMware HA redémarre les machines virtuelles sur les autres serveurs physiques du pool de ressources. Une intervention manuelle n'est pas requise lorsqu'une défaillance de serveur est détectée.

La procédure de configuration de VMware HA dépend de la version de votre serveur vCenter. Par exemple, vous pouvez utiliser le lien de référence suivant et sélectionner la version de vCenter Server requise pour afficher les étapes de configuration de VMware HA.

["Documentation VMware vSphere : création et utilisation de clusters vSphere HA"](https://docs.vmware.com/en/VMware-vSphere/6.5/com.vmware.vsphere.avail.doc/GUID-5432CA24-14F1-44E3-87FB-61D937831CF6.html)

# **Tolérance aux pannes VMware vSphere**

La fonction VMware vSphere Fault Tolerance (FT) offre une haute disponibilité (HA) à un niveau plus élevé et permet de protéger les machines virtuelles sans perte de données ni de connexions. Vous devez activer ou désactiver les outils vSphere FT pour ONTAP à partir de votre serveur vCenter.

Assurez-vous que votre licence vSphere prend en charge FT avec le nombre de CPU virtuels requis pour les outils ONTAP dans votre environnement (au moins 2 CPU virtuels ; 4 CPU virtuels pour les environnements à grande échelle).

VSphere FT permet aux machines virtuelles de fonctionner en continu, même en cas de panne de serveur. Lorsque vSphere FT est activé sur une machine virtuelle, une copie de la machine virtuelle principale est automatiquement créée sur un autre hôte (la machine virtuelle secondaire) sélectionné par Distributed Resource Scheduler (DRS). Si DRS n'est pas activé, l'hôte cible est sélectionné à partir des hôtes disponibles. VSphere FT exploite la machine virtuelle principale et la machine virtuelle secondaire en mode parallèle, chaque mise en miroir de l'état d'exécution de la machine virtuelle principale vers la machine virtuelle secondaire.

En cas de défaillance matérielle causant la défaillance de la machine virtuelle principale, la machine virtuelle secondaire reprend immédiatement l'endroit où la machine virtuelle principale est arrêtée. La machine virtuelle secondaire continue de fonctionner sans perte de connexions réseau, de transactions ou de données.

Votre système doit répondre aux exigences du processeur, aux exigences de limite des machines virtuelles et aux exigences de licence pour la configuration de vSphere FT pour votre instance vCenter Server.

La procédure de configuration de HA dépend de la version de votre serveur vCenter. Par exemple, vous pouvez utiliser le lien de référence suivant et sélectionner la version de vCenter Server requise pour afficher les étapes de configuration de HA.

["Documentation VMware vSphere : exigences en matière de tolérance aux pannes, limites et licences"](https://docs.vmware.com/en/VMware-vSphere/6.5/com.vmware.vsphere.avail.doc/GUID-57929CF0-DA9B-407A-BF2E-E7B72708D825.html)

# <span id="page-19-0"></span>**Configurations MetroCluster prises en charge par les outils ONTAP**

Les outils ONTAP pour VMware vSphere prennent en charge les environnements qui utilisent les configurations MetroCluster IP et FC pour ONTAP. La majeure partie de ce support est automatique. Toutefois, vous remarquerez peut-être quelques différences si vous utilisez un environnement MetroCluster avec VSC et VASA Provider.

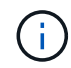

SRA ne prend pas en charge les configurations MetroCluster.

# **Les configurations MetroCluster et VSC**

Vous devez vous assurer que VSC détecte les contrôleurs du système de stockage sur le site principal et sur le site secondaire. En général, VSC détecte automatiquement les contrôleurs de stockage. Si vous utilisez une LIF de gestion de cluster, il est recommandé de vérifier que VSC a détecté les clusters sur les deux sites. Vous pouvez également ajouter manuellement les contrôleurs de stockage à VSC. Vous pouvez également modifier les paires de noms d'utilisateur et de mots de passe que VSC utilise pour se connecter aux contrôleurs de stockage.

Lorsqu'un basculement se produit, les SVM sur le site secondaire prennent le contrôle. Ces SVM ont le suffixe «-mc» ajouté à leurs noms. En cas de basculement lorsque vous effectuez des opérations telles que le provisionnement d'un datastore, le nom de la SVM où réside le datastore est modifié afin d'inclure le suffixe «-mc ». Ce suffixe est supprimé lorsque le rétablissement se produit, et que les SVM du contrôle de reprise sur le site principal.

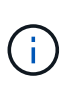

Si vous avez ajouté des SVM directs avec la configuration MetroCluster à VSC, la modification du nom du SVM (l'ajout du suffixe «`-mc ») n'est pas reflétée. Toutes les autres opérations de basculement continuent à s'exécuter normalement.

En cas de basculement ou de rétablissement, VSC peut prendre quelques minutes pour détecter et détecter automatiquement les clusters. Si cela se produit pendant l'exécution d'une opération VSC comme le provisionnement d'un datastore, vous risquez de rencontrer un retard.

# **Configurations MetroCluster et VASA Provider**

Vasa Provider prend automatiquement en charge les environnements qui utilisent les configurations MetroCluster. Le basculement est transparent dans les environnements VASA Provider. Vous ne pouvez pas ajouter de SVM directs à VASA Provider.

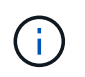

Vasa Provider n'ajoute pas le suffixe «`-mc » aux noms des SVM sur le site secondaire après un basculement.

# <span id="page-20-0"></span>**Déploiement et mise à niveau des outils ONTAP**

# <span id="page-20-1"></span>**Flux de travail de déploiement pour les nouveaux utilisateurs des outils ONTAP pour VMware vSphere**

Si vous êtes nouveau chez VMware et que vous n'avez jamais utilisé de produit NetApp ONTAP, vous devez configurer votre vCenter Server et un hôte ESXi avant de déployer et de configurer les outils ONTAP.

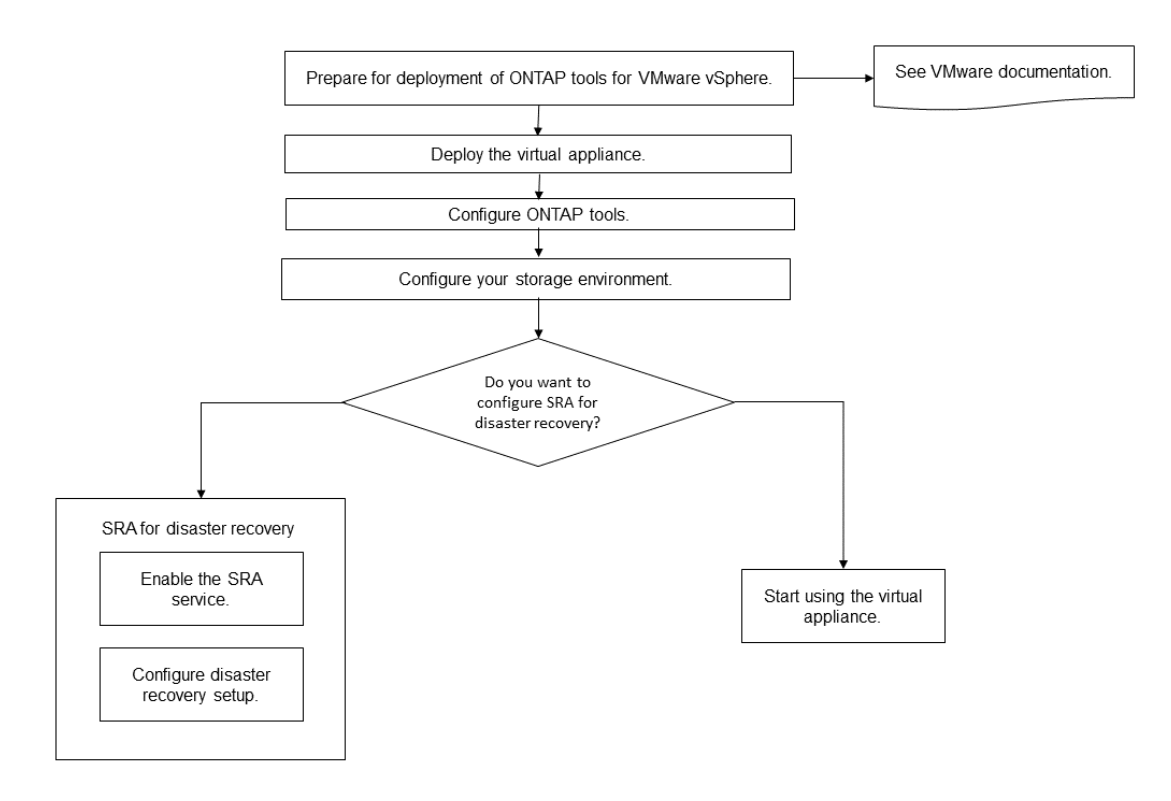

# <span id="page-20-2"></span>**Workflow de déploiement pour les utilisateurs existants des outils ONTAP**

Les versions 9.x des outils ONTAP pour VMware vSphere sont prises en charge et permettent la mise à niveau sans déplacement vers la dernière version.

Les versions précédentes d'applications individuelles, telles que Virtual Storage Console 6.x, Storage Replication adapter 2.x, 3.x, 4.x et VASA Provider 6.x, utilisent un processus différent. Si votre configuration comprend des versions héritées de VSC ou VASA Provider ou SRA, vous devez effectuer les opérations suivantes :

- 1. Déployez la dernière version des outils ONTAP.
- 2. Migrer toutes les données de configuration existantes.

Les données de configuration incluent des informations d'identification du système de stockage et des préférences disponibles dans le kaminoprefs.xml et vscPreferences.xml fichiers.

#### ["Définissez IPv4 ou IPv6 à l'aide du fichier de préférences"](#page-49-0)

Dans de nombreux cas, vous n'avez peut-être pas besoin de migrer les données de configuration. Toutefois, si vous avez précédemment personnalisé les fichiers de préférences, il est préférable de les vérifier et d'apporter des modifications similaires aux outils ONTAP récemment déployés. Vous pouvez ajouter les systèmes de stockage aux nouveaux outils ONTAP déployés et spécifier les identifiants au fur et à mesure de leur ajout.

Si vous effectuez une mise à niveau à partir de VASA Provider 6.X, vous devez annuler l'enregistrement de VASA Provider avant la mise à niveau. Pour plus de détails, consultez la documentation de la version actuelle.

Si vous effectuez une mise à niveau depuis SRA 4.0 ou version antérieure :

• Si vous utilisez SRA 4.0P1, vous devez d'abord effectuer une mise à niveau vers SRA9.6, puis effectuer une mise à niveau sur place de la version SRA 9.6. Vous pouvez effectuer une mise à niveau vers la dernière version des outils ONTAP.

["Passez à la dernière version des outils ONTAP"](#page-38-1)

• Si vous utilisez SRA 2.1 ou 3.0, notez d'abord les informations de configuration du site existant.

*Guide d'installation et de configuration de Storage Replication adapter 4.0 pour ONTAP* contient les instructions détaillées dans la section « Présentation de la mise à niveau ». Ces versions de SRA sont également utilisées du fournisseur VASA. Vous devez donc annuler l'enregistrement de VASA Provider, puis déployer la dernière version des outils ONTAP. Version précédente du serveur (, ova) peut être supprimé une fois la mise à niveau terminée.

Pour toute mise à niveau SRA, le logiciel SRA (l'adaptateur sur le serveur site Recovery Manager, installé par le .msi Le fichier) doit être supprimé du serveur site Recovery Manager. Vous pouvez utiliser le panneau de configuration du système Windows pour désinstaller le logiciel, puis installer le dernier logiciel SRA sur le serveur SRA à l'aide de .msi fichier.

Si vous disposez de VASA Provider, alors après la mise à niveau à partir d'une configuration existante, vous devez configurer la taille de mémoire de vos outils ONTAP de 12 Go à l'aide de l'Edit Settings option. Vous devez également modifier la réservation de mémoire virtuelle. La machine virtuelle doit être mise hors tension pour modifier la taille de la mémoire.

Si vous disposez de la version 7.2 ou 7.2.1 de l'appliance virtuelle pour VSC, VASA Provider et SRA, vous ne pouvez pas directement mettre à niveau vers 9.7P1 ou une version ultérieure de l'appliance unifiée. Vous devez d'abord mettre à niveau votre configuration existante vers la version 9.7 de l'appliance virtuelle, puis effectuer une mise à niveau vers la dernière version.

Pour effectuer une mise à niveau à partir des outils ONTAP 9.10 et versions ultérieures, exécutez l'appliance virtuelle 9.7P1 ou version ultérieure. La mise à niveau depuis une version antérieure à 9.7P1 de l'appliance virtuelle n'est pas prise en charge.

Si vous allez déployer la dernière version des outils ONTAP, vous devez voir la rubrique Requirements for deploying the ONTAP tools. Le sujet Upgrading to the latest release of ONTAP tools possède des informations sur la réalisation d'une mise à niveau sur place.

#### **Informations connexes**

<https://mysupport.netapp.com/site/tools>

# <span id="page-22-0"></span>**Mode de déploiement VMware Cloud Foundation pour les outils ONTAP**

Les outils ONTAP pour VMware vSphere peuvent être déployés dans un environnement VMware Cloud Foundation (VCF). Le principal objectif du déploiement des FCV est d'utiliser les outils ONTAP dans une configuration cloud et de créer des conteneurs sans vCenter Server.

Le mode VCF vous permet de créer des conteneurs pour votre stockage sans avoir besoin de vCenter Server. Vasa Provider est activé par défaut après le déploiement des outils ONTAP en mode VCF. Une fois le déploiement terminé, vous pouvez ajouter des systèmes de stockage et créer des conteneurs à l'aide d'API REST. Une nouvelle API est introduite pour générer le *appliance-api-token* qui authentifie les appels API. Certaines API existantes sont modifiées pour inclure l'en-tête *appliance-api-token*.

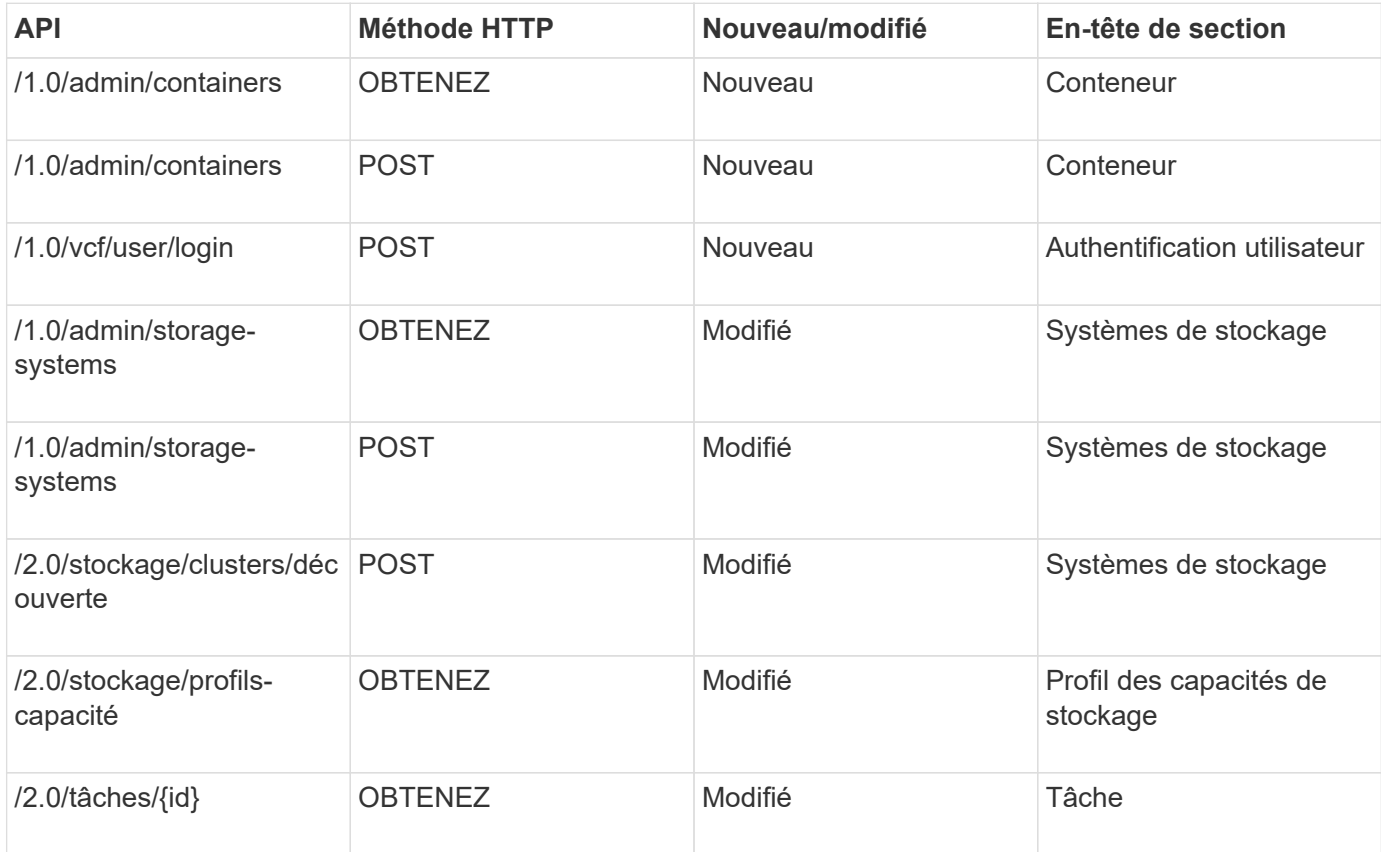

Les API disponibles pour le mode de déploiement VCF sont :

Vous ne pouvez travailler qu'avec des datastores vVvols en mode de déploiement VCF. Pour créer un conteneur, vous devez utiliser des API REST personnalisées pour le déploiement de VCF. Une fois le déploiement terminé, les API REST sont accessibles depuis l'interface swagger. Lors de la création de conteneurs en mode VCF, indiquez les noms de VM de stockage, d'agrégat et de volume. Vous devez utiliser les API ONTAP pour en savoir plus, car les outils ONTAP GET API for ces ressources ne sont pas mis à jour.

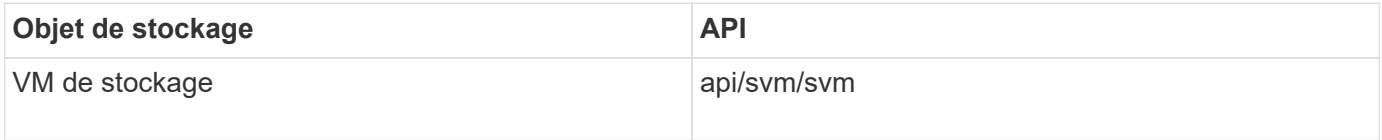

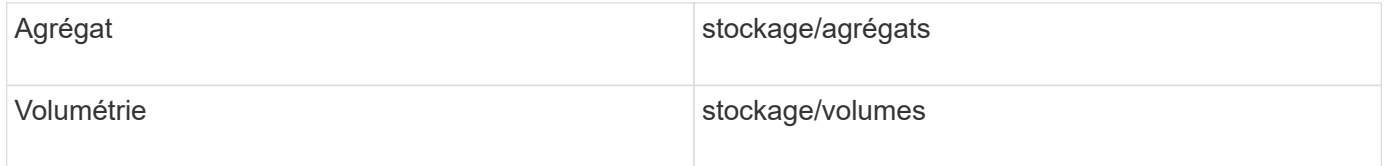

Lors de l'exécution du conteneur create API, vous pouvez ajouter des volumes existants au conteneur. Mais vous devez vous assurer que les valeurs de compression et de déduplication des volumes existants correspondent à la capacité de stockage du conteneur. La création de la machine virtuelle échoue lorsque les valeurs ne correspondent pas. Le tableau suivant fournit des détails sur les valeurs que les volumes existants doivent avoir pour les profils de capacité de stockage correspondants.

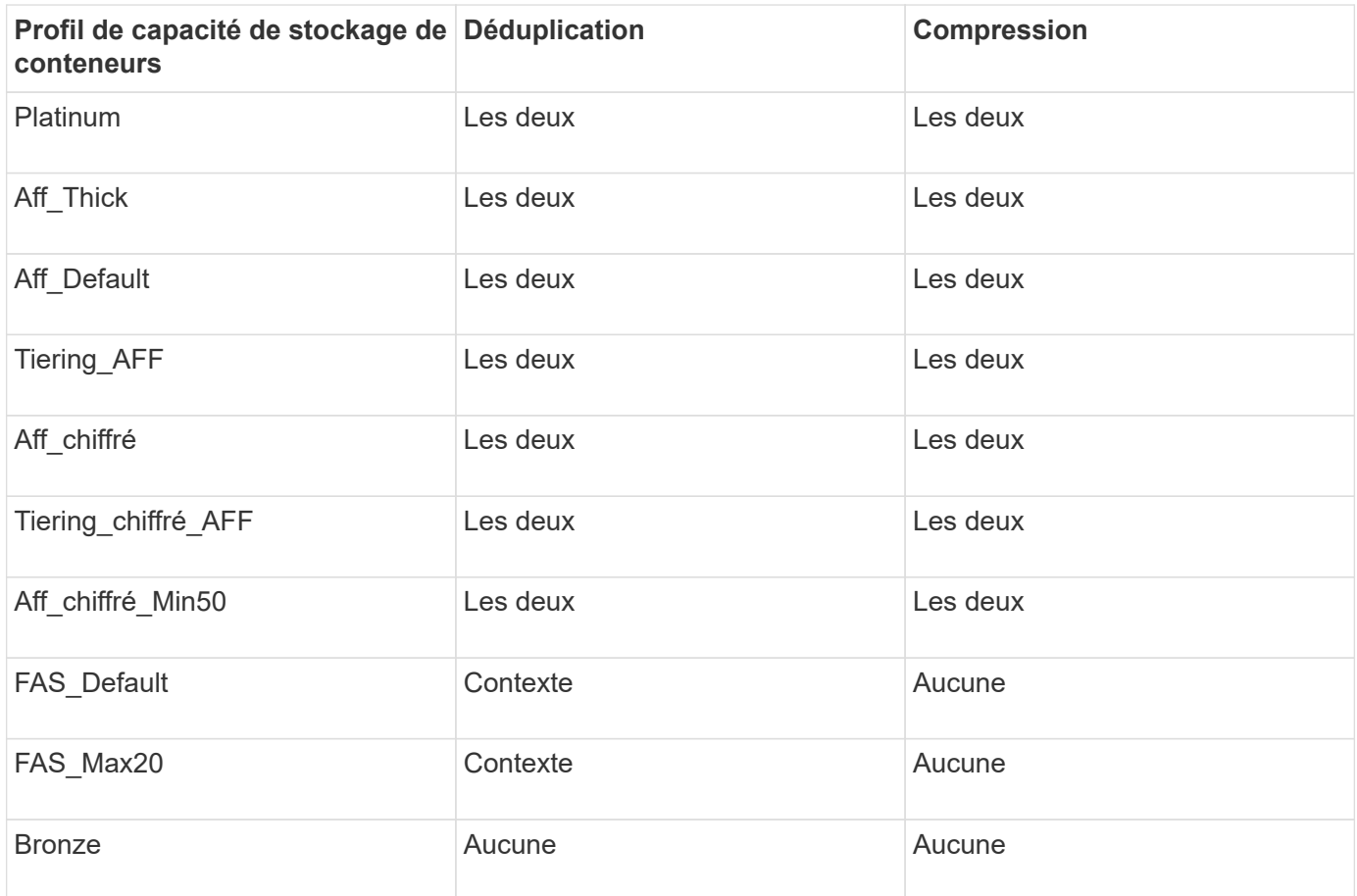

Vous pouvez utiliser l'API DE CORRECTIF ONTAP pour définir les valeurs appropriées.

# [https://<machine\\_IP>/api/storage/volumes/{uuid}](https://<machine_IP>/api/storage/volumes/{uuid})

Le déploiement VCF des outils ONTAP n'autorise que les flux de travail de création de conteneurs. Si vous souhaitez utiliser d'autres workflows, comme le provisionnement de datastores, la création de profils de capacité de stockage ou la reprise après incident, vous devez enregistrer les outils ONTAP avec vCenter Server à l'aide de la page Register.html. La limitation des outils ONTAP en mode VCF est que vous ne pouvez pas configurer SRA pour la reprise après incident.

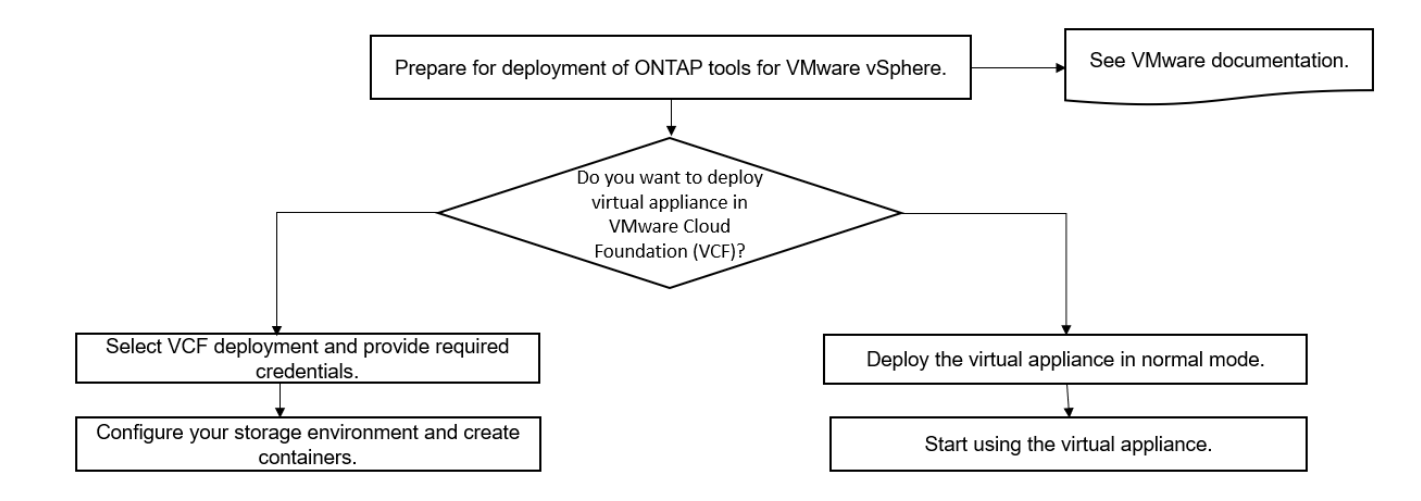

["Comment déployer les outils ONTAP"](#page-33-1)

# <span id="page-24-0"></span>**Aide à la vente des outils ONTAP pour VMware vSphere**

Les outils ONTAP pour VMware vSphere sont un plug-in vCenter Server unique qui comprend les extensions VSC, VASA Provider et Storage Replication adapter (SRA). VSC est recommandé pour tous les environnements ONTAP vSphere lors de la configuration des paramètres d'hôte ESXi et du provisionnement du stockage ONTAP en suivant les meilleures pratiques. Il est nécessaire de créer une application VASA Provider pour la prise en charge des volumes virtuels (vvols), et SRA fonctionne avec VMware site Recovery Manager.

# **Préparation de l'installation**

Vous déployez le plug-in en tant qu'appliance virtuelle, ce qui vous permet de réduire les efforts d'installation et d'enregistrement de chaque produit séparément auprès de vCenter Server.

# **De déploiement**

Les outils ONTAP peuvent être utilisés avec Windows vCenter Server ou avec une appliance virtuelle VMware vCenter Server (vCSA). Vous devez déployer les outils ONTAP sur un système vSphere pris en charge incluant le système ESXi.

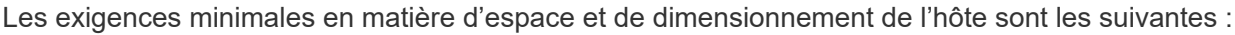

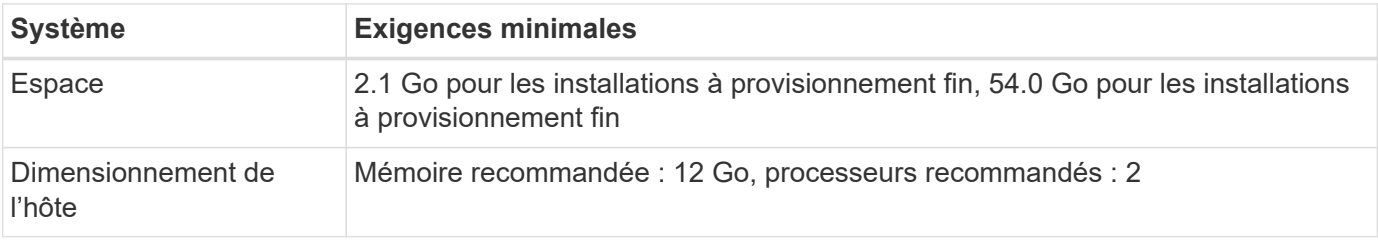

Vous devez connaître les licences suivantes :

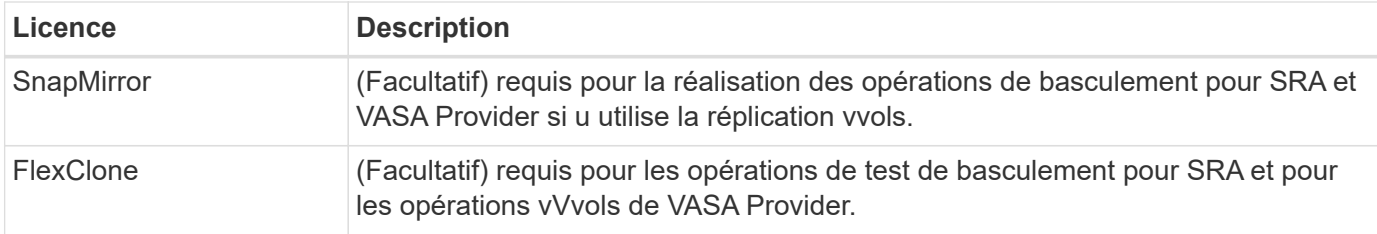

Les outils ONTAP utilisent les ports TCP bidirectionnels suivants :

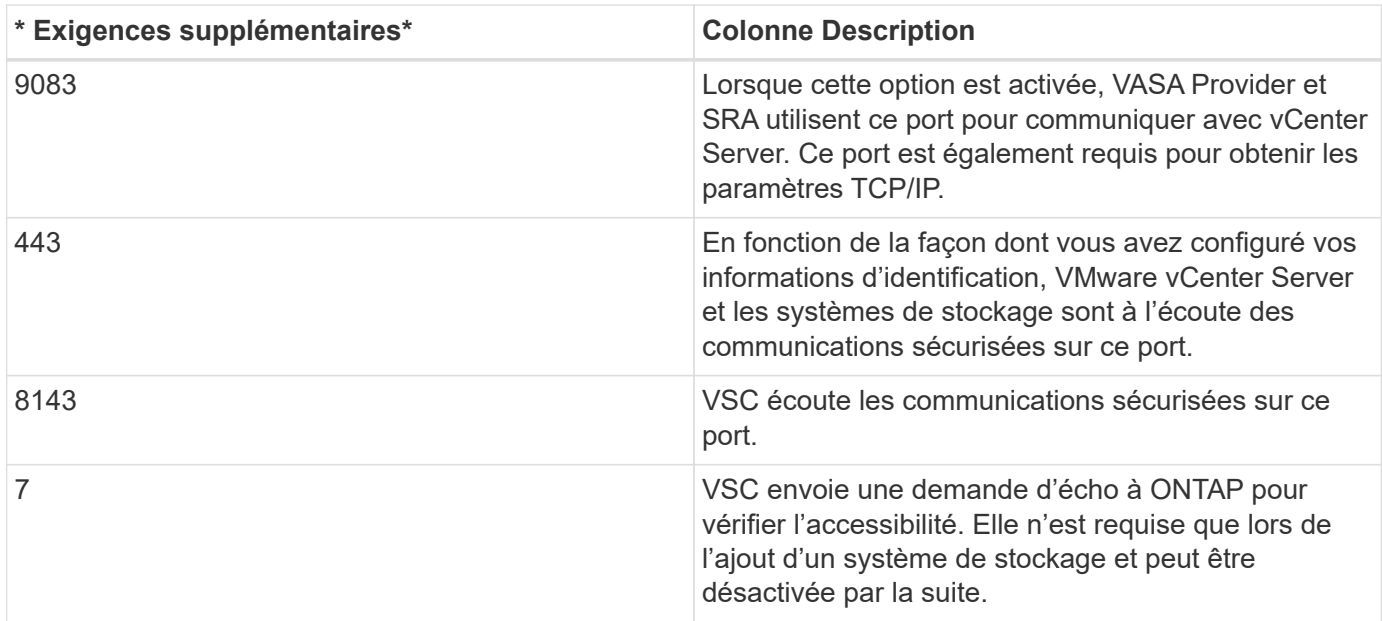

Exigences minimales en matière de stockage et d'applications :

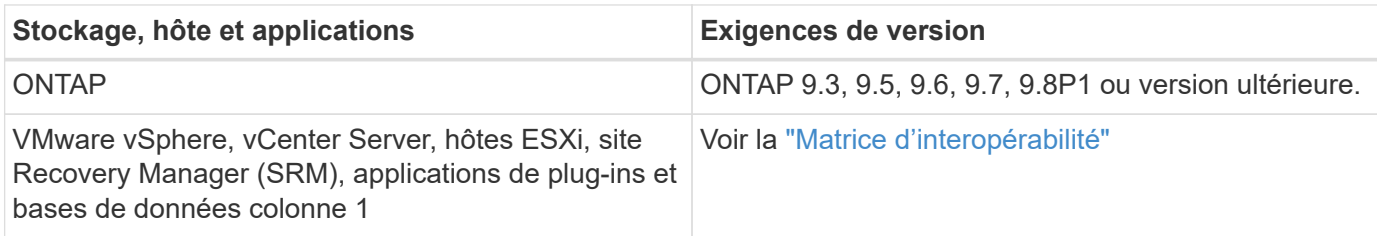

# **Configuration minimale requise pour les outils ONTAP**

- Configurez et configurez votre environnement vCenter Server.
- Téléchargez le fichier .ova.
- Les informations d'identification de votre instance de vCenter Server.
- Supprimez le cache du navigateur pour éviter tout problème de cache du navigateur pendant le déploiement des outils ONTAP.
- Configurez la passerelle par défaut à utiliser par l'appliance virtuelle pour répondre aux requêtes ping ICMP.
- Nom d'hôte DNS valide pour l'appliance virtuelle.
- Téléchargez et installez OnCommand API Services pour ONTAP 9.6 ou version antérieure si vous souhaitez visualiser le tableau de bord vvols. Il n'est pas nécessaire d'enregistrer des services d'API OnCommand auprès de VASA Provider si vous utilisez ONTAP 9.7 ou une version ultérieure.

#### **Exigences facultatives pour SRA**

Si vous déployez l'appliance virtuelle pour une utilisation avec VMware site Recovery Manager, vous devez avoir : \* téléchargé le .msi Fichier du plug-in SRA uniquement si vous souhaitez configurer la solution de reprise après incident site Recovery Manager (SRM). Colonne 1<sup>\*</sup> téléchargé le .tar.gz Fichier pour SRA si vous utilisez l'appliance SRM.

# **Déploiement des outils ONTAP**

### **Étapes**

1. Téléchargez le .ova fichier du ["Site de support NetApp"](https://mysupport.netapp.com/site/products/all/details/otv/downloads-tab) Sur un système vSphere client pour déployer les outils ONTAP.

Vous devez déployer le . ova Fichier sur les sites source et de destination si vous déployez SRA.

- 2. Connectez-vous au client Web vSphere, sélectionnez **Accueil** > **hôte et clusters**.
- 3. Cliquez avec le bouton droit de la souris sur le centre de données requis, puis cliquez sur **déployer le modèle OVF**.
- 4. Vous pouvez soit saisir l'URL du fichier .ova, soit rechercher le dossier dans lequel le fichier .ova est enregistré, puis cliquer sur **Suivant**.
- 5. Entrez les informations requises pour terminer le déploiement.

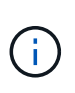

(Facultatif) si vous souhaitez créer des conteneurs sans vous inscrire à vCenter Server, cochez la case Activer VMware Cloud Foundation (VCF) dans la section configurer vCenter ou Activer VCF.

Vous pouvez afficher la progression du déploiement à partir de l'onglet **tâches** et attendre la fin du déploiement.

#### **Déployer SRA sur SRM**

Vous pouvez déployer SRA sur le serveur Windows SRM ou sur l'appliance 8.2 SRM.

#### **Installation de SRA sur le serveur Windows SRM**

#### **Étapes**

- 1. Téléchargez le .msi Installateur du plug-in SRA accessible depuis le site du support NetApp.
- 2. Double-cliquez sur le téléchargé .msi Installer le plug-in SRA et suivre les instructions à l'écran.
- 3. Entrez l'adresse IP et le mot de passe de votre appliance virtuelle déployée pour terminer l'installation du plug-in SRA sur le serveur SRM.

#### **Téléchargement et configuration de SRA sur SRM Appliance**

#### **Étapes**

- 1. Téléchargez le .tar.gz fichier du ["Site de support NetApp"](https://mysupport.netapp.com/site/products/all/details/otv/downloads-tab).
- 2. Sur l'écran SRM Appliance, cliquez sur **Storage Replication adapter** > **New adapter**.
- 3. Téléchargez le .tar.gz Fichier vers SRM.
- 4. Relancez l'analyse des cartes pour vérifier que les détails sont mis à jour dans la page SRM Storage

Replication Adapters.

- 5. Connectez-vous à l'aide du compte administrateur à l'appliance SRM à l'aide de la fonction putty.
- 6. Passez à l'utilisateur root : su root
- 7. Dans la commande log location, entrez pour obtenir l'ID docker utilisé par docker SRA :  $d$ ocker ps  $-l$
- 8. Connectez-vous à l'ID de conteneur : docker exec -it -u srm <container id> sh
- 9. Configurer SRM à l'aide de l'adresse IP et du mot de passe des outils ONTAP : `perl command.pl -I <otv-IP> administrator <otv-password>`Un message de confirmation de la mémorisation des identifiants de stockage s'affiche.

# **Mise à jour des informations d'identification SRA**

# **Étapes**

1. Supprimez le contenu du répertoire /srm/sra/conf en utilisant :

```
a. cd /srm/sra/conf
```
b.  $rm -rf$  \*

2. Exécutez la commande perl pour configurer SRA avec les nouvelles informations d'identification :

```
a. cd /srm/sra/
```
b. perl command.pl -I <otv-IP> administrator <otv-password>

# **Activation de VASA Provider et SRA**

# **Étapes**

- 1. Connectez-vous au client Web vSphere en utilisant l'adresse IP que vous avez spécifiée lors du déploiement.
- 2. Cliquez sur l'icône **OTV** et entrez le nom d'utilisateur et le mot de passe spécifiés pendant le déploiement, puis cliquez sur **connexion**.
- 3. Dans le volet gauche d'OTV, **Paramètres > Paramètres d'administration > gérer les fonctionnalités** et activez les fonctionnalités requises.

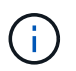

Vasa Provider est activé par défaut. Si vous souhaitez utiliser la capacité de réplication pour les datastores vVvols, utilisez ensuite le bouton bascule Activer la réplication vvols.

4. Entrez l'adresse IP des outils ONTAP et le mot de passe administrateur, puis cliquez sur **appliquer**.

# <span id="page-27-0"></span>**Conditions requises pour le déploiement des outils ONTAP**

# **Configuration requise pour les ports VSC**

Par défaut, Virtual Storage Console (VSC) utilise des ports désignés pour permettre la communication entre ses composants, notamment les systèmes de stockage et VMware vCenter Server. Si les pare-feu sont activés, vous devez vous assurer que les pare-feu sont définis de manière à autoriser les exceptions.

Pour les pare-feu autres que Windows, vous devez autoriser manuellement l'accès à des ports spécifiques utilisés par VSC. Si vous n'autorisez pas l'accès à ces ports, un message d'erreur tel que ce qui suit s'affiche. Unable to communicate with the server.

VSC utilise les ports TCP bidirectionnels suivants :

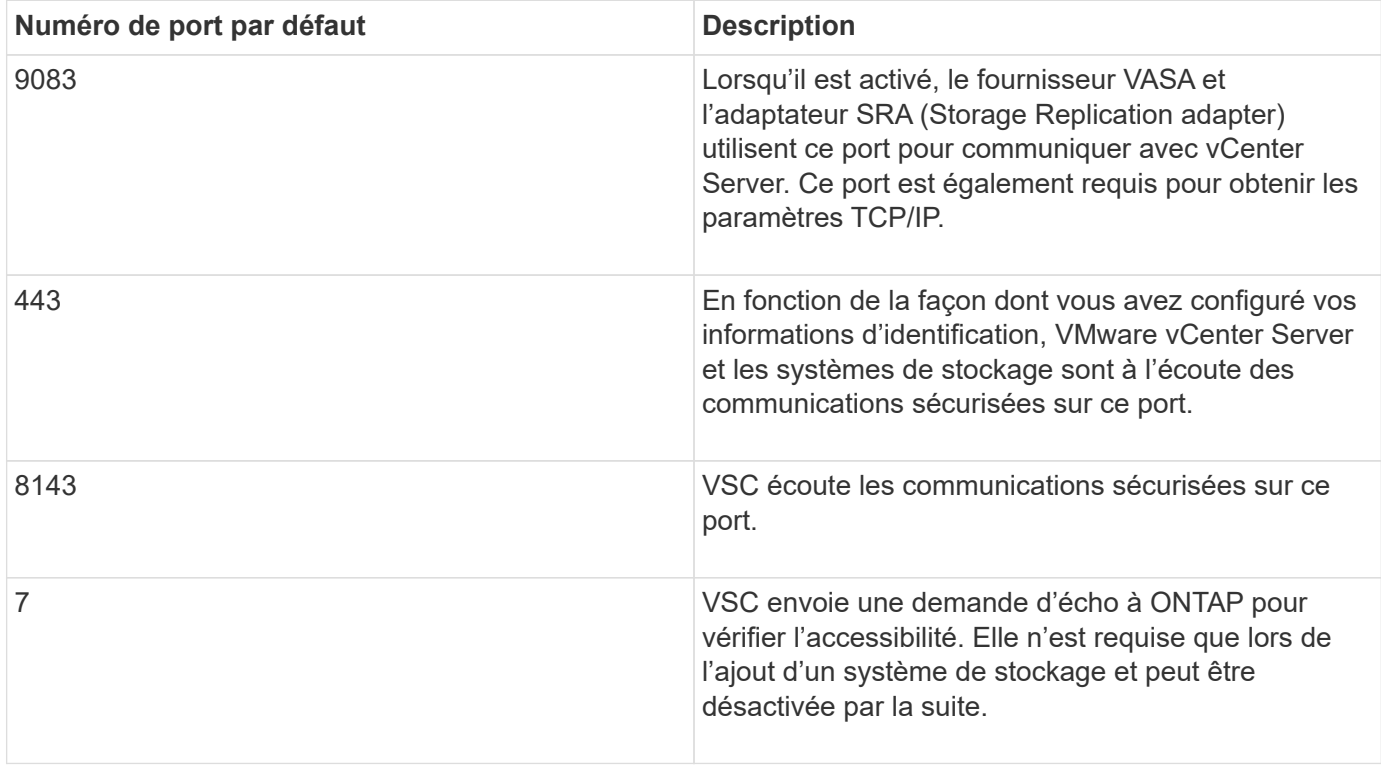

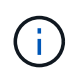

Vous devez avoir activé le protocole ICMP (Internet Control message Protocol) avant de déployer les outils ONTAP.

Si ICMP est désactivé, la configuration initiale des outils ONTAP échoue et VSC ne peut pas démarrer les services VSC et VASA Provider après le déploiement. Vous devez activer manuellement les services VSC et VASA Provider après le déploiement.

# **Exigences en matière d'espace et de dimensionnement pour les outils ONTAP**

Avant de déployer les outils ONTAP pour VMware vSphere, vous devez connaître les besoins en espace requis pour le package de déploiement et la configuration système hôte de base requise.

# • **Espace requis pour le package d'installation**

- 2.1 Go pour les installations à provisionnement fin
- 54.0 Go pour les installations à provisionnement lourd
- **Exigences de dimensionnement du système hôte**
	- ESXi 6.5U3 ou version ultérieure
	- Mémoire recommandée : 12 Go de RAM
	- CPU recommandés : 2

# **Système de stockage pris en charge, licences et applications pour les outils ONTAP**

Avant de commencer à déployer les outils ONTAP pour VMware vSphere, il est recommandé de connaître les exigences de base du système de stockage, les exigences des applications et les exigences de licence.

La matrice d'interopérabilité (IMT) contient les dernières informations sur les versions prises en charge de ONTAP, vCenter Server, les hôtes ESXi, les applications de plug-in et site Recovery Manager (SRM).

# ["Matrice d'interopérabilité"](https://imt.netapp.com/matrix/imt.jsp?components=105475;&solution=1777&isHWU&src=IMT)

Vous devez activer la licence FlexClone pour la réalisation d'opérations de snapshots de machines virtuelles et de clonage pour les datastores VMware Virtual volumes (vvols).

Storage Replication adapter (SRA) nécessite les licences suivantes :

• Licence SnapMirror

Vous devez activer la licence SnapMirror pour effectuer les opérations de basculement pour SRA.

• Licence FlexClone

Vous devez activer la licence FlexClone pour réaliser les opérations de basculement pour SRA.

Pour afficher les IOPS d'un datastore, vous devez activer le contrôle des E/S du stockage ou décocher la case Désactiver la collecte des statistiques d'E/S du stockage dans la configuration du contrôle des E/S du stockage. Vous pouvez activer le contrôle des E/S de stockage uniquement si vous disposez de la licence Enterprise plus de VMware.

- ["Dépannage du contrôle d'E/S du stockage"](https://kb.vmware.com/s/article/1022091)
- ["Exigences de contrôle des E/S du stockage"](https://docs.vmware.com/en/VMware-vSphere/6.5/com.vmware.vsphere.resmgmt.doc/GUID-37CC0E44-7BC7-479C-81DC-FFFC21C1C4E3.html)

# <span id="page-29-0"></span>**Considérations relatives au déploiement des outils ONTAP**

Avant de déployer les outils ONTAP pour VMware vSphere, il est conseillé de planifier votre déploiement et de choisir comment configurer les outils ONTAP dans votre environnement.

Le tableau suivant présente les éléments à prendre en compte avant de déployer les outils ONTAP.

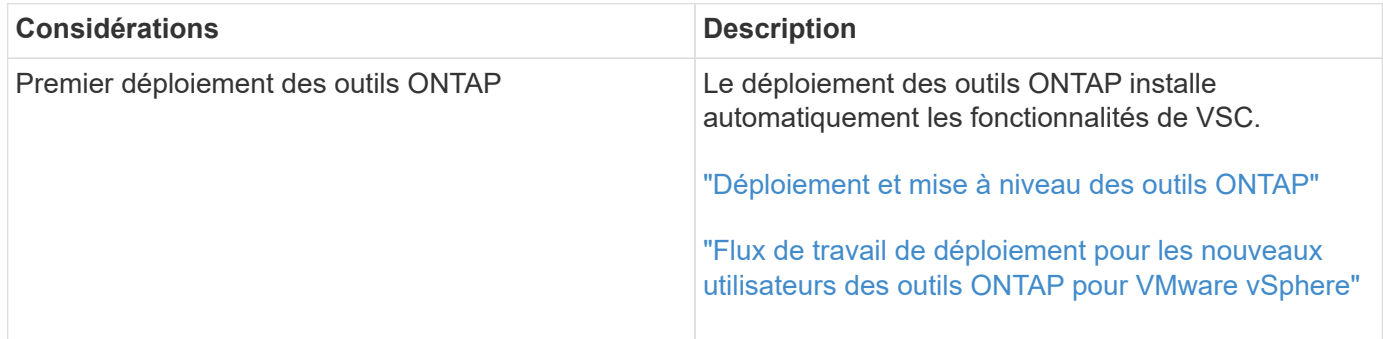

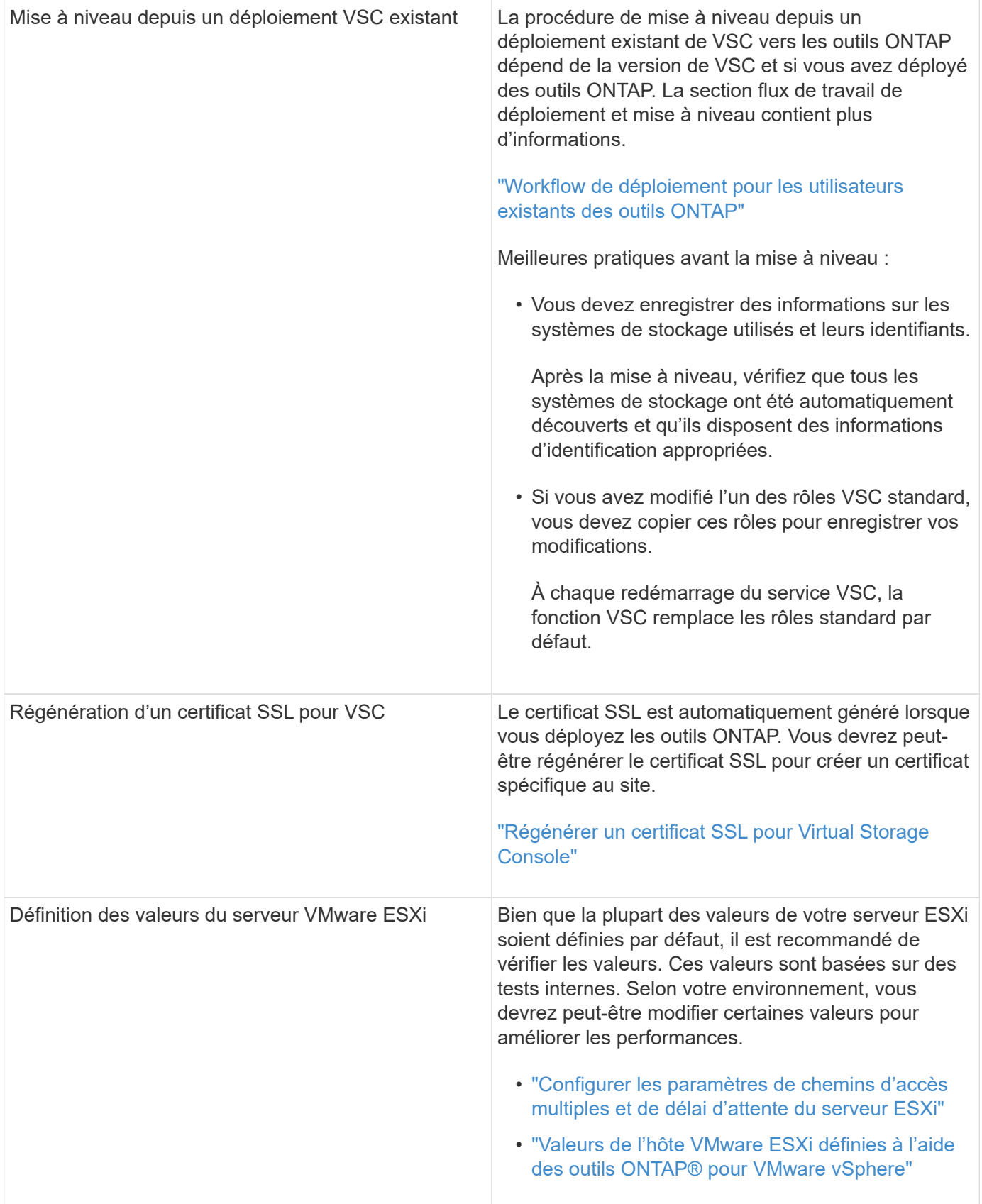

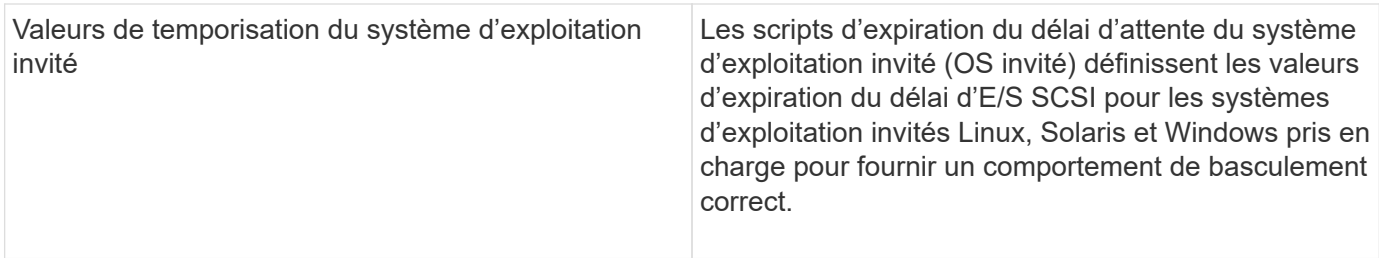

Le tableau ci-dessous présente le besoin pour configurer les outils ONTAP.

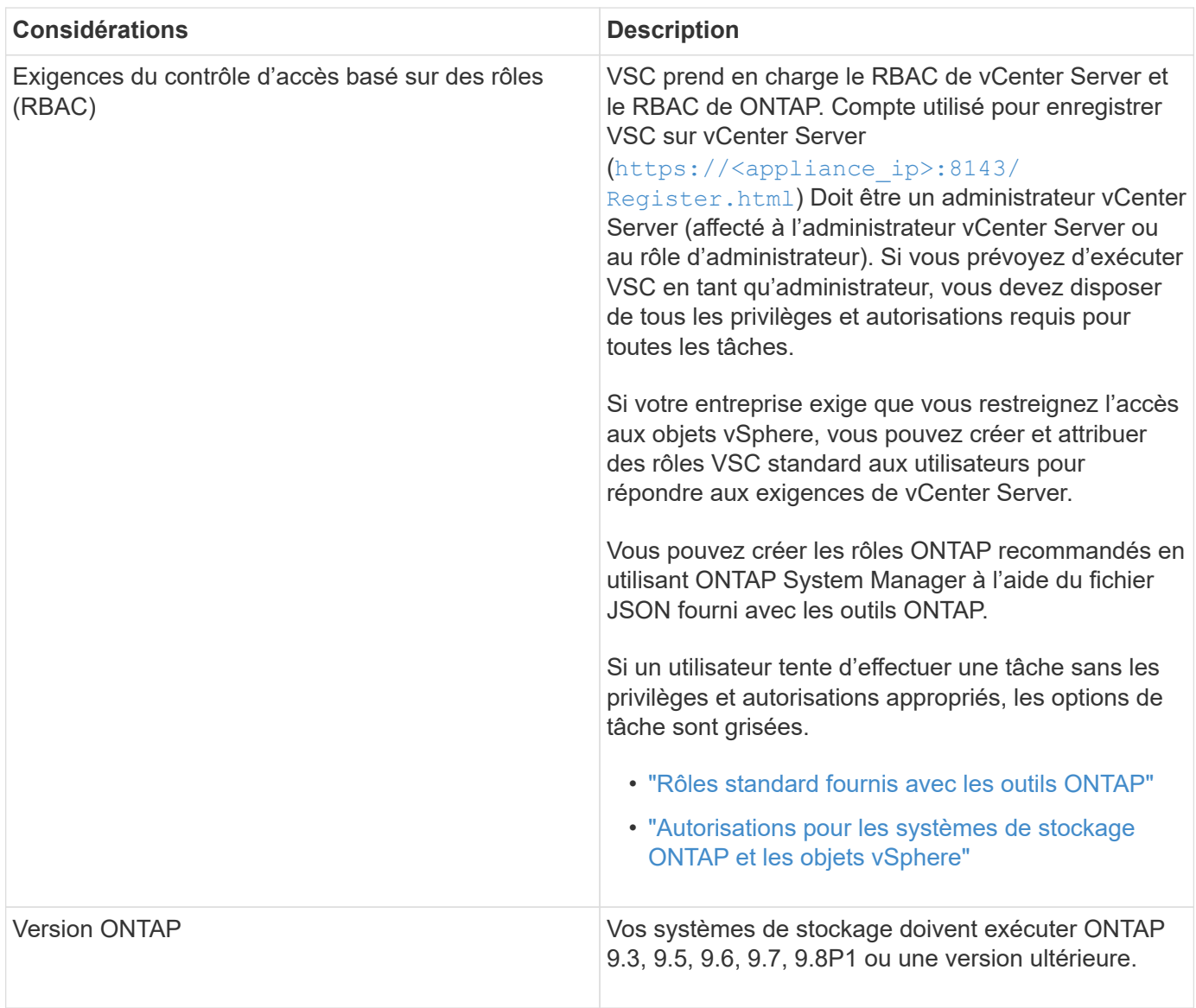

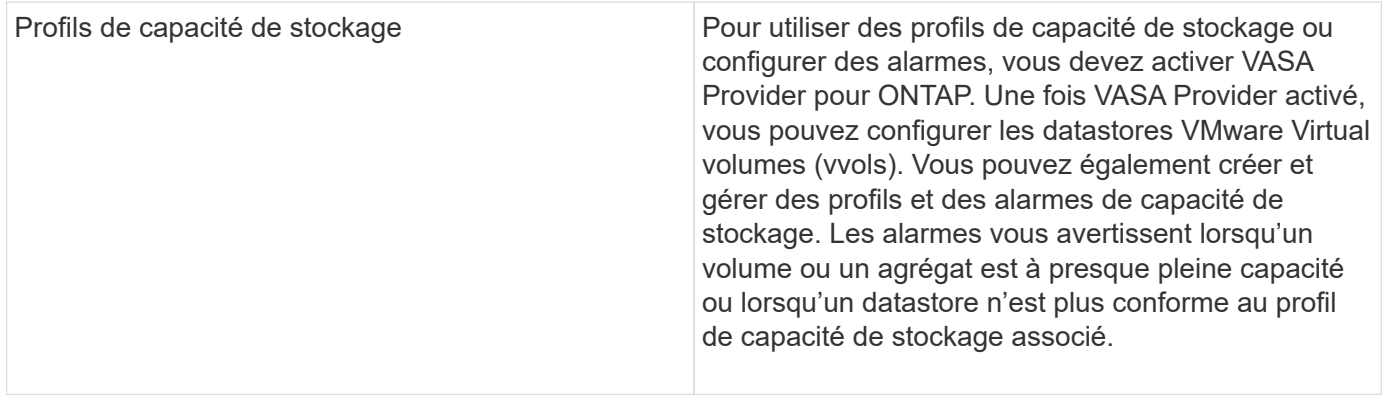

#### **Autres considérations relatives au déploiement**

Vous devez tenir compte de quelques exigences tout en personnalisant les outils ONTAP de déploiement.

#### **Mot de passe utilisateur administrateur de l'appliance**

Vous ne devez pas utiliser d'espace dans le mot de passe administrateur.

#### **Identifiants de la console de maintenance de l'appliance**

Vous devez accéder à la console de maintenance en utilisant le nom d'utilisateur "maaint". Vous pouvez définir le mot de passe pour l'utilisateur "saint" pendant le déploiement. Vous pouvez utiliser le menu Configuration de l'application de la console de maintenance de vos outils ONTAP pour modifier le mot de passe.

#### **Informations d'identification de l'administrateur vCenter Server**

Vous pouvez définir les informations d'identification d'administrateur pour vCenter Server lors du déploiement des outils ONTAP.

Si le mot de passe du serveur vCenter change, vous pouvez mettre à jour le mot de passe de l'administrateur à l'aide de l'URL suivante : `\https://<IP>:8143/Register.html Où se trouve l'adresse IP des outils ONTAP que vous fournissez pendant le déploiement.

#### **Adresse IP du serveur vCenter**

• Vous devez indiquer l'adresse IP (IPv4 ou IPv6) de l'instance de vCenter Server à laquelle vous souhaitez enregistrer les outils ONTAP.

Le type de certificats VSC et VASA générés dépend de l'adresse IP (IPv4 ou IPv6) que vous avez fournie lors du déploiement. Lors du déploiement des outils ONTAP, si vous n'avez pas saisi de détails IP statiques et si votre DHCP alors le réseau fournit à la fois des adresses IPv4 et IPv6.

• L'adresse IP des outils ONTAP utilisée pour s'enregistrer auprès de vCenter Server dépend du type d'adresse IP du serveur vCenter (IPv4 ou IPv6) saisi dans l'assistant de déploiement.

Les certificats VSC et VASA seront générés à l'aide du même type d'adresse IP utilisé lors de l'enregistrement de vCenter Server.

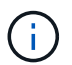

IPv6 est pris en charge uniquement avec vCenter Server 6.7 et versions ultérieures.

#### **Propriétés du réseau de l'appliance**

Si vous n'utilisez pas DHCP, spécifiez un nom d'hôte DNS valide (non qualifié) ainsi que l'adresse IP statique pour les outils ONTAP et les autres paramètres réseau. Tous ces paramètres sont nécessaires pour une installation et un fonctionnement corrects.

# <span id="page-33-0"></span>**Déployez les outils ONTAP**

# **Comment télécharger les outils ONTAP**

Vous pouvez télécharger le fichier *.ova* pour les outils ONTAP pour VMware vSphere à partir du site de support NetApp.

Le fichier *.ova* comprend les outils ONTAP. Une fois le déploiement terminé, les trois produits sont installés dans votre environnement. Par défaut, VSC commence à travailler dès que vous décidez du modèle de déploiement qui vous convient et vous choisissez d'activer VASA Provider et SRA en fonction de vos besoins.

Vous pouvez télécharger les outils ONTAP depuis le ["Site de support NetApp"](https://mysupport.netapp.com/site/products/all/details/otv/downloads-tab) à l'aide de la page de téléchargement du logiciel.

Si vous souhaitez activer SRA dans votre déploiement des outils ONTAP, vous devez avoir installé le plug-in SRA sur le serveur SRM (site Recovery Manager). Vous pouvez télécharger le fichier d'installation du plug-in SRA à partir du menu **Storage Replication adapter pour ONTAP** de la section Téléchargement de logiciels.

# <span id="page-33-1"></span>**Comment déployer les outils ONTAP**

Vous devez déployer les outils ONTAP dans votre environnement et spécifier les paramètres requis pour pouvoir utiliser l'appliance.

# **Ce dont vous aurez besoin**

• Vous devez exécuter une version prise en charge de vCenter Server.

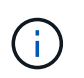

Les outils ONTAP peuvent être enregistrés avec un déploiement Windows de vCenter Server ou un déploiement VMware vCenter Server Virtual Appliance (vCSA).

#### ["Matrice d'interopérabilité"](https://imt.netapp.com/matrix/imt.jsp?components=105475;&solution=1777&isHWU&src=IMT)

- Vous devez avoir configuré et configuré votre environnement vCenter Server.
- Vous devez avoir configuré un hôte ESXi pour votre machine virtuelle.
- Vous devez avoir téléchargé le fichier *.ova*.
- Vous devez disposer des informations d'identification de connexion administrateur pour votre instance de vCenter Server.
- Vous devez avoir déconnecté et fermé toutes les sessions de navigateur du client vSphere et supprimé le cache du navigateur pour éviter tout problème de cache du navigateur lors du déploiement des outils ONTAP.
- Vous devez avoir activé le protocole ICMP (Internet Control message Protocol).

Si ICMP est désactivé, la configuration initiale des outils ONTAP échoue et VSC ne peut pas démarrer les services VSC et VASA Provider après le déploiement. Vous devez activer manuellement les services VSC et VASA Provider après le déploiement.

# **À propos de cette tâche**

Si vous déployez une nouvelle installation des outils ONTAP, VASA Provider est activé par défaut. Cependant, en cas de mise à niveau depuis une version antérieure des outils ONTAP, l'état de VASA Provider est conservé et vous devrez peut-être activer VASA Provider manuellement.

### ["Activez VASA Provider pour la configuration des datastores virtuels"](#page-35-0)

# **Étapes**

- 1. Connectez-vous au client vSphere.
- 2. Sélectionnez **Accueil** > **hôte et clusters**.
- 3. Cliquez avec le bouton droit de la souris sur le centre de données requis, puis cliquez sur **déployer le modèle OVA**.
- 4. Sélectionnez la méthode applicable pour fournir le fichier de déploiement pour les outils ONTAP, puis cliquez sur **Suivant**.

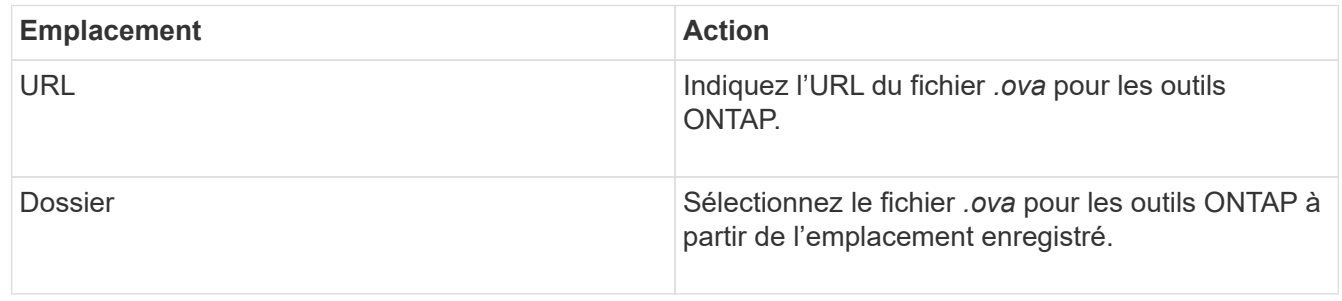

5. Entrez les détails nécessaires à la personnalisation de l'assistant de déploiement.

(Facultatif) dans la section configurer vCenter ou Activer VCF, cochez la case **Activer VMware Cloud Foundation (VCF)** et indiquez un mot de passe pour les informations d'identification des outils ONTAP. Vous n'avez pas besoin de fournir l'adresse IP mais vous devez fournir un mot de passe. Pour plus d'informations, reportez-vous aux sections suivantes.

- ["Personnalisation du déploiement"](#page-29-0)
- ["Mode de déploiement VMware Cloud Foundation pour les outils ONTAP"](#page-22-0)
- 6. Vérifiez les données de configuration, puis cliquez sur **Suivant** pour terminer le déploiement.

Lorsque vous attendez la fin du déploiement, vous pouvez afficher la progression du déploiement dans l'onglet tâches.

- 7. Mettez la machine virtuelle sous tension des outils ONTAP, puis ouvrez une console de la machine virtuelle exécutant les outils ONTAP.
- 8. Vérifiez que les outils ONTAP sont en cours d'exécution une fois le déploiement terminé.
- 9. Si les outils ONTAP ne sont enregistrés avec aucun serveur vCenter, utilisez `\https://appliance\_ip:8143/Register.html Pour enregistrer l'instance VSC.
- 10. Déconnectez-vous puis reconnectez-vous au client vSphere pour afficher les outils ONTAP déployés.

La mise à jour du plug-in peut prendre quelques minutes dans le client vSphere.

**Dépannage:** si vous ne pouvez pas afficher le plug-in même après la connexion, vous devez nettoyer le cache du client vSphere.

# ["Effacez les packages de plug-in téléchargés dans le cache vSphere"](#page-37-0)

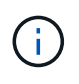

Si vous utilisez ONTAP 9.6 ou une version antérieure, alors pour afficher le tableau de bord vvols, vous devez télécharger et installer OnCommand API Services. Mais pour ONTAP 9.7, vous n'avez pas besoin d'enregistrer les services d'API OnCommand auprès de VASA Provider.

["Activez VASA Provider pour la configuration des datastores virtuels"](#page-35-0)

#### **Informations connexes**

["Erreur lors du nouveau déploiement de l'appliance virtuelle pour VSC, VASA Provider et SRA"](https://kb.netapp.com/?title=Advice_and_Troubleshooting%2FData_Storage_Software%2FVirtual_Storage_Console_for_VMware_vSphere%2FError_during_fresh_deployment_of_virtual_appliance_for_VSC%252C_VASA_Provider%252C_and_SRA)

# <span id="page-35-0"></span>**Activez VASA Provider pour la configuration des datastores virtuels**

La fonctionnalité VASA Provider est activée par défaut dans les outils ONTAP pour VMware vSphere. Il est possible de configurer des datastores VMware Virtual volumes (vvols) avec les profils de capacité de stockage requis pour chaque datastore vvols.

#### **Ce dont vous aurez besoin**

- Vous devez avoir configuré votre instance vCenter Server et ESXi.
- Vous devez avoir déployé des outils ONTAP .

# **À propos de cette tâche**

Si la fonctionnalité VASA Provider est désactivée avant la mise à niveau vers la version 9.7.1 des outils ONTAP , la fonctionnalité VASA Provider reste désactivée après la mise à niveau. Cette version vous permet d'activer la fonctionnalité de réplication de vvols pour les datastores vvols.

# **Étapes**

- 1. Connectez-vous à l'interface utilisateur Web de VMware vSphere.
- 2. Dans vSphere client, cliquez sur **Menu** > **ONTAP Tools Console**.
- 3. Cliquez sur **Paramètres**.
- 4. Cliquez sur **gérer les fonctionnalités** dans l'onglet Paramètres d'administration.
- 5. Dans la boîte de dialogue gérer les fonctionnalités, sélectionnez l'extension VASA Provider à activer.
- 6. Si vous souhaitez utiliser la capacité de réplication pour les datastores vVvols, utilisez le bouton bascule **Activer la réplication vVvols**.
- 7. Entrez l'adresse IP des outils ONTAP et le mot de passe administrateur, puis cliquez sur **appliquer**.

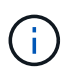

Si l'état de VASA Provider s'affiche en tant que « hors ligne » même après l'activation de l'extension VASA Provider, vérifiez alors le `/var/log/vmware/vmware-sps/sps.log File pour toute erreur de connexion avec VASA Provider ou redémarrez le service « vmware-sps ».
#### **Enregistrez les services de l'API OnCommand avec ONTAP 9.6 ou une version antérieure**

Si vous utilisez ONTAP 9.6 ou une version antérieure, le tableau de bord vvols peut afficher les détails des datastores VMware Virtual volumes (vvols) et des machines virtuelles uniquement si vous avez enregistré OnCommand API Services pour VASA Provider pour obtenir des données pour les rapports vVvols VM et datastore.

#### **Ce dont vous aurez besoin**

Vous devez avoir téléchargé les services d'API OnCommand version 2.1 ou ultérieure depuis le site de support NetApp.

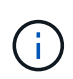

Le tableau de bord vVvols affiche les indicateurs de performances uniquement lorsque les datastores et les machines virtuelles SAN vvols sont configurés à l'aide de ONTAP 9.3 ou version ultérieure.

#### **Étapes**

- 1. Dans la page d'accueil des outils ONTAP, cliquez sur **Paramètres**.
- 2. Cliquez sur **gérer l'extension** dans l'onglet Paramètres d'administration.
- 3. Utilisez le curseur Enregistrer les services d'API OnCommand pour activer les services d'API OnCommand.
- 4. Saisissez l'adresse IP, le port de service et les informations d'identification des services d'API OnCommand.

Vous pouvez également utiliser la boîte de dialogue gérer les extensions VASA Provider pour les modifications suivantes :

- Pour mettre à jour l'enregistrement des services d'API OnCommand en cas de modification des informations d'identification.
- Pour annuler l'enregistrement de OnCommand API Services lorsque vous n'avez plus besoin du tableau de bord vvols.

Vous devez décocher la case Enregistrer les services d'API OnCommand pour supprimer l'enregistrement des services d'API OnCommand pour VASA Provider.

5. Cliquez sur **appliquer**.

Le tableau de bord vVvols affiche les metrics pour les datastores ONTAP 9.6 ou antérieurs SAN vvols uniquement après l'enregistrement des services API OnCommand.

#### **Informations connexes**

#### ["Support NetApp"](https://mysupport.netapp.com/site/global/dashboard)

## **Installez le plug-in NFS VAAI**

Vous pouvez installer le plug-in NetApp NFS pour les API VMware vStorage pour l'intégration de baies (VAAI) à l'aide de l'interface graphique des outils ONTAP pour VMware vSphere.

#### **Ce dont vous aurez besoin**

• Vous devriez avoir téléchargé le pack d'installation du plug-in NFS pour VAAI (`.vib) Sur le site de support NetApp.

["Support NetApp"](https://mysupport.netapp.com/site/global/dashboard)

- Vous devez avoir installé ESXi host 6.5 ou version ultérieure et ONTAP 9.1 ou version ultérieure.
- Vous devez avoir mis sous tension l'hôte ESXi et monté un datastore NFS.
- Vous devez avoir défini les valeurs du DataMover.HardwareAcceleratedMove, DataMover.HardwareAcceleratedInit, et VMFS3.HardwareAcceleratedLocking paramètres de l'hôte sur « 1 ».

Ces valeurs sont définies automatiquement sur l'hôte ESXi lorsque la boîte de dialogue Paramètres recommandés est mise à jour.

- Vous devez avoir activé l'option vstorage sur la machine virtuelle de stockage (SVM) à l'aide de vserver nfs modify -vserver vserver name -vstorage enabled commande.
- Vous devez disposer de la mise à jour ESXi 7.0 ou d'une version ultérieure si vous utilisez le plug-in NetApp NFS VAAI 2.0.

## **Étapes**

- 1. Renommez le .vib Le fichier que vous avez téléchargé du site de support NetApp vers NetAppNasPlugin.vib afin de correspondre au nom prédéfini utilisé par VSC.
- 2. Cliquez sur **Paramètres** dans la page d'accueil des outils ONTAP.
- 3. Cliquez sur l'onglet **NFS VAAI Tools**.
- 4. Cliquez sur **Modifier** dans la section **version existante**.
- 5. Parcourez et sélectionnez le renommé .vib Puis cliquez sur **Upload** pour télécharger le fichier vers les outils ONTAP.
- 6. Dans la section installer sur les hôtes ESXi, sélectionnez l'hôte ESXi sur lequel vous souhaitez installer le plug-in NFS VAAI, puis cliquez sur **installer**.

Suivez les instructions à l'écran pour terminer l'installation. Vous pouvez suivre la progression de l'installation dans la section tâches du client Web vSphere.

7. Redémarrez l'hôte ESXi une fois l'installation terminée.

Lorsque vous redémarrez l'hôte ESXi, VSC détecte automatiquement le plug-in NFS VAAI. Il n'est pas nécessaire d'effectuer d'autres étapes pour activer le plug-in.

## <span id="page-37-0"></span>**Effacez les packages de plug-in téléchargés dans le cache vSphere**

Si les plug-ins ne sont pas mis à jour automatiquement après le déploiement ou la mise à niveau des outils ONTAP, nettoyez les modules du plug-in de téléchargement mis en cache sur le navigateur et sur le serveur vCenter pour résoudre les problèmes de plug-in vCenter Server.

## **Étapes**

1. Déconnectez-vous de votre client Web vSphere ou de votre interface utilisateur vSphere.

- 2. Retirez le cache du navigateur.
- 3. Supprimez les modules du plug-in en cache du client vSphere. Pour VCSA, effectuez les opérations suivantes :
	- a. SSH dans l'appliance VCSA.
	- b. Arrêtez le service client VMware vSphere : service-control --stop vsphere-ui
	- c. Modifiez les répertoires dans le répertoire des extensions d'interface utilisateur du client vCenter : cd /etc/vmware/vsphere-ui/vc-packages/vsphere-client-serenity
	- d. Supprimez les modules de plug-ins en cache propres à NetApp à l'aide du rm -rf commandes :

```
rm -rf com.netapp.nvpf.webclient-*
  rm -rf com.netapp.vasa.vvol.webclient-*
rm -rf com.netapp.vsch5-*
```
a. Démarrez le service client VMware vSphere : service-control --start vsphere-ui

## **Mettez à niveau les outils ONTAP**

## **Passez à la dernière version des outils ONTAP**

Vous pouvez effectuer une mise à niveau sans déplacement des données vers la dernière version des outils ONTAP à partir de la version 9.7P1 existante ou ultérieure en suivant les instructions fournies ici.

#### **Ce dont vous aurez besoin**

- Vous devez avoir téléchargé le fichier *.iso* pour la dernière version des outils ONTAP.
- Vous devez avoir réservé au moins 12 Go de RAM pour que les outils ONTAP fonctionnent de façon optimale après la mise à niveau.
- Vous devez nettoyer le cache du navigateur vSphere client.

#### ["Effacez les packages de plug-in téléchargés dans le cache vSphere"](#page-37-0)

Après la mise à niveau, l'état de VASA Provider depuis le déploiement existant est conservé. Vous devez activer ou désactiver manuellement VASA Provider en fonction de vos besoins après la mise à niveau. Cependant, il est recommandé d'activer VASA Provider, même si VMware Virtual volumes (vvols) n'est pas utilisé, car il permet de gérer les profils de capacité de stockage pour le provisionnement classique des datastores, et les alarmes de stockage.

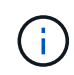

Vous pouvez effectuer une mise à niveau sans déplacement des données vers la dernière version des outils ONTAP uniquement à partir des versions 9.7P1 et ultérieures. Lorsque vous effectuez une mise à niveau vers la version 9.7.1 des outils ONTAP et que vous souhaitez utiliser la réplication vvols, vous devrez configurer un autre serveur vCenter avec les outils ONTAP avec site Recovery Manager (SRM) installé.

## **Étapes**

- 1. Montez le fichier *.iso* téléchargé sur les outils ONTAP :
	- a. Cliquez sur **Modifier les paramètres** > **lecteur DVD/CD-ROM**.
	- b. Sélectionnez le fichier **datastore ISO** dans la liste déroulante.
	- c. Recherchez et sélectionnez le fichier *.iso* téléchargé, puis cochez la case **se connecter à la mise sous tension**.
- 2. Accédez à l'onglet Récapitulatif des outils ONTAP déployés.
- 3. Cliquez sur **D** pour démarrer la console de maintenance.
- 4. À l'invite "Menu principal", entrez option 2 Pour **Configuration du système**, puis entrez option 8 Pour **Upgrade**.

Une fois la mise à niveau terminée, les outils ONTAP redémarre. Les outils ONTAP sont enregistrés sur le serveur vCenter avec la même adresse IP qu'avant la mise à niveau.

- 5. Si vous souhaitez que les outils ONTAP soient enregistrés auprès du serveur vCenter avec l'adresse IPv6, vous devez effectuer les opérations suivantes :
	- a. Annuler l'inscription des outils ONTAP.
	- b. Enregistrez l'adresse IPv6 des outils ONTAP dans vCenter Server à l'aide de la page **Inscription**.
	- c. Régénérer les certificats VSC et VASA Provider après l'enregistrement.

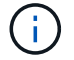

IPv6 est pris en charge uniquement avec vCenter Server 6.7 et versions ultérieures.

- 6. Déconnectez-vous puis reconnectez-vous au client vSphere pour afficher les outils ONTAP déployés.
	- a. Déconnectez-vous de votre client Web vSphere ou de vSphere client existant et fermez la fenêtre.
	- b. Connectez-vous au client vSphere.

La mise à jour du plug-in peut prendre quelques minutes dans le client vSphere.

- Si vous procédez à la mise à niveau de la version 7.0 des outils ONTAP vers la dernière version des outils ONTAP, vous devez d'abord créer des profils de capacité de stockage avant de tenter de modifier une stratégie de stockage de machine virtuelle existante, ou si vous obtenez une erreur indiquant que les valeurs sont incorrectes ou manquantes.
- Si vous effectuez une mise à niveau d'une version antérieure vers la dernière version des outils ONTAP, vous trouverez que le vvol.rebalance.threshold la propriété est manquante dans le fichier `vvol.properties.

La valeur par défaut de la propriété est définie sur 85 %.

• Après avoir effectué la mise à niveau vers la dernière version d'OTV(9.10) avec FIPS activé mais que vous disposez d'une version plus ancienne de vCenter où FIPS n'est pas pris en charge, le déploiement fonctionnera toujours. Cependant, si vous mettez à niveau vCenter vers la dernière version prise en charge par FIPS et que vous disposez d'une version antérieure des outils ONTAP, le déploiement ne fonctionnera que si FIPS est désactivé sur vCenter.

## **Mettre à niveau Storage Replication adapter**

Après la mise à niveau des outils ONTAP ou le déploiement de la dernière version des outils ONTAP, vous devez mettre à niveau Storage Replication adapter (SRA).

## **Étape**

1. Vous devez effectuer la mise à niveau vers la dernière carte à l'aide de l'une des procédures suivantes en fonction de votre adaptateur :

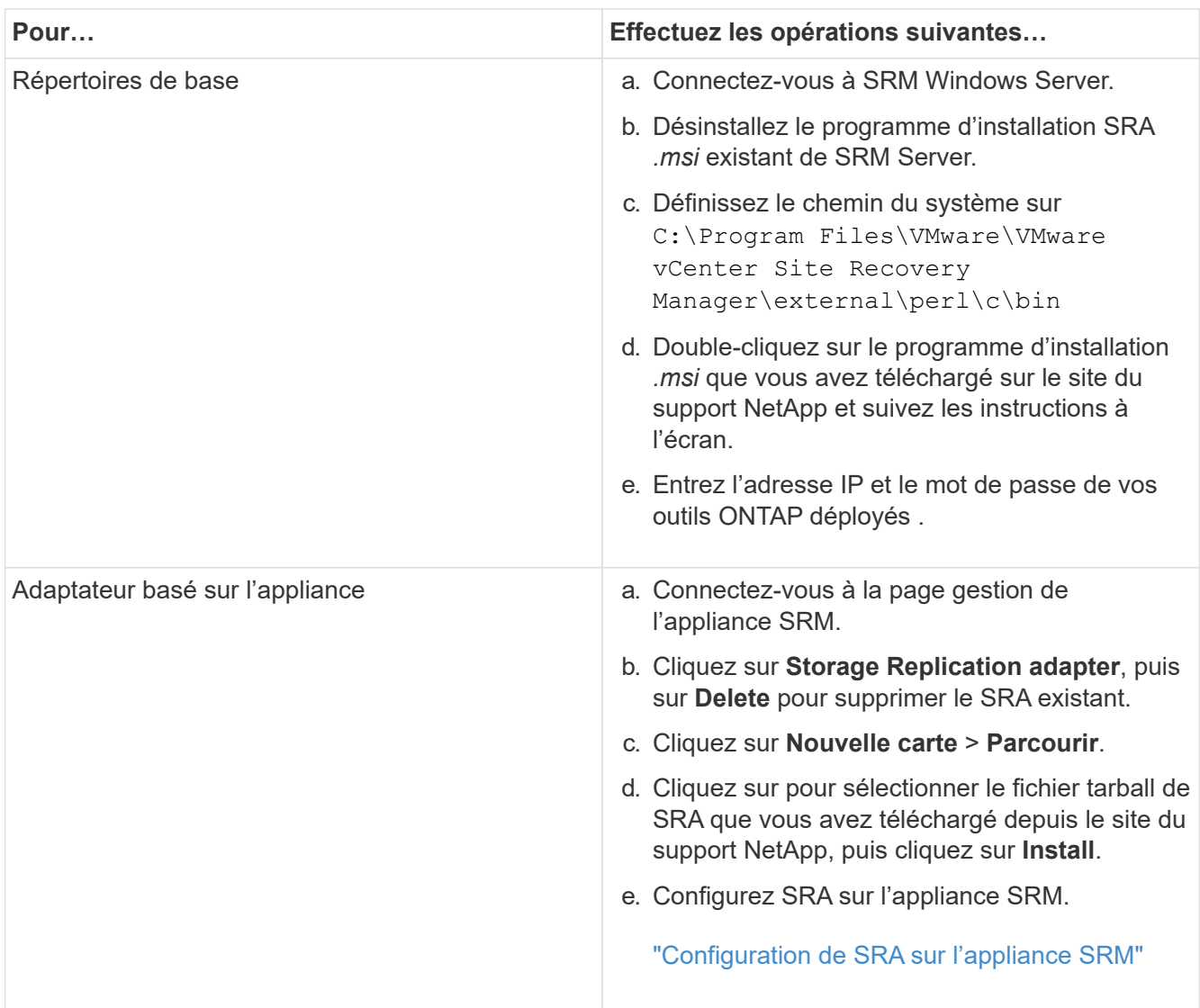

# **Configurez les outils ONTAP**

## **Workflow de configuration des outils ONTAP**

La configuration des outils ONTAP implique de configurer vos systèmes de stockage, de créer un profil de fonctionnalité de stockage, de provisionner le datastore et, éventuellement, de configurer SRA pour la reprise après incident.

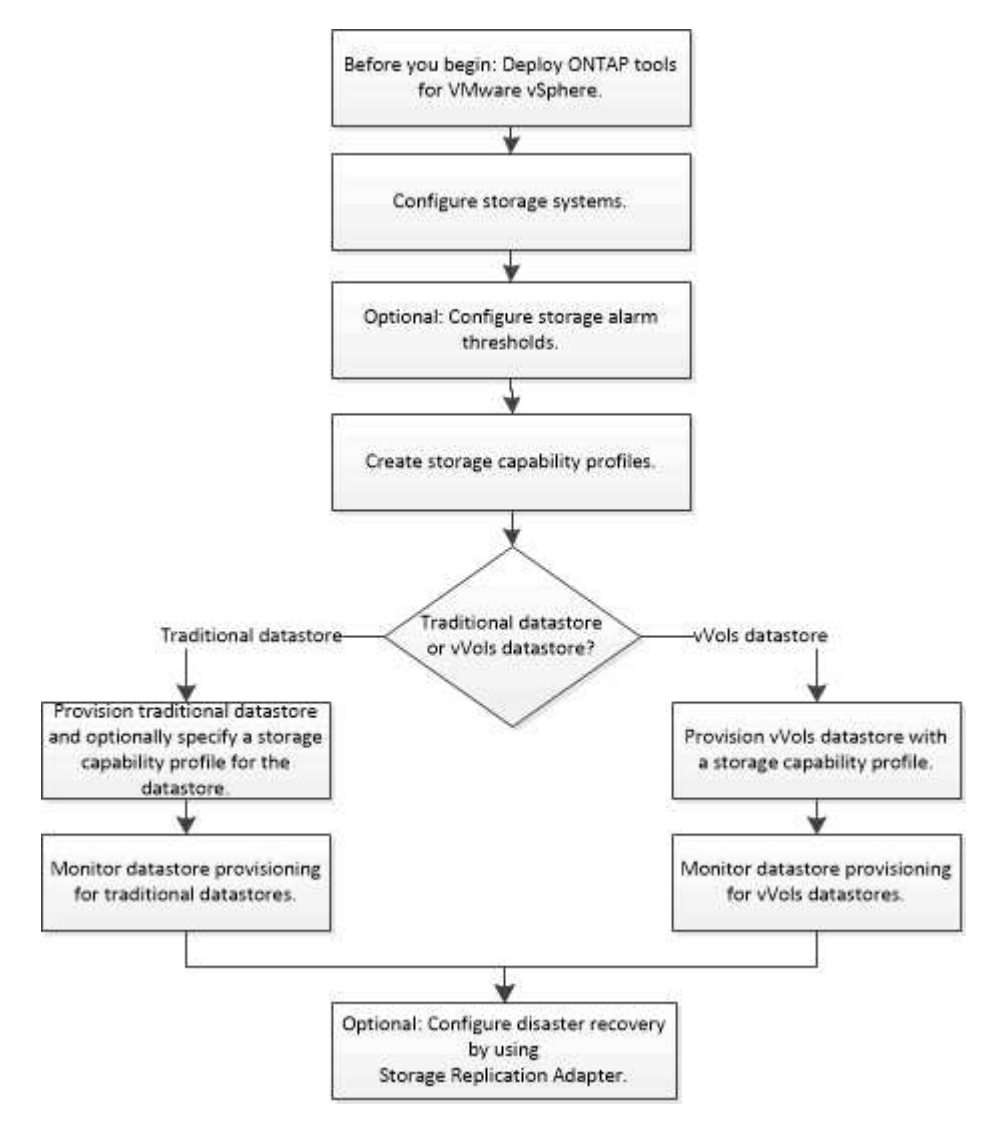

## **Configurer les paramètres ESXi**

## **Configurer les paramètres de chemins d'accès multiples et de délai d'attente du serveur ESXi**

Les outils ONTAP pour VMware vSphere vérifient et définissent les paramètres des chemins d'accès multiples de l'hôte ESXi ainsi que les paramètres de délai d'expiration de l'adaptateur HBA qui fonctionnent mieux avec les systèmes de stockage NetApp.

## **À propos de cette tâche**

Ce processus peut prendre un certain temps, selon votre configuration et la charge du système. La progression de la tâche s'affiche dans le panneau tâches récentes. Lorsque les tâches sont terminées, l'icône d'alerte d'état de l'hôte est remplacée par l'icône Normal ou l'icône redémarrage en attente.

## **Étapes**

- 1. Dans la page d'accueil de VMware vSphere Web client, cliquez sur **vCenter** > **hosts**.
- 2. Cliquez avec le bouton droit de la souris sur un hôte, puis sélectionnez **actions** > **NetApp VSC** > **définir les valeurs recommandées**.
- 3. Dans la boîte de dialogue Paramètres recommandés par NetApp, sélectionnez les valeurs qui conviennent le mieux à votre système.

Les valeurs standard recommandées sont définies par défaut.

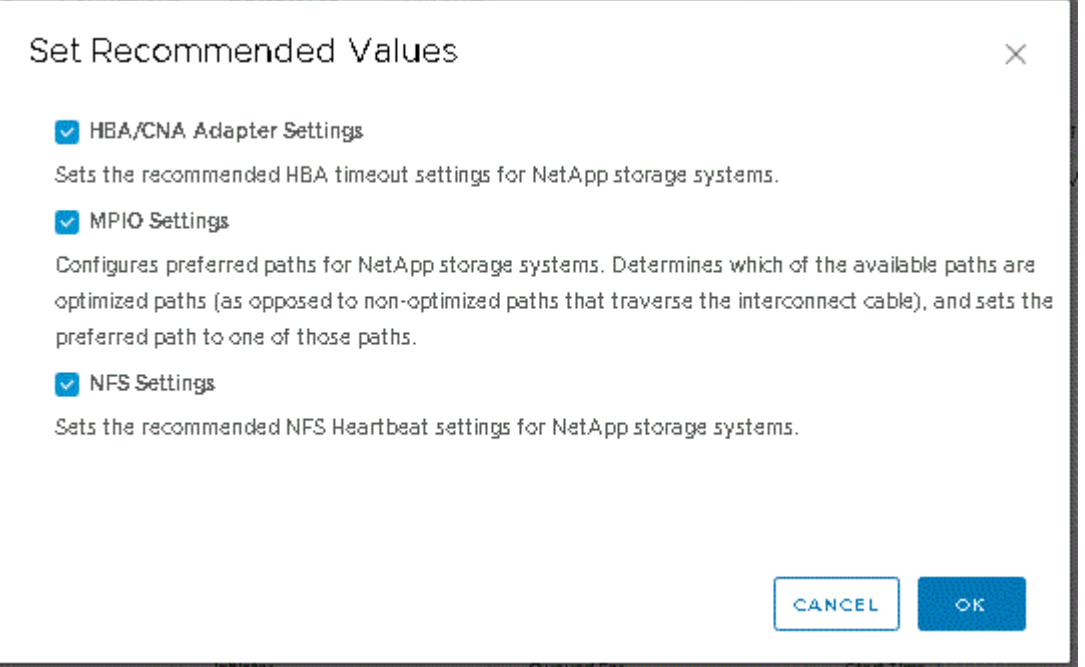

4. Cliquez sur **OK**.

## **Valeurs de l'hôte ESXi définies à l'aide des outils ONTAP**

Vous pouvez définir des délais d'expiration et d'autres valeurs sur les hôtes ESXi à l'aide des outils ONTAP pour VMware vSphere afin de garantir des performances optimales et un basculement réussi. Les valeurs des jeux d'outils ONTAP sont basées sur les tests internes de NetApp.

Vous pouvez définir les valeurs suivantes sur un hôte ESXi :

## **Configuration avancée ESXi**

• **VMFS3.HardwareAccélérationde Locaking**

Vous devez définir cette valeur sur 1.

• **VMFS3.EnableBlockDelete**

Vous devez définir cette valeur sur 0.

#### **Paramètres NFS**

#### • **Net.TcpipeHeapSize**

Si vous utilisez vSphere 6.0 ou version ultérieure, vous devez définir cette valeur sur 32.

#### • **Net.TcpipeHeapMax**

Vous devez définir cette valeur sur 512 Mo pour les versions vSphere 6.X, à l'exception des versions 6.5U3 et 6.7U3. Pour vSphere 6.5U3 et 6.7U3, cette valeur est définie sur 1024 Mo. Si vous utilisez vSphere 7.0 ou une version ultérieure, vous devez définir cette valeur sur 1024 Mo.

#### • **NFS.Maxvolumes**

Si vous utilisez vSphere 6.0 ou version ultérieure, vous devez définir cette valeur sur 256.

#### • **NFS41.MaxVolumes**

Si vous utilisez vSphere 6.0 ou version ultérieure, vous devez définir cette valeur sur 256.

#### • **NFS.MaxQueueDepth**

Si vous utilisez la version vSphere 6.0 ou ultérieure de l'hôte ESXi, vous devez définir cette valeur sur 128 ou plus pour éviter les goulots d'étranglement dans la mise en file d'attente.

Dans le cas des versions vSphere antérieures à la version 6.0, définissez cette valeur sur 64.

#### • **NFS.HeartbeatMaxFailures**

Définissez cette valeur sur 10 pour toutes les configurations NFS.

#### • **NFS.HeartbeatFrequency**

Définissez cette valeur sur 12 pour toutes les configurations NFS.

#### • **NFS.HeartbeatTimeout**

Définissez cette valeur sur 5 pour toutes les configurations NFS.

#### **Paramètres FC/FCoE**

#### • **Politique de sélection de chemin**

Vous devez définir cette valeur sur « RR » (Round Robin) lorsque des chemins FC avec ALUA sont utilisés.

Vous devez définir cette valeur sur « FIXE » pour toutes les autres configurations.

La définition de cette valeur sur « RR » permet d'équilibrer la charge entre tous les chemins actifs/optimisés. La valeur « FIXE » est utilisée pour les anciennes configurations non ALUA et permet d'éviter les E/S proxy

#### • **Disk.QFullSampleSize**

Définissez cette valeur sur 32 pour toutes les configurations. La définition de cette valeur permet d'éviter les erreurs d'E/S.

## • **Disk.QFullThreshold**

Définissez cette valeur sur 8 pour toutes les configurations. La définition de cette valeur permet d'éviter les erreurs d'E/S.

## • **Délais de connexion HBA FC Emulex**

Utilisez la valeur par défaut.

## • **Délais de connexion HBA FC QLogic**

Utilisez la valeur par défaut.

## **Paramètres iSCSI**

#### • **Politique de sélection de chemin**

Vous devez définir cette valeur sur « RR » pour tous les chemins iSCSI.

La définition de cette valeur sur « RR » permet d'équilibrer la charge entre tous les chemins actifs/optimisés.

#### • **Disk.QFullSampleSize**

Définissez cette valeur sur 32 pour toutes les configurations. La définition de cette valeur permet d'éviter les erreurs d'E/S.

## • **Disk.QFullThreshold**

Définissez cette valeur sur 8 pour toutes les configurations. La définition de cette valeur permet d'éviter les erreurs d'E/S.

## **Configuration des systèmes d'exploitation invités**

## **Configurer les scripts des systèmes d'exploitation invités**

Les images ISO des scripts du système d'exploitation invité sont montées sur les outils ONTAP® pour le serveur VMware vSphere. Pour utiliser les scripts du système d'exploitation invité afin de définir les délais de stockage des machines virtuelles, vous devez monter les scripts à partir du client vSphere.

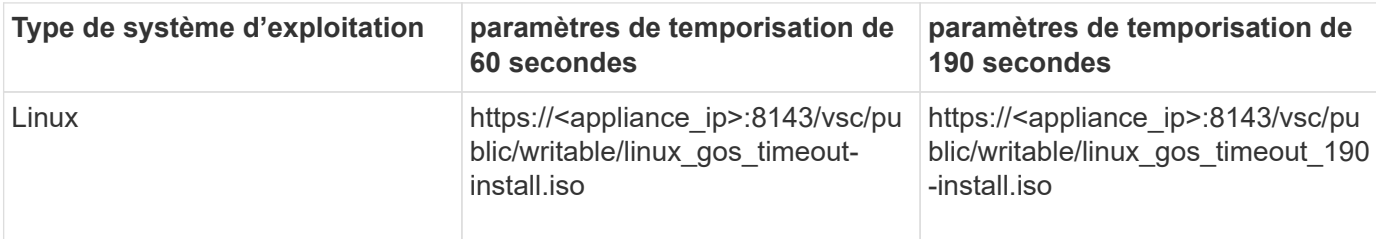

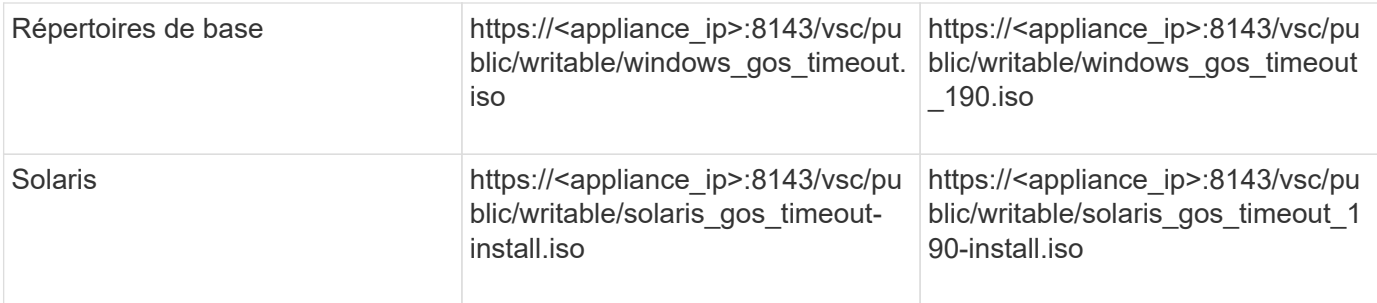

Vous devez installer le script à partir de la copie de l'instance VSC enregistrée sur vCenter Server qui gère la machine virtuelle. Si votre environnement inclut plusieurs serveurs vCenter, sélectionnez le serveur qui contient la machine virtuelle pour laquelle vous souhaitez définir les valeurs de délai de stockage.

Vous devez vous connecter à la machine virtuelle, puis exécuter le script pour définir les valeurs de délai de stockage.

## **Définissez les valeurs de délai d'expiration des systèmes d'exploitation invités Windows**

Les scripts d'expiration du délai d'attente du système d'exploitation invité (OS) définissent les paramètres d'expiration du délai d'E/S SCSI pour les systèmes d'exploitation invités Windows. Vous pouvez spécifier un délai de 60 secondes ou un délai de 190 secondes. Vous devez redémarrer le système d'exploitation invité Windows pour que les paramètres prennent effet.

#### **Ce dont vous aurez besoin**

Vous devez avoir monté l'image ISO contenant le script Windows.

## **Étapes**

- 1. Accédez à la console de la machine virtuelle Windows et connectez-vous à un compte disposant des privilèges d'administrateur.
- 2. Si le script ne démarre pas automatiquement, ouvrez le lecteur de CD, puis exécutez le windows gos timeout.reg script.

La boîte de dialogue Éditeur du Registre s'affiche.

3. Cliquez sur **Oui** pour continuer.

Le message suivant s'affiche :

```
The keys and values contained in 'D:\windows gos timeout.reg' have been
successfully added to the registry.`
```
- 4. Redémarrez le système d'exploitation invité Windows.
- 5. Démontez l'image ISO.

## **Définissez les valeurs de délai d'expiration pour les systèmes d'exploitation invités Solaris**

Les scripts d'expiration du délai d'attente du système d'exploitation invité (OS) définissent les paramètres d'expiration du délai d'E/S SCSI pour Solaris 10. Vous pouvez spécifier un délai de 60 secondes ou un délai de 190 secondes.

#### **Ce dont vous aurez besoin**

Vous devez avoir monté l'image ISO contenant le script Solaris.

#### **Étapes**

- 1. Accédez à la console de la machine virtuelle Solaris et connectez-vous à un compte disposant des privilèges root.
- 2. Exécutez le solaris gos timeout-install.sh script.

Pour Solaris 10, un message similaire à ce qui suit s'affiche :

Setting I/O Timeout for /dev/s–a - SUCCESS!

3. Démontez l'image ISO.

## **Définissez les valeurs de délai d'expiration des systèmes d'exploitation invités Linux**

Les scripts d'expiration du délai d'attente du système d'exploitation invité (OS) définissent les paramètres d'expiration du délai d'E/S SCSI pour les versions 4, 5, 6 et 7 de Red Hat Enterprise Linux et les versions 9, 10 et 11 de SUSE Linux Enterprise Server. Vous pouvez spécifier un délai de 60 secondes ou un délai de 190 secondes. Vous devez exécuter le script à chaque mise à niveau vers une nouvelle version de Linux.

#### **Ce dont vous aurez besoin**

Vous devez avoir monté l'image ISO contenant le script Linux.

#### **Étapes**

- 1. Accédez à la console de la machine virtuelle Linux et connectez-vous à un compte disposant des privilèges root.
- 2. Exécutez le linux gos timeout-install.sh script.

Pour Red Hat Enterprise Linux 4 ou SUSE Linux Enterprise Server 9, un message similaire à ce qui suit s'affiche :

Restarting udev... this may take a few seconds.

```
Setting I/O Timeout (60s) for /dev/sda - SUCCESS!
```
Pour Red Hat Enterprise Linux 5, Red Hat Enterprise Linux 6 et Red Hat Enterprise Linux 7, un message similaire à ce qui suit s'affiche :

patching file /etc/udev/rules.d/50-udev.rules

Hunk #1 succeeded at 333 (offset 13 lines).

Restarting udev... this may take a few seconds.

Starting udev: [ OK ]

Setting I/O Timeout (60s) for /dev/sda - SUCCESS!

Pour SUSE Linux Enterprise Server 10 ou SUSE Linux Enterprise Server 11, un message similaire au message suivant s'affiche :

patching file /etc/udev/rules.d/50-udev-default.rules

Hunk #1 succeeded at 114 (offset 1 line).

Restarting udev ...this may take a few seconds.

Updating all available device nodes in /dev: done

3. Démontez l'image ISO.

## **Conditions requises pour l'enregistrement de VSC dans un environnement de plusieurs serveurs vCenter**

Si vous utilisez les outils ONTAP pour VMware vSphere dans un environnement où un seul client VMware vSphere HTML5 gère plusieurs instances de vCenter Server, vous devez enregistrer une instance de VSC avec chaque serveur vCenter Server de sorte

qu'il existe un couplage 1:1 entre VSC et vCenter Server. Cela vous permet de gérer tous les serveurs exécutant vCenter 6.0 ou version ultérieure en mode lié et en mode non lié à partir d'un seul client HTML5 vSphere.

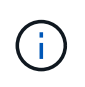

Si vous souhaitez utiliser VSC avec un serveur vCenter, vous devez avoir configuré ou enregistré une instance VSC pour chaque instance de vCenter Server à gérer. Chaque instance VSC enregistrée doit avoir la même version.

Le mode lié est installé automatiquement pendant le déploiement de vCenter Server. Le mode lié utilise LE mode d'application Microsoft Active Directory (ADAM) pour stocker et synchroniser des données sur plusieurs systèmes vCenter Server.

L'utilisation du client HTML5 vSphere pour effectuer des tâches VSC sur plusieurs serveurs vCenter nécessite l'exécution des tâches suivantes :

• Chaque serveur vCenter dans l'inventaire VMware que vous souhaitez gérer doit disposer d'un seul serveur VSC enregistré avec lui sous une configuration unique 1:1.

Par exemple, vous pouvez faire enregistrer le serveur VSC A sur vCenter Server A, le serveur VSC B enregistré sur vCenter Server B, le serveur VSC C enregistré sur vCenter Server C, etc.

Le serveur VSC A ne peut pas être enregistré sur vCenter Server A et vCenter Server B.

Si un inventaire VMware inclut un serveur vCenter ne possédant pas de serveur VSC enregistré, mais un ou plusieurs serveurs vCenter sont enregistrés auprès de VSC, Vous pouvez alors afficher les instances de VSC et effectuer des opérations VSC pour les serveurs vCenter sur lesquels VSC est enregistré.

• Vous devez disposer du privilège View spécifique à VSC pour chaque serveur vCenter enregistré sur la connexion unique (SSO).

Vous devez également disposer des autorisations RBAC appropriées.

Lorsque vous effectuez une tâche qui nécessite la spécification d'un serveur vCenter, la liste déroulante **vCenter Server** affiche les serveurs vCenter disponibles dans l'ordre alphanumérique. Le serveur vCenter par défaut est toujours le premier serveur de la liste déroulante.

Si l'emplacement du stockage est connu (par exemple, lorsque vous utilisez l'assistant de provisionnement et que le datastore se trouve sur un hôte géré par un serveur vCenter spécifique), la liste vCenter Server s'affiche sous la forme d'une option en lecture seule. Cela se produit uniquement lorsque vous utilisez l'option clic droit pour sélectionner un élément dans vSphere Web client.

VSC vous avertit lorsque vous essayez de sélectionner un objet qu'il ne gère pas.

Vous pouvez filtrer les systèmes de stockage basés sur un serveur vCenter spécifique depuis la page de résumé de VSC. Une page récapitule les instances VSC enregistrées avec un serveur vCenter. Vous pouvez gérer les systèmes de stockage associés à une instance VSC et à vCenter Server spécifique, mais vous devez séparer les informations d'enregistrement de chaque système de stockage si vous exécutez plusieurs instances de VSC.

## **Configurez le fichier de préférences ONTAP Tools**

## **Définissez IPv4 ou IPv6 à l'aide du fichier de préférences**

Les fichiers de préférences contiennent des paramètres qui contrôlent les outils ONTAP pour les opérations VMware vSphere. Dans la plupart des cas, il n'est pas nécessaire de modifier les paramètres de ces fichiers. Il est utile de savoir quels fichiers de préférences Virtual Storage Console (VSC) utilise.

VSC possède plusieurs fichiers de préférences. Ces fichiers incluent des clés d'entrée de gamme et des valeurs qui déterminent la façon dont VSC effectue diverses opérations. Voici quelques fichiers de préférences utilisés par VSC :

/opt/netapp/vscserver/etc/kamino/kaminoprefs.xml

/opt/netapp/vscserver/etc/vsc/vscPreferences.xml

Vous devrez peut-être modifier les fichiers de préférences dans certaines situations. Par exemple, si vous utilisez iSCSI ou NFS et que le sous-réseau est différent entre vos hôtes ESXi et votre système de stockage, vous devez modifier les fichiers de préférences. Si vous ne modifiez pas les paramètres du fichier de préférences, le provisionnement des datastores échoue car VSC ne peut pas monter le datastore.

Une nouvelle option est ajoutée au fichier de préférences kaminoprefs.xml Que vous pouvez définir pour activer la prise en charge d'IPv4 ou d'IPv6 pour tous les systèmes de stockage ajoutés à VSC.

• Le default.override.option.provision.mount.datastore.address.family le paramètre a été ajouté au kaminoprefs.xml Fichier de préférences pour définir un protocole LIF de données préféré pour le provisionnement de datastores.

Cette préférence s'applique à tous les systèmes de stockage ajoutés à VSC.

- Les valeurs de la nouvelle option sont IPv4, IPv6, et NONE.
- Par défaut, la valeur est définie sur NONE.

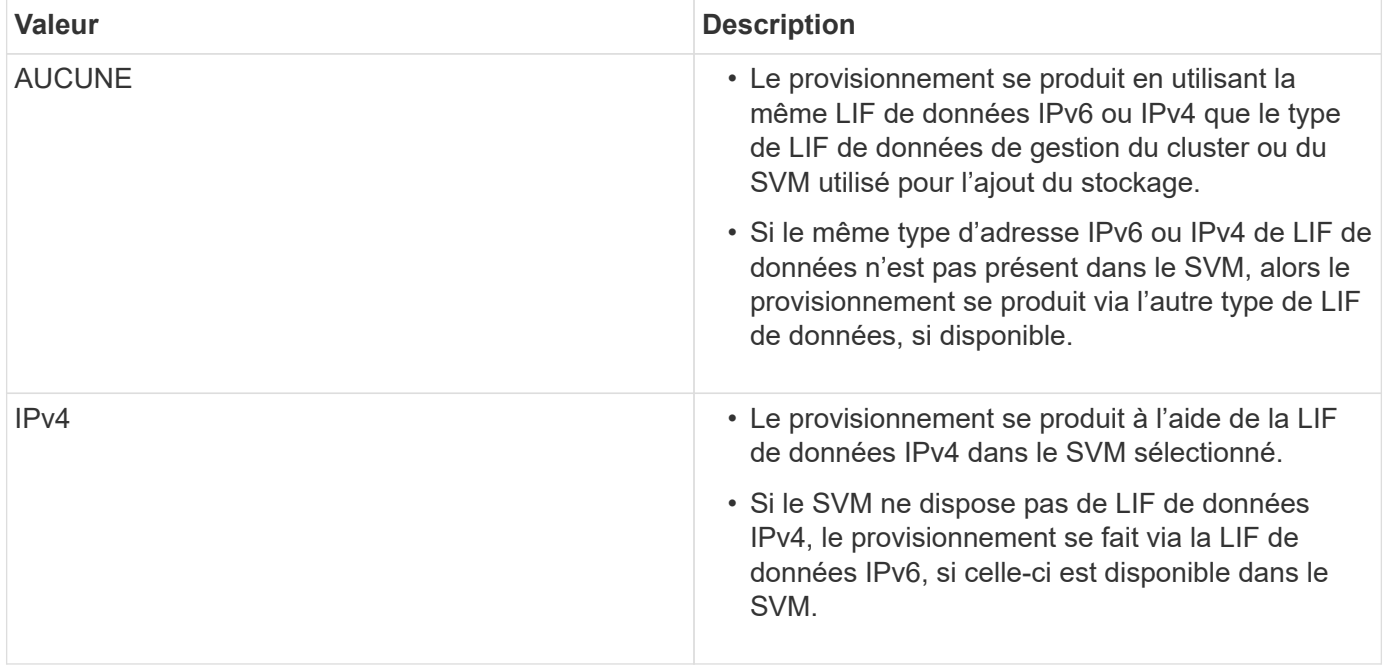

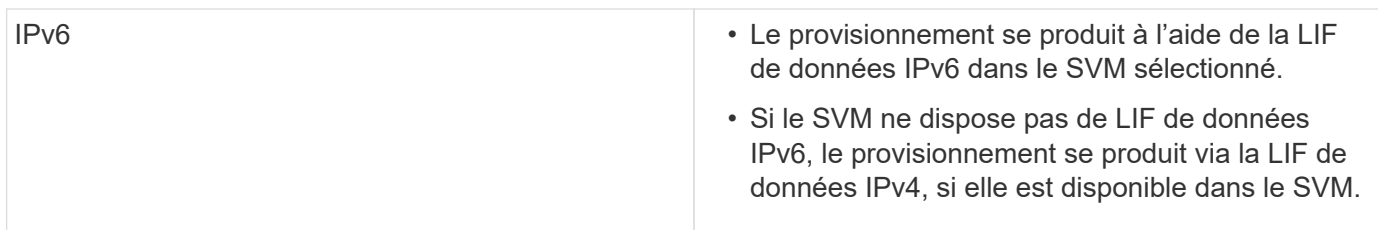

Pour configurer IPv4 ou IPv6 à l'aide de l'interface utilisateur, reportez-vous aux sections suivantes :

- ["Ajouter des sous-réseaux différents"](#page-50-0)
- ["Activez le montage du datastore sur différents sous-réseaux"](#page-50-1)

## <span id="page-50-0"></span>**Ajouter des sous-réseaux différents**

Vous pouvez utiliser l'interface des outils ONTAP ou les API REST pour ajouter différents sous-réseaux d'hôtes ESXi. Cela vous permet d'autoriser ou de limiter les sous-réseaux pour l'opération de montage du datastore après le provisionnement des systèmes de stockage. Si vous n'ajoutez pas de sous-réseaux d'hôtes ESXi, l'outil ONTAP bloque le montage des datastores pour ces sous-réseaux.

## **Étapes**

- 1. Connectez-vous à votre instance vCenter Server et accédez aux outils ONTAP.
- 2. Sur la page d'accueil, cliquez sur **Paramètres** > **gérer l'accès au sous-réseau**.
- 3. Dans la boîte de dialogue gérer l'accès au sous-réseau, cliquez sur l'option **sélectionné** dans les sousréseaux autorisés pour l'accès aux sous-réseaux NFS.
- 4. Entrez les valeurs des sous-réseaux requis, puis cliquez sur **ADD**.
- 5. Sélectionnez **aucun** ou **sélectionné** pour les sous-réseaux restreints.
- 6. Répétez les étapes ci-dessus pour l'accès aux sous-réseaux iSCSI, puis cliquez sur **appliquer**.

## <span id="page-50-1"></span>**Activez le montage du datastore sur différents sous-réseaux**

Si vous utilisez iSCSI ou NFS et que le sous-réseau est différent entre vos hôtes ESXi et votre système de stockage, vous devez modifier les outils ONTAP pour les fichiers de préférences VMware vSphere. Si vous ne modifiez pas le fichier de préférences, le provisionnement des datastores échoue car Virtual Storage Console (VSC) ne peut pas monter le datastore.

## **À propos de cette tâche**

Lorsque le provisionnement du datastore échoue, VSC consigne les messages d'erreur suivants :

`Impossible de continuer. Aucune adresse ip n'a été trouvée lors du référencement croisé des adresses ip du noyau et des adresses IP sur le contrôleur.

Impossible de trouver un réseau correspondant au volume de montage NFS sur ces hôtes.`

## **Étapes**

- 1. Connectez-vous à votre instance de vCenter Server.
- 2. Lancez la console de maintenance à l'aide de votre machine virtuelle d'appliance unifiée.

["Console de maintenance des outils ONTAP pour VMware vSphere"](https://docs.netapp.com/fr-fr/ontap-tools-vmware-vsphere-911/configure/reference_maintenance_console_of_ontap_tools_for_vmware_vsphere.html)

- 3. Entrez 4 Pour accéder à l'option support and Diagnostics.
- 4. Entrez 2 Pour accéder à l'option Access diagnostic Shell.
- 5. Entrez vi /opt/netapp/vscserver/etc/kamino/kaminoprefs.xml pour mettre à jour le kaminoprefs.xml fichier.
- 6. Mettez à jour le kaminoprefs.xml fichier.

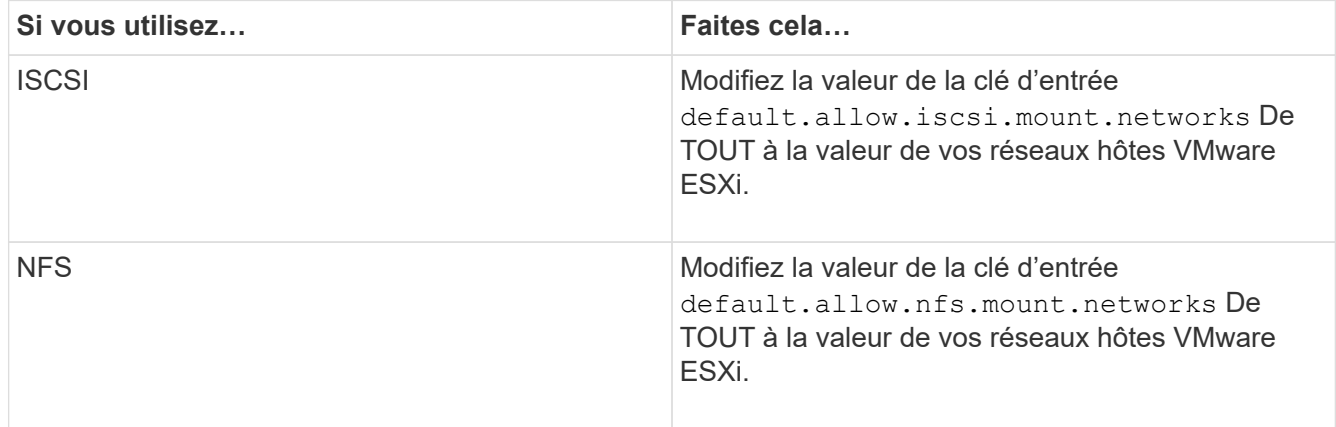

Le fichier de préférences contient des exemples de valeurs pour ces clés de saisie.

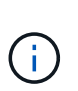

La valeur « TOUS » ne signifie pas tous les réseaux. La valeur « TOUS » permet d'utiliser tous les réseaux de correspondance, entre l'hôte et le système de stockage, pour le montage de datastores. Lorsque vous spécifiez des réseaux hôtes, vous ne pouvez activer le montage que sur les sous-réseaux spécifiés.

7. Enregistrez et fermez le kaminoprefs.xml fichier.

## **Régénérer un certificat SSL pour Virtual Storage Console**

Le certificat SSL est généré lors de l'installation de Virtual Storage Console (VSC). Le nom distinctif (DN) généré pour le certificat SSL peut ne pas être un nom commun (CN) reconnu par les ordinateurs clients. En modifiant les mots de passe du magasin de clés et de la clé privée, vous pouvez régénérer le certificat et créer un certificat spécifique au site.

## **À propos de cette tâche**

Vous pouvez activer le diagnostic à distance à l'aide de la console de maintenance et générer un certificat spécifique au site.

["Virtual Storage Console : implémentation de certificats signés par une autorité de certification"](https://kb.netapp.com/advice_and_troubleshooting/data_storage_software/vsc_and_vasa_provider/virtual_storage_console%3a_implementing_ca_signed_certificates)

#### **Étapes**

- 1. Connectez-vous à la console de maintenance.
- 2. Entrez 1 Pour accéder au menu Configuration de l'application.
- 3. Dans le menu Configuration de l'application, entrez 3 Pour arrêter le service VSC.
- 4. Entrez 7 Pour régénérer le certificat SSL.

## **Configuration des systèmes de stockage**

## **Présentation des systèmes de stockage pour les outils ONTAP**

Vous devez ajouter des systèmes de stockage aux outils ONTAP et définir des identifiants par défaut, le cas échéant, à l'aide de l'interface VSC.

Les outils ONTAP pour VMware vSphere offrent un mécanisme unique pour détecter les systèmes de stockage et définir les identifiants de stockage. Ces identifiants fournissent les autorisations ONTAP requises pour permettre aux utilisateurs de Virtual Storage Console (VSC) d'effectuer des tâches à l'aide des systèmes de stockage.

Avant que VSC ne puisse afficher et gérer les ressources de stockage, VSC doit détecter les systèmes de stockage. Dans le cadre du processus de détection, vous devez fournir les identifiants ONTAP de vos systèmes de stockage. Il s'agit des privilèges (ou rôles) associés à la paire nom d'utilisateur et mot de passe attribuée à chaque système de stockage. Ces paires de noms d'utilisateur et de mots de passe utilisent le contrôle d'accès basé sur des rôles (RBAC) ONTAP et doivent être configurées depuis ONTAP. Vous ne pouvez pas modifier ces identifiants depuis VSC. Vous pouvez définir des rôles RBAC ONTAP à l'aide de ONTAP System Manager.

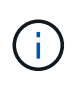

Si vous vous connectez en tant qu'administrateur, vous disposez automatiquement de tous les privilèges pour ce système de stockage.

Lorsque vous ajoutez un système de stockage à VSC, vous devez fournir une adresse IP pour le système de stockage et la paire nom d'utilisateur et mot de passe associée à ce système. Vous pouvez configurer les identifiants par défaut que VSC utilisera lors de la détection du système de stockage ou vous pouvez saisir manuellement des informations d'identification lors de la découverte du système de stockage. Les détails du système de stockage ajouté à VSC sont automatiquement transmis aux extensions que vous activez lors du déploiement. Vous n'avez pas besoin d'ajouter manuellement du stockage à VASA Provider et Storage Replication adapter (SRA). VSC et SRA prennent en charge l'ajout des identifiants au niveau du cluster et des machines virtuelles de stockage. Vasa Provider prend uniquement en charge les identifiants au niveau du cluster lors de l'ajout de systèmes de stockage.

Si votre environnement inclut plusieurs instances vCenter Server, lorsque vous ajoutez un système de stockage à VSC à partir de la page Storage Systems (systèmes de stockage), la boîte de dialogue Add Storage System (Ajouter un système de stockage) affiche une boîte de dialogue vCenter Server dans laquelle vous pouvez spécifier l'instance de vCenter Server à laquelle le système de stockage doit être ajouté. Si vous ajoutez un système de stockage en cliquant avec le bouton droit de la souris sur un nom de datacenter, vous n'avez pas la possibilité de spécifier une instance de vCenter Server car le serveur est déjà associé à ce datacenter.

La découverte se fait de l'une des manières suivantes. Dans chaque cas, vous devez fournir des informations d'identification pour tout système de stockage nouvellement découvert.

• Au démarrage du service VSC, VSC démarre son processus de détection automatique en arrière-plan.

• Vous pouvez cliquer sur le bouton REDÉCOUVRIR tout dans la page **systèmes de stockage** ou sur un hôte ou un datacenter pour le sélectionner dans le menu **actions** ( **actions** > **outils ONTAP NetApp** > **mettre à jour les données hôte et de stockage** ). Vous pouvez également cliquer sur **DÉCOUVRIR** dans l'onglet **pour commencer** de la section 'Présentation'.

Toutes les fonctionnalités de VSC requièrent des autorisations spécifiques pour effectuer des tâches. Vous pouvez limiter ce que les utilisateurs peuvent faire en fonction des informations d'identification associées au rôle ONTAP. Tous les utilisateurs disposant des mêmes nom d'utilisateur et paire de mots de passe du système de stockage partagent le même ensemble d'informations d'identification du système de stockage et peuvent effectuer les mêmes opérations.

## **Définissez les identifiants par défaut des systèmes de stockage**

Vous pouvez utiliser les outils ONTAP pour VMware vSphere pour définir les informations d'identification par défaut d'un système de stockage sur votre serveur vCenter.

## **Ce dont vous aurez besoin**

Vous devez avoir sélectionné le serveur vCenter que vous souhaitez utiliser pour créer des informations d'identification par défaut.

## **À propos de cette tâche**

Si vous configurez des identifiants par défaut pour les systèmes de stockage, Virtual Storage Console (VSC) utilise ces identifiants pour vous connecter à un système de stockage que VSC vient de découvrir. Si les informations d'identification par défaut ne fonctionnent pas, vous devez vous connecter manuellement au système de stockage. Prise en charge de VSC et SRA via l'ajout des informations d'identification du système de stockage au niveau du cluster ou de la SVM. Cependant, VASA Provider ne fonctionne qu'avec les identifiants au niveau du cluster.

## **Étapes**

- 1. Sur la page d'accueil des outils ONTAP, cliquez sur **Paramètres** > **Paramètres d'administration** > **configurer les informations d'identification par défaut pour le système de stockage**.
- 2. Dans la boîte de dialogue informations d'identification par défaut du système de stockage, entrez le nom d'utilisateur et le mot de passe du système de stockage.

En fonction du nom d'utilisateur et du mot de passe, les informations d'identification du contrôleur de stockage sont attribuées dans ONTAP. Les identifiants du contrôleur de stockage peuvent être soit le compte d'administrateur, soit un compte personnalisé utilisant le contrôle d'accès basé sur des rôles (RBAC).

Vous ne pouvez pas utiliser VSC pour modifier les rôles associés à la paire nom d'utilisateur et mot de passe du contrôleur de stockage. Pour modifier ou créer un nouveau rôle utilisateur ONTAP à utiliser avec les outils ONTAP, vous pouvez utiliser System Manager.

Consultez la section « Configuration des rôles et privilèges utilisateur ».

3. Cliquez sur **OK** pour enregistrer les informations d'identification par défaut.

Si vous avez mis à jour les informations d'identification du système de stockage parce qu'un système de stockage a signalé l'état « échec d'authentification », vous devez cliquer sur l'option **REDÉCOUVRIR TOUT** disponible sur la page systèmes de stockage. Dans ce cas, VSC tente de se connecter au système de stockage à l'aide des nouvelles informations d'identification.

## **Ajout de systèmes de stockage à VSC**

Vous pouvez ajouter manuellement un système de stockage à Virtual Storage Console (VSC).

## **À propos de cette tâche**

Chaque fois que vous démarrez Virtual Storage Console (VSC) ou que vous sélectionnez l'option **REDÉCOUVREZ tout**, VSC détecte automatiquement les systèmes de stockage disponibles.

## **Étapes**

- 1. Ajoutez un système de stockage à VSC en utilisant la page d'accueil des outils ONTAP :
	- Cliquez sur **Storage Systems** > **Add**.
	- Cliquez sur **Présentation** > **pour commencer**, puis sur le bouton **AJOUTER** sous Ajouter un système de stockage.
- 2. Dans la boîte de dialogue **Ajouter un système de stockage**, entrez l'adresse IP de gestion et les informations d'identification pour ce système de stockage.

Vous pouvez également ajouter des systèmes de stockage en utilisant l'adresse IPv6 du cluster ou de la SVM. Vous pouvez également modifier les valeurs par défaut pour TLS et le numéro de port dans cette boîte de dialogue.

Lorsque vous ajoutez du stockage depuis la page VSC Storage System, vous devez également spécifier l'instance vCenter Server sur laquelle le système de stockage sera situé. La boîte de dialogue Ajouter un système de stockage fournit une liste déroulante des instances de vCenter Server disponibles. VSC n'affiche pas cette option si vous ajoutez du stockage à un data Center déjà associé à une instance de vCenter Server.

3. Cliquez sur **OK** après avoir ajouté toutes les informations requises.

## **Découverte des systèmes et des hôtes de stockage**

Lorsque vous exécutez Virtual Storage Console (VSC) pour la première fois dans un client vSphere, VSC détecte les hôtes ESXi, leurs LUN et exportations NFS, et les systèmes de stockage NetApp qui possèdent ces LUN et ces exportations.

## **Ce dont vous aurez besoin**

- Tous les hôtes ESXi doivent être sous tension et connectés.
- Tous les SVM de stockage détectés doivent être exécutés, et chaque nœud de cluster doit disposer d'au moins une LIF de données configurée pour le protocole de stockage utilisé (NFS, iSCSI ou FC).

## **À propos de cette tâche**

Vous pouvez détecter de nouveaux systèmes de stockage ou mettre à jour les informations concernant les systèmes de stockage existants afin d'obtenir à tout moment les informations les plus récentes sur leur capacité et leur configuration. Vous pouvez également modifier les identifiants utilisés par VSC pour vous connecter aux systèmes de stockage.

Lors de la découverte des systèmes de stockage, VSC collecte les informations des hôtes ESXi gérés par l'instance vCenter Server.

## **Étapes**

- 1. Dans la page d'accueil de vSphere client, sélectionnez **hôtes et clusters**.
- 2. Cliquez avec le bouton droit de la souris sur le data Center requis, puis sélectionnez **NetApp VSC** > **mettre à jour les données hôte et de stockage** .

VSC affiche une boîte de dialogue confirmer qui vous indique que cette opération peut prendre un certain temps.

- 3. Cliquez sur **OK**.
- 4. Sélectionnez les contrôleurs de stockage découverts ayant l'état « échec d'authentification », puis cliquez sur **ACTIONS** > **Modifier**.
- 5. Renseignez les informations requises dans la boîte de dialogue Modifier le système de stockage.
- 6. Répétez les étapes 4 et 5 pour tous les contrôleurs de stockage avec le statut « échec d'authentification ».

Une fois le processus de détection terminé, procédez comme suit :

- Utilisez VSC pour configurer les paramètres de l'hôte ESXi pour les hôtes qui affichent l'icône alerte dans la colonne Paramètres de l'adaptateur, dans la colonne Paramètres MPIO ou dans la colonne Paramètres NFS.
- Indiquez les informations d'identification du système de stockage.

## **Actualiser l'affichage du système de stockage**

Vous pouvez utiliser la fonction de mise à jour fournie par les outils ONTAP® pour VMware vSphere pour actualiser les informations sur les systèmes de stockage et forcer Virtual Storage Console (VSC) à détecter les systèmes de stockage.

## **À propos de cette tâche**

L'option « reneuf » est utile si vous avez modifié les identifiants par défaut des systèmes de stockage après avoir reçu une erreur d'authentification. Vous devez toujours effectuer une mise à jour si vous avez modifié les informations d'identification du système de stockage après que le système de stockage ait signalé un « État d'échec d'authentification ». Lors de l'opération de mise à jour, VSC tente de se connecter au système de stockage à l'aide des nouvelles informations d'identification.

Selon la configuration de votre système, cette tâche peut prendre un certain temps.

## **Étapes**

- 1. Sur la page d'accueil du client VMware vSphere, cliquez sur **Storage Systems**.
- 2. Lancer la mise à jour :

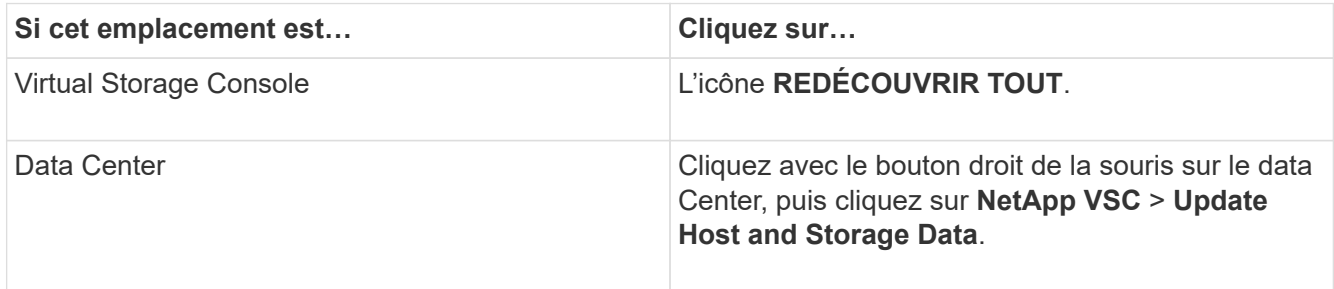

3. Dans la boîte de dialogue mettre à jour l'hôte et les données de stockage, cliquez sur **OK**.

La détection peut prendre quelques minutes selon le nombre d'hôtes et de systèmes de stockage de votre centre de données. Cette opération de détection fonctionne en arrière-plan.

4. Cliquez sur **OK** dans la boîte de dialogue succès.

## **Configurer les seuils d'alarme**

VSC vous permet de définir des alarmes pour vous avertir lorsque les seuils de volume et les seuils globaux atteignent les limites définies.

#### **Étapes**

- 1. Dans la page d'accueil des outils ONTAP, cliquez sur **Paramètres**.
- 2. Cliquez sur **Paramètres de l'appliance unifiée**.
- 3. Spécifiez les valeurs de pourcentage pour le champ **seuil presque plein (%)** et le champ **seuil complet (%)** pour les seuils d'alarme de volume et les seuils d'alarme globaux.

Lors de la définition des valeurs, vous devez garder les informations suivantes à l'esprit :

◦ Si vous cliquez sur **Réinitialiser**, les seuils sont remis aux valeurs précédentes.

Si vous cliquez sur **Reset**, les seuils ne sont pas réinitialisés aux valeurs par défaut de 80 % pour « presque plein » et de 90 % pour « plein ».

- Il existe deux façons de définir les valeurs :
	- Vous pouvez utiliser les flèches vers le haut et vers le bas situées à côté des valeurs pour régler les valeurs de seuil.
	- Vous pouvez faire glisser les flèches de la barre de suivi sous les valeurs pour régler les valeurs de seuil.
- La valeur la plus faible que vous pouvez définir pour le champ **seuil complet (%)** pour les volumes et les agrégats est de 6 pour cent.
- 4. Après avoir spécifié les valeurs requises, cliquez sur **appliquer**.

Vous devez cliquer sur **appliquer** pour l'alarme de volume et l'alarme agrégée.

## **Configurez les rôles et privilèges utilisateur**

Vous pouvez configurer de nouveaux rôles utilisateur pour la gestion des systèmes de stockage à l'aide du fichier JSON fourni avec les outils ONTAP et ONTAP System Manager.

#### **Ce dont vous aurez besoin**

- Vous devriez avoir téléchargé le fichier privilèges ONTAP à partir des outils ONTAP à l'aide de https://{virtual\_appliance\_IP}:9083/vsc/config/VSC\_ONTAP\_User\_Privileges.zip.
- Vous devez avoir configuré le stockage ONTAP 9.8P1 ou une version ultérieure.
- Vous devez avoir ouvert une session avec les privilèges d'administrateur pour le système de stockage.

## **Étapes**

- 1. Décompressez le fichier téléchargé https://{virtual\_appliance\_IP}:9083/vsc/config/VSC\_ONTAP\_User\_Privileges.zip fichier.
- 2. Accédez à ONTAP System Manager.
- 3. Cliquez sur **CLUSTER** > **Paramètres** > **utilisateurs et rôles**.
- 4. Cliquez sur **Ajouter un utilisateur**.
- 5. Dans la boîte de dialogue Ajouter un utilisateur, sélectionnez **produits de virtualisation**.
- 6. Cliquez sur **Parcourir** pour sélectionner et télécharger le fichier JSON de privilèges ONTAP.

Le champ PRODUIT est rempli automatiquement.

7. Sélectionnez la fonctionnalité requise dans le menu déroulant FONCTIONNALITÉS DU PRODUIT.

Le champ **ROLE** est renseigné automatiquement en fonction de la capacité du produit sélectionnée.

- 8. Saisissez le nom d'utilisateur et le mot de passe requis.
- 9. Sélectionnez les privilèges (Discovery, Create Storage, Modify Storage, Destroy Storage) requis pour l'utilisateur, puis cliquez sur **Add**.

Le nouveau rôle et l'utilisateur sont ajoutés et vous pouvez voir les privilèges détaillés sous le rôle que vous avez configuré.

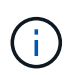

L'opération de désinstallation ne supprime pas les rôles VSC mais supprime les noms localisés correspondant aux privilèges VSC. Elle ajoute le préfixe « XXX Privilege manquant ». Ce comportement se produit car vCenter Server ne fournit pas d'option permettant de supprimer des privilèges. Lorsque vous réinstallez VSC ou effectuez une mise à niveau vers une version plus récente de VSC, tous les rôles standard VSC et tous les privilèges spécifiques à VSC sont restaurés.

## **Configurer les profils de capacité de stockage**

## **Présentation des profils de capacité de stockage**

Vasa Provider pour ONTAP vous permet de créer des profils de capacité de stockage et de les mapper sur votre stockage. Cela vous permet de préserver la cohérence dans l'ensemble du stockage. Vous pouvez également utiliser VASA Provider pour vérifier la conformité entre les profils de stockage et de capacité de stockage.

Une fonctionnalité de stockage est un ensemble d'attributs du système de stockage qui identifie un niveau spécifique de performances de stockage, d'efficacité du stockage et d'autres fonctionnalités telles que le chiffrement de l'objet de stockage associé à la fonctionnalité de stockage.

Pour les datastores traditionnels, vous pouvez utiliser un profil de capacité de stockage pour créer des datastores de manière cohérente avec des attributs communs et leur affecter des règles de QoS. Lors du provisionnement, VSC affiche les clusters, les SVM et les agrégats qui correspondent au profil de fonctionnalité de stockage. Vous pouvez générer un profil de capacité de stockage à partir de datastores traditionnels existants à l'aide de l'option **GLOBAL AUTO-GENERATE PROFILES** du menu mappage du stockage. Une fois le profil créé, vous pouvez utiliser VSC pour contrôler la conformité des datastores avec le profil.

Lorsqu'il est utilisé avec des datastores vvols, l'assistant de provisionnement peut utiliser plusieurs profils de capacité de stockage pour créer différents volumes FlexVol dans le datastore. Il est possible d'utiliser la stratégie de stockage de VM pour créer automatiquement vvols pour une machine virtuelle dans des volumes FlexVol appropriés tels que définis. Par exemple, vous pouvez créer des profils pour les classes de stockage courantes (par exemple, pour les limites de performance et d'autres fonctionnalités telles que le cryptage ou FabricPool). Vous pouvez par la suite créer des règles de stockage des machines virtuelles dans vCenter Server, qui représentent les classes commerciales des machines virtuelles, et les lier au profil de fonctionnalités de stockage approprié par nom (production, test, RH, par exemple).

Lorsqu'il est utilisé avec vvols, le profil de capacité de stockage est également utilisé pour définir la performance de stockage de l'ordinateur virtuel individuel et le placer sur le volume FlexVol dans le datastore vvols qui répond le mieux aux besoins en termes de performances. Vous pouvez spécifier une règle de QoS avec des IOPS minimales et/ou maximales pour plus de performances. Vous pouvez utiliser les règles par défaut lorsque vous provisionnez une machine virtuelle au départ ou modifier plus tard la règle de stockage de cette machine en cas d'évolution des exigences de l'entreprise. Profils de capacité de stockage par défaut pour cette version des outils ONTAP :

- Aff\_Thick
- FAS\_MAX20
- FAS\_Default
- Aff Default
- Tiering AFF
- Aff chiffré
- Tiering\_chiffré\_AFF
- Aff\_chiffré\_Min50
- Platinum
- Bronze

VCenter Server associe ensuite la fonctionnalité de stockage d'une LUN ou d'un volume au datastore provisionné sur cette LUN ou ce volume. Cela vous permet de provisionner une machine virtuelle dans un datastore qui correspond au profil de stockage de la machine virtuelle et de vous assurer que tous les datastores d'un cluster de datastore disposent des mêmes niveaux de service de stockage.

Avec les outils ONTAP, vous pouvez configurer chaque datastore de volume virtuel (vvols) avec un nouveau profil de capacité de stockage qui prend en charge le provisionnement de machines virtuelles avec des besoins en IOPS variables sur le même datastore vvols. Lors de l'exécution du workflow de provisionnement de VM avec un besoin d' IOPS, tous les datastores vvols sont répertoriés dans la liste de datastores compatibles.

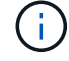

Lorsque vous essayez de provisionner ou de modifier des machines virtuelles pour vCenter Server avant 6.5, seuls les datastores vvols contenant des profils de capacité de stockage avec des performances définies sur "`AX\_IOPS" sont répertoriés dans la liste de datastores compatibles. Les datastores vVvols restants sont répertoriés dans la liste de datastores incompatibles. Vous pouvez ignorer cette classification et sélectionner n'importe quel datastore vvols dans la liste de datastores incompatibles pour provisionner ou modifier la machine virtuelle.

#### **Considérations relatives à la création et à la modification de profils de capacité de stockage**

Vous devez tenir compte des considérations relatives à la création et à la modification de profils de capacité de stockage.

- Vous pouvez configurer min IOPS uniquement sur les systèmes AFF.
- Vous pouvez configurer des metrics de qualité de service au niveau d'un datastore de volume virtuel (vvols).

Cette fonctionnalité offre une plus grande flexibilité lors de l'affectation de metrics QoS variés pour les différents VMDK de la même machine virtuelle provisionnée dans un datastore virtuel.

• Vous pouvez configurer des profils de capacité de stockage pour les datastores FAS et AFF.

Pour les systèmes FAS et AFF, il est possible de configurer la réserve d'espace de manière à ce qu'elle soit fine ou non.

- Vous pouvez utiliser des profils de capacité de stockage pour assurer le cryptage de vos datastores.
- Vous ne pouvez pas modifier des profils de capacité de stockage existants (créés avant la version 7.2) après la mise à niveau d'une version antérieure des outils ONTAP pour VMware vSphere vers la dernière version des outils ONTAP.

Les profils de capacité de stockage hérités sont conservés pour une rétrocompatibilité. Si les modèles par défaut ne sont pas utilisés, ils sont remplacés lors de la mise à niveau vers la dernière version des outils ONTAP par les modèles existants qui reflètent les nouvelles mesures de QoS et règles de hiérarchisation liées aux performances des profils de capacités de stockage.

- Vous ne pouvez ni modifier, ni utiliser les profils de capacité de stockage hérités pour provisionner de nouveaux datastores virtuels ni appliquer les règles de stockage de machines virtuelles.
- Vous devez utiliser de nouveaux profils de capacité de stockage pour tous les nouveaux datastores.

## **Créer des profils de capacité de stockage**

Vous pouvez utiliser VSC pour créer manuellement des profils de capacité de stockage, générer automatiquement un profil en fonction des fonctionnalités d'un datastore ou modifier un profil en fonction de vos besoins.

#### **Ce dont vous aurez besoin**

Vous devez avoir enregistré votre instance VASA Provider avec les outils ONTAP pour VMware vSphere.

Après avoir configuré un profil, vous pouvez le modifier si nécessaire.

## **Étapes**

- 1. Sur la page d'accueil des outils ONTAP, cliquez sur **profils de capacité de stockage**.
- 2. Créez un profil ou modifiez un profil existant, selon les besoins :

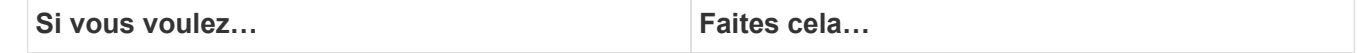

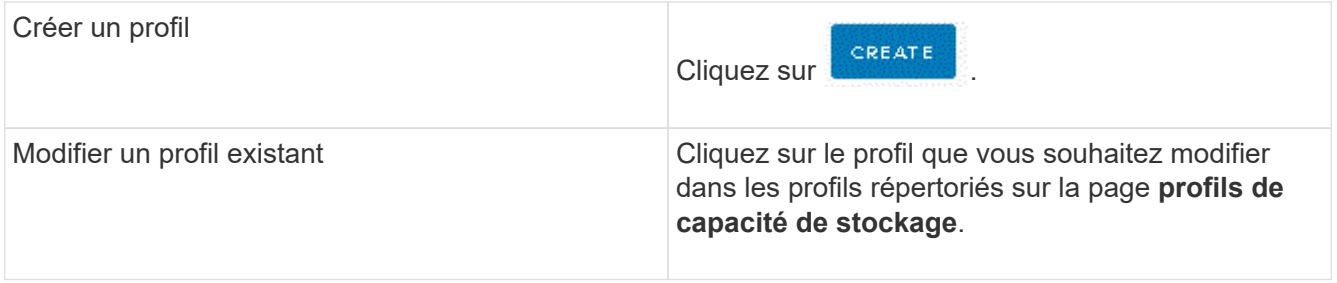

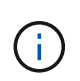

Pour afficher les valeurs associées à un profil existant, vous pouvez cliquer sur le nom du profil dans la page profil de capacités de stockage. Vasa Provider affiche alors la page Résumé de ce profil.

1. Complétez les pages de l'assistant Créer un profil de capacité de stockage pour configurer un profil ou modifier des valeurs pour modifier un profil existant.

La plupart des champs de cet assistant sont explicites. Le tableau suivant décrit certains des champs pour lesquels vous pouvez avoir besoin de conseils.

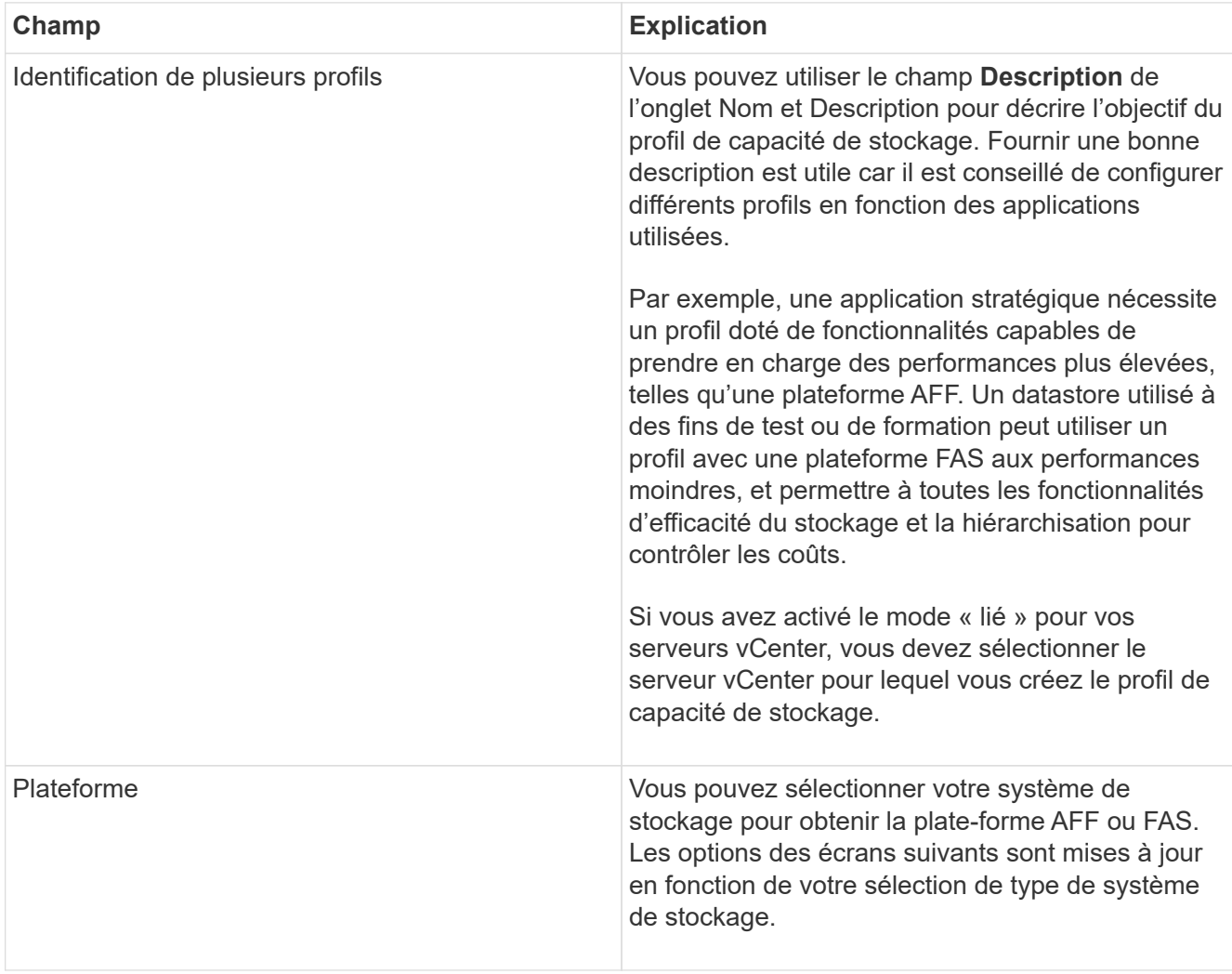

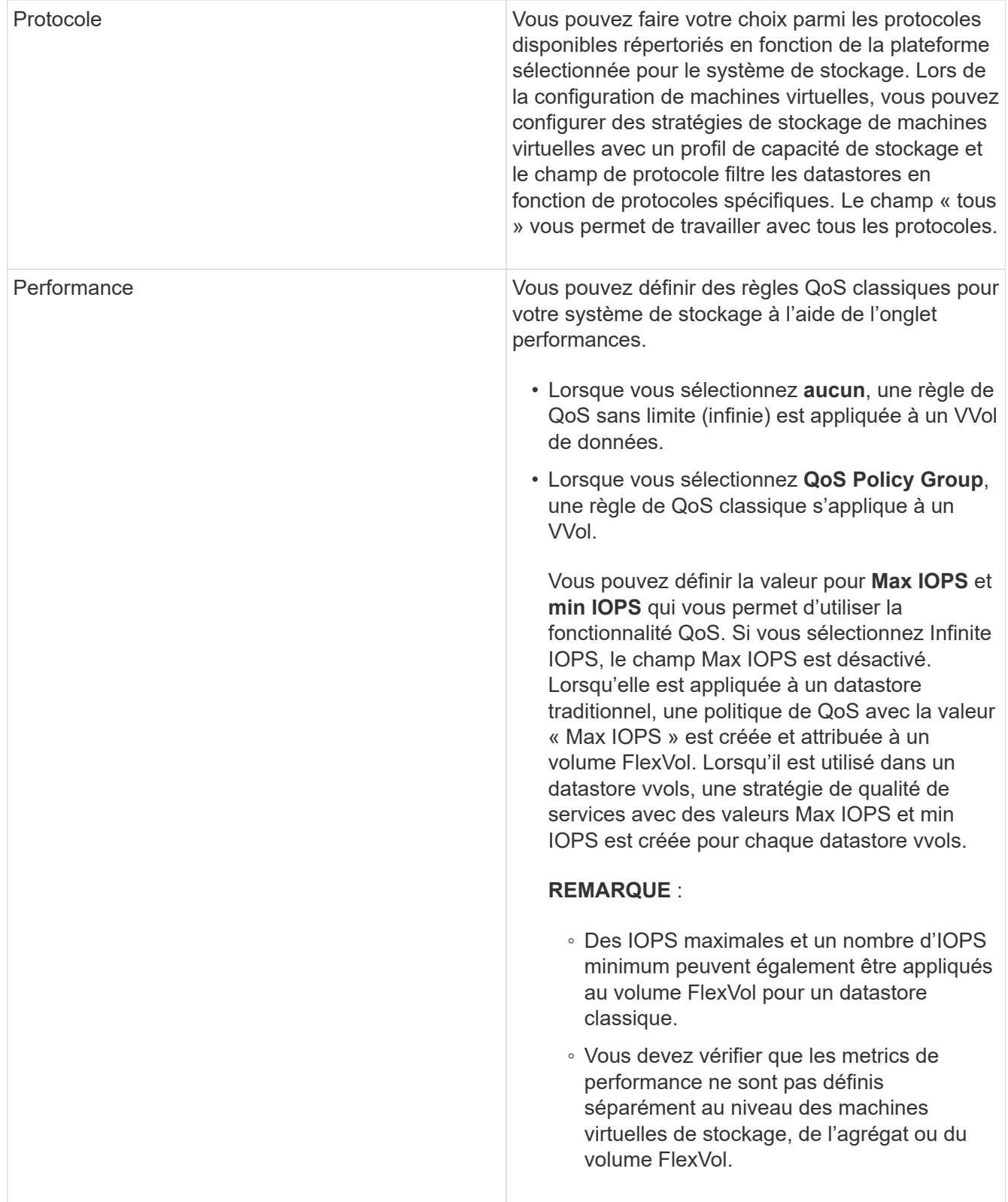

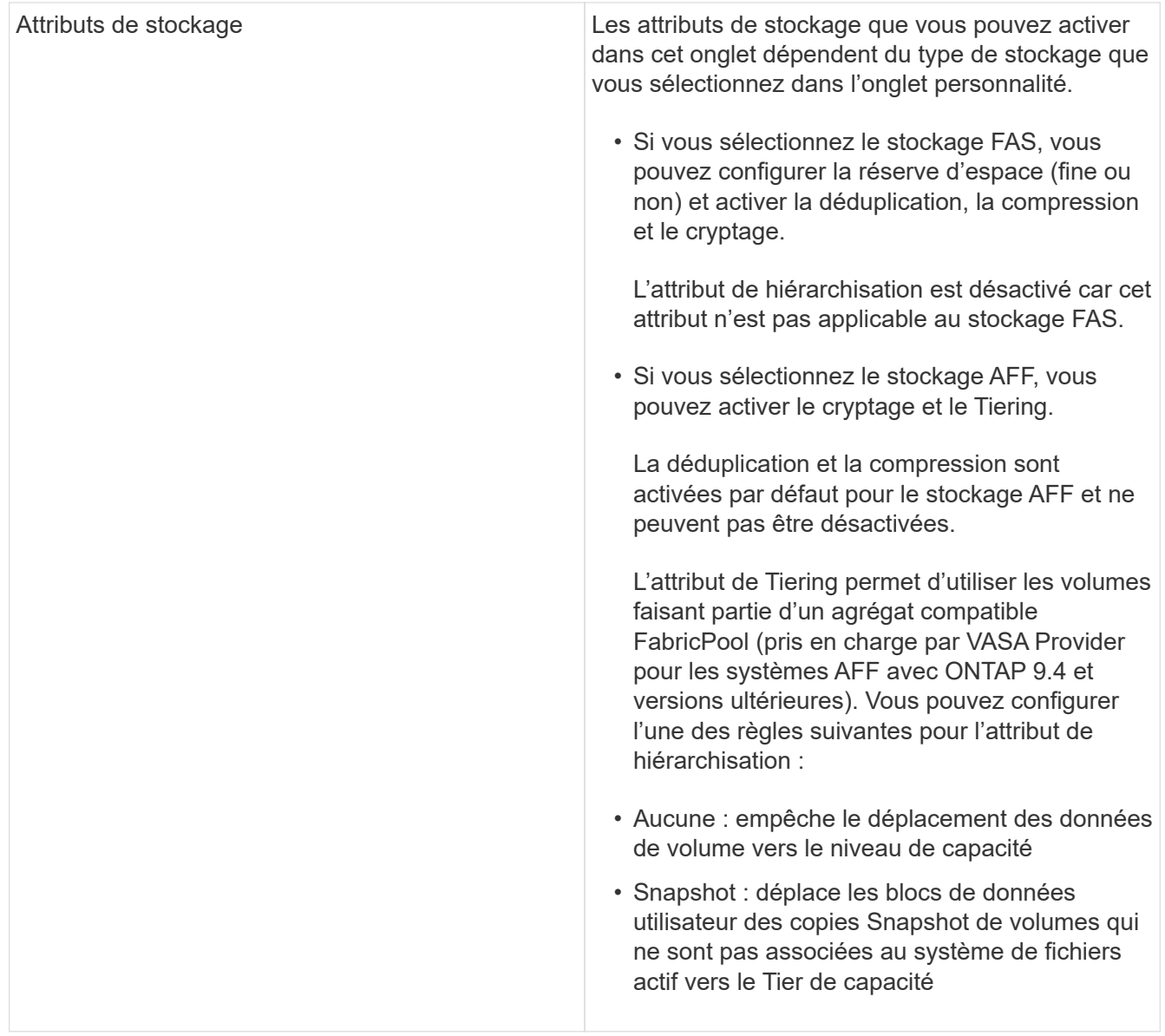

2. Vérifiez vos sélections sur la page Résumé, puis cliquez sur **OK**.

Après avoir créé un profil, vous pouvez revenir à la page mappage du stockage pour afficher les profils correspondant aux datastores.

## **Générez automatiquement des profils de capacité de stockage**

Vasa Provider pour ONTAP vous permet de générer automatiquement des profils de fonctionnalité de stockage pour les data stores traditionnels. Lorsque vous sélectionnez l'option de génération automatique pour un datastore, VASA Provider crée un profil contenant les fonctionnalités de stockage utilisées par ce datastore.

#### **Ce dont vous aurez besoin**

- Vous devez avoir enregistré votre instance VASA Provider sur Virtual Storage Console (VSC).
- VSC doit avoir découvert votre système de stockage.

## **À propos de cette tâche**

Une fois que vous avez créé un profil de capacité de stockage, vous pouvez le modifier pour inclure d'autres fonctionnalités. L'assistant Créer un profil de capacité de stockage fournit des informations sur les fonctionnalités que vous pouvez inclure dans un profil.

## **Étapes**

- 1. Dans la page d'accueil des outils ONTAP, cliquez sur **mappage du stockage**.
- 2. Sélectionnez le datastore dans la liste disponible.
- 3. Dans le menu actions, sélectionnez **Auto-generate**.
- 4. Une fois le processus de génération automatique terminé, actualisez l'écran pour afficher les informations relatives au nouveau profil.

Le nouveau profil est répertorié dans la colonne profil associé. Le nom du nouveau profil est basé sur les ressources du profil. Vous pouvez renommer le profil, si nécessaire.

## **Configurez les datastores**

## **Provisionner les datastores classiques**

Le provisionnement d'un datastore crée un conteneur logique pour vos machines virtuelles et leurs disques de machines virtuelles (VMDK). Vous pouvez provisionner un datastore, puis le relier à un hôte unique, à tous les hôtes d'un cluster ou à tous les hôtes d'un data Center.

## **Ce dont vous aurez besoin**

• Pour provisionner un datastore sur un SVM connecté directement à Virtual Storage Console (VSC), vous devez avoir ajouté le SVM à VSC en utilisant un compte utilisateur disposant des privilèges appropriés, et non le compte utilisateur vsadmin par défaut ou le rôle vsadmin.

Vous pouvez également provisionner un datastore en ajoutant un cluster.

• Vous devez vous assurer que les détails de sous-réseau de tous les réseaux auxquels l'hôte ESXi est connecté sont saisis dans le fichier kaminopReFS.xml.

Reportez-vous à la section « activation du montage du datastore entre différents sous-réseaux ».

• Si vous utilisez NFS ou iSCSI et que le sous-réseau est différent entre vos hôtes ESXi et votre système de stockage, les paramètres NFS ou iSCSI du fichier de préférences kaminopReFS doivent inclure des masques de sous-réseau de l'hôte ESXi.

Ce fichier de préférences est également applicable à la création de datastores vvols. Pour plus d'informations, reportez-vous aux sections *Activer le montage du datastore sur différents sous-réseaux* et *configurer les fichiers de préférences VSC*.

- Si vous avez activé VASA Provider et que vous souhaitez spécifier des profils de capacité de stockage pour vos datastores NFS ou VMFS, vous devez avoir créé un ou plusieurs profils de fonctionnalité de stockage.
- Pour créer un datastore NFSv4.1, vous devez avoir activé NFSv4.1 au niveau du SVM.

L'option **Provision datastore** vous permet de spécifier un profil de capacité de stockage pour le datastore. Les profils de capacité de stockage facilitent la spécification d'objectifs de niveau de service (SLO) cohérents et simplifient le processus de provisionnement. Vous ne pouvez spécifier un profil de capacité de stockage que si vous avez activé VASA Provider. Les outils ONTAP pour VMware vSphere prennent en charge les protocoles suivants :

- NFS v3 et NFS v4.1
- VMFS5 et VMFS6

ΞÎ.

VSC peut créer un datastore sur un volume NFS ou un LUN :

- Pour un datastore NFS, VSC crée un volume NFS sur le système de stockage, puis met à jour les règles d'exportation.
- Pour un datastore VMFS, VSC crée un nouveau volume (ou utilise un volume existant, si vous avez sélectionné cette option), puis crée un LUN et un groupe initiateur.

• Les outils ONTAP prennent en charge le provisionnement de datastores VMFS5 et VMFS6 jusqu'à la taille maximale de LUN VMFS et de volume de 64 To, lorsqu'ils sont utilisés avec des systèmes ASA et des systèmes AFF approuvés exécutant ONTAP 9.8 et versions ultérieures.

La taille de LUN maximale prise en charge sur les autres plateformes est de 16 To.

- VMware ne prend pas en charge NFSv4.1 avec les clusters de datastores.
- Pour l'authentification Kerberos, vous aurez besoin des éléments suivants :
	- Ordinateur Windows avec Active Directory (AD)
	- Serveur de nom de domaine (DNS)
	- Centre de distribution des clés (KDC)
	- Système de stockage ONTAP (Cluster) avec Kerberos configuré
	- Hôte ESXi avec Kerberos configuré

Si aucun profil de capacité de stockage n'est spécifié lors du provisionnement, vous pouvez utiliser la page mappage du stockage pour mapper un datastore vers un profil de capacité de stockage. Vous pouvez appliquer des paramètres de QoS du stockage, un plafond de débit (IOPS max.) et un débit minimal (IOPS min.) sur les fichiers VMDK des machines virtuelles provisionnées sur le datastore pris en charge par FlexGroup. Les paramètres de qualité de service peuvent être appliqués au niveau du datastore ou de la machine virtuelle individuelle en cliquant avec le bouton droit de la souris sur le datastore. L'option de clic droit n'est disponible que sur les datastores ou les machines virtuelles qui sont sauvegardés par le datastore FlexGroup. Après l'application de la QoS à un datastore, tous les paramètres prédéfinis ou QoS de la machine virtuelle sont remplacés. Les paramètres de qualité de service ne peuvent pas être appliqués au niveau du datastore ou d'une machine virtuelle pour les datastores provisionnés sur une SVM directe, car ONTAP ne prend pas en charge la QoS au niveau de la gestion de la SVM.

#### **Étapes**

1. Vous pouvez accéder à l'assistant de provisionnement de datastores à l'aide de l'une des méthodes suivantes :

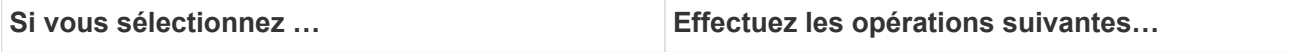

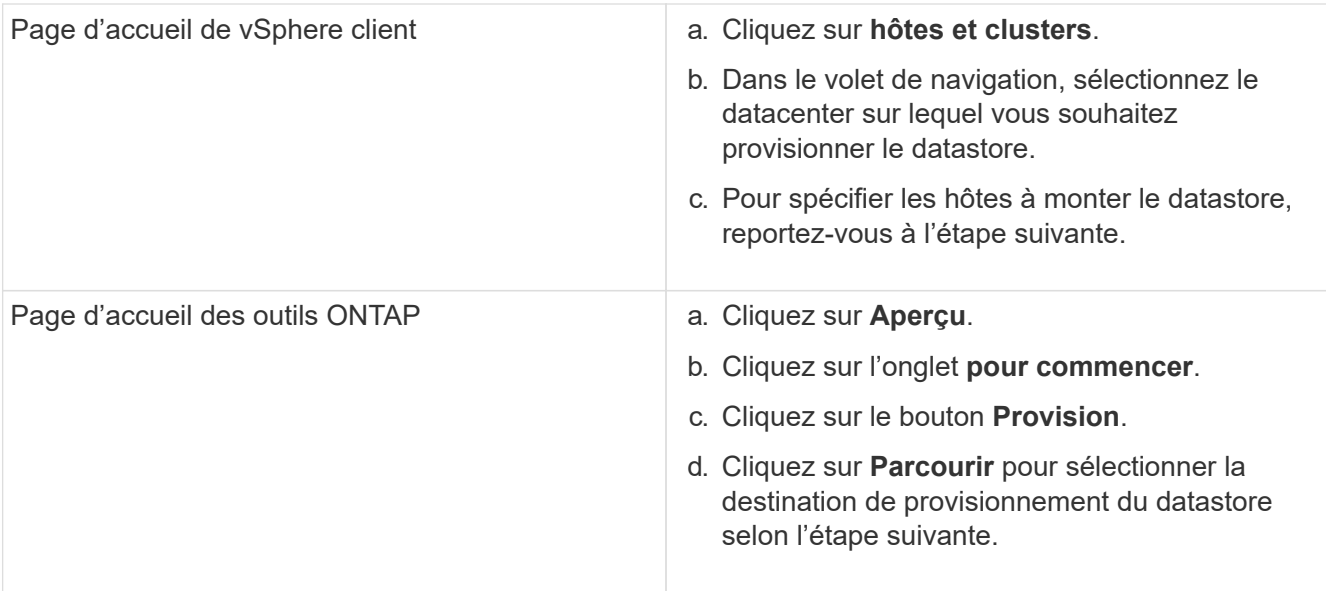

2. Spécifiez les hôtes sur lesquels vous souhaitez monter le datastore.

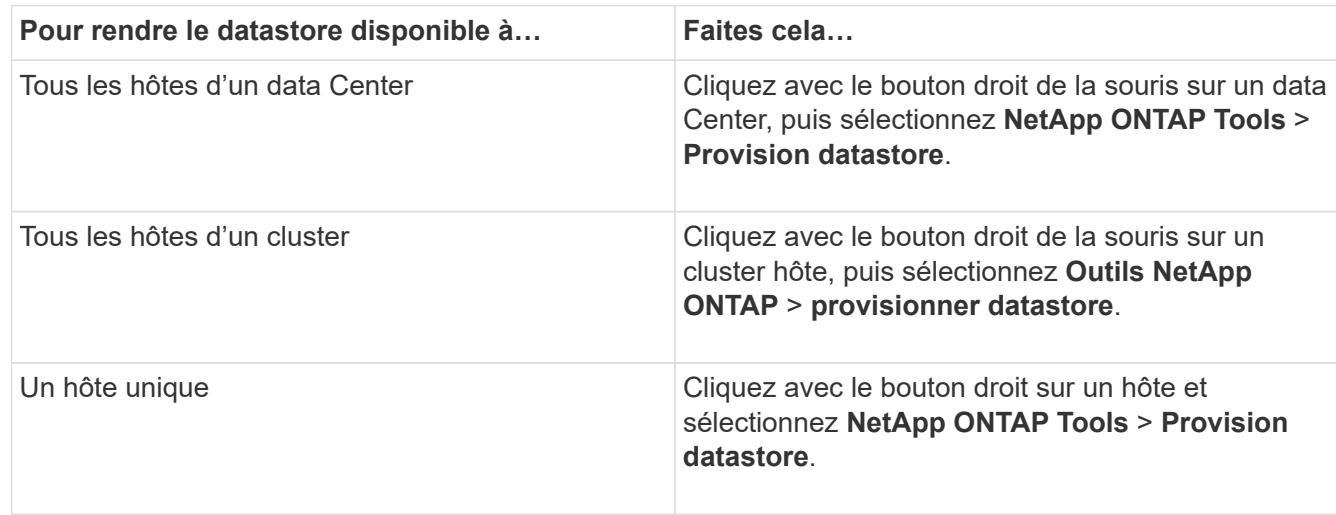

3. Renseignez les champs de la boîte de dialogue Nouveau datastore pour créer le datastore.

La plupart des champs de la boîte de dialogue sont explicites. Le tableau suivant décrit certains des champs pour lesquels vous pouvez avoir besoin de conseils.

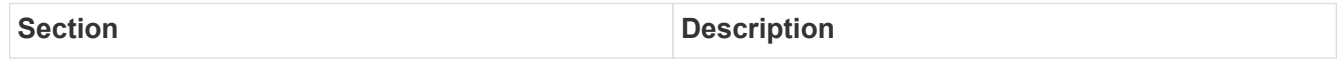

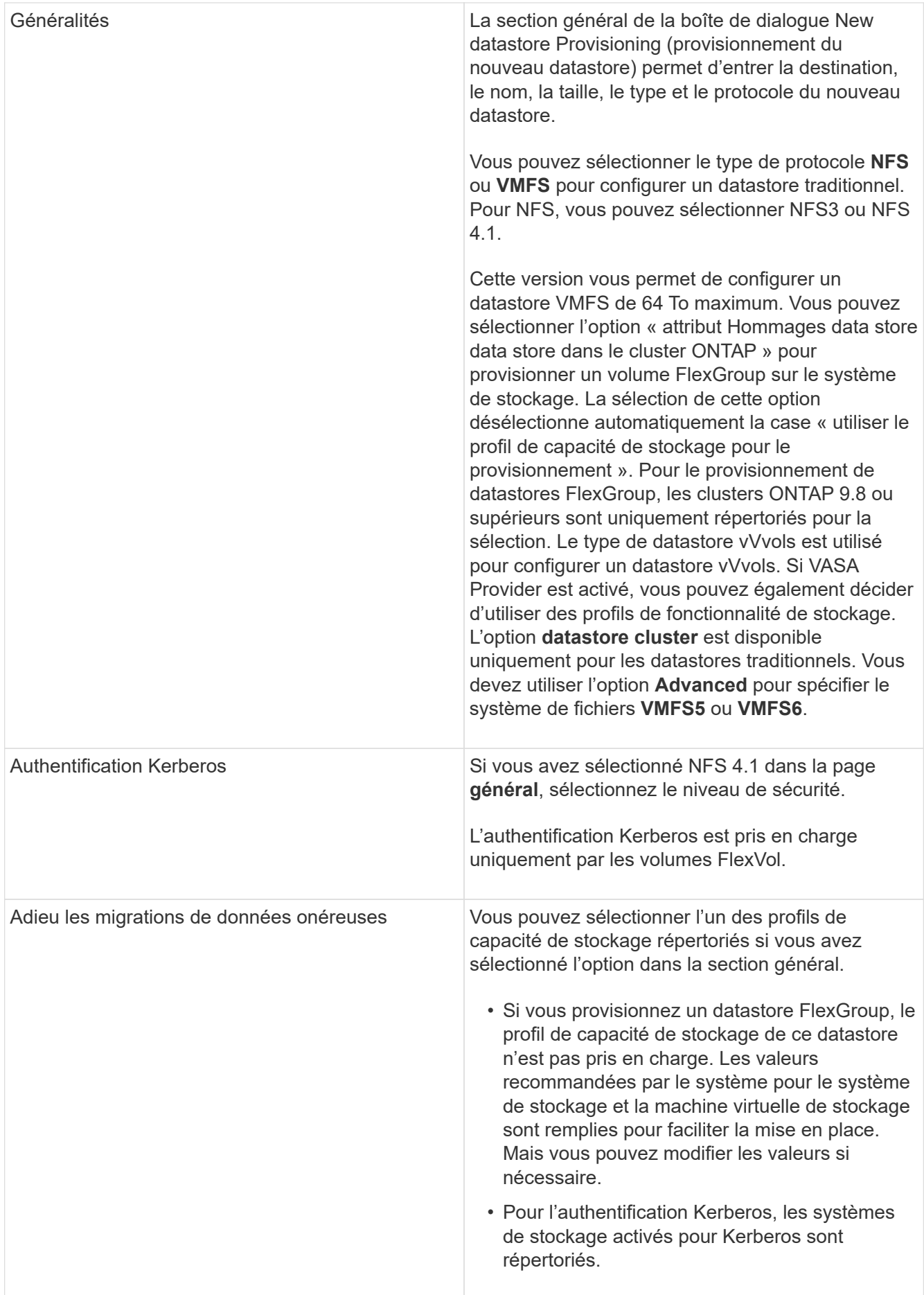

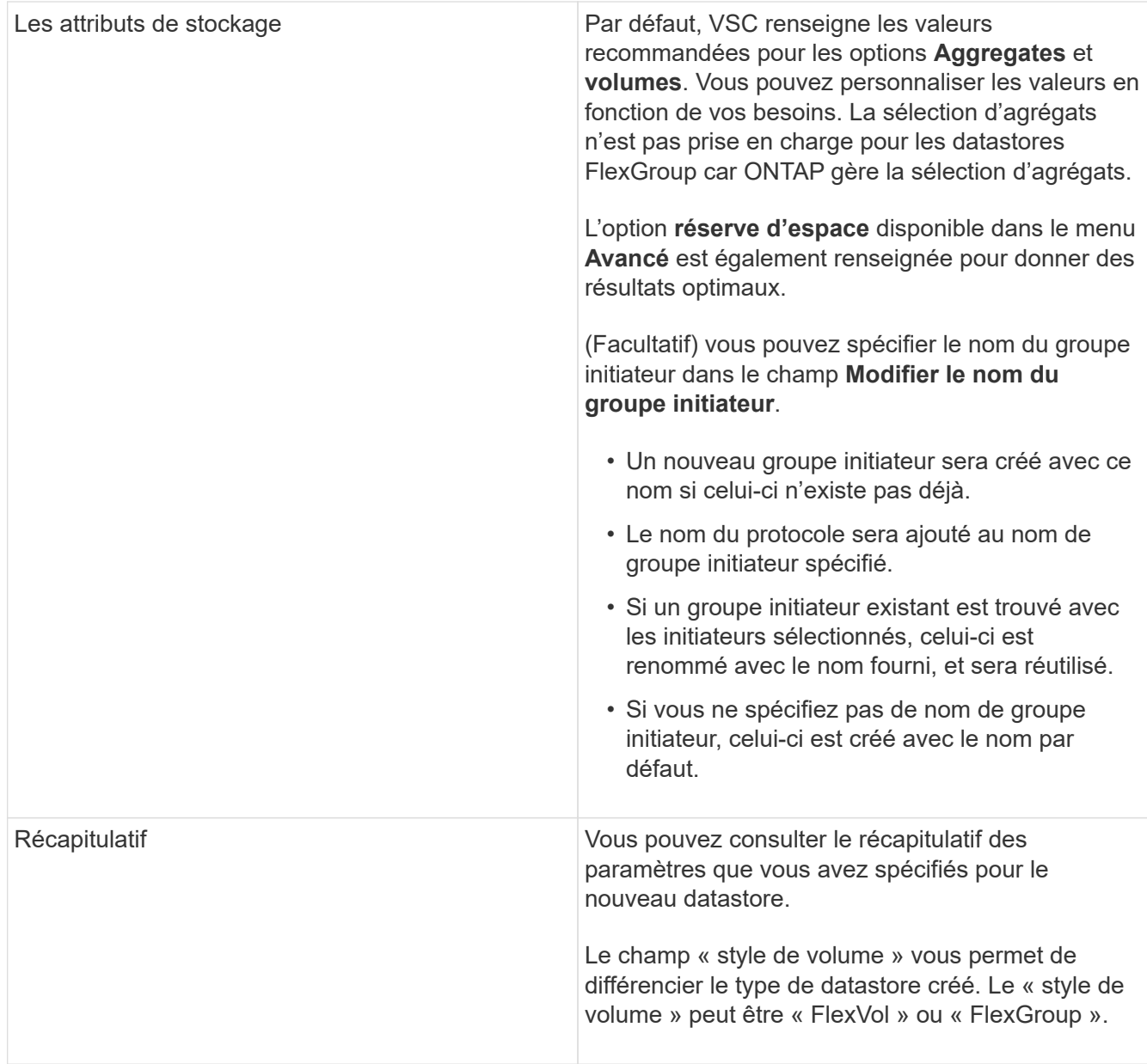

 $\bigcap$ 

Une FlexGroup faisant partie d'un data store traditionnel ne peut pas réduire sa taille existante, mais elle peut atteindre une croissance de 120 % au maximum. Les snapshots par défaut sont activés sur ces volumes FlexGroup. . Dans la section Résumé, cliquez sur **Terminer**.

#### **Informations connexes**

["Le datastore est inaccessible lorsque le statut du volume passe en mode hors ligne"](https://kb.netapp.com/Advice_and_Troubleshooting/Data_Storage_Software/Virtual_Storage_Console_for_VMware_vSphere/Datastore_inaccessible_when_volume_status_is_changed_to_offline)

["Prise en charge de ONTAP pour Kerberos"](https://docs.netapp.com/us-en/ontap/nfs-admin/ontap-support-kerberos-concept.html)

["Conditions requises pour la configuration de Kerberos avec NFS"](https://docs.netapp.com/us-en/ontap/nfs-admin/requirements-configuring-kerberos-concept.html)

["Gérez les services de domaine Kerberos avec System Manager - ONTAP 9.7 et versions antérieures"](https://docs.netapp.com/us-en/ontap-sm-classic/online-help-96-97/concept_kerberos_realm_services.html)

["Activez Kerberos sur une LIF donnée"](https://docs.netapp.com/us-en/ontap/nfs-config/create-kerberos-config-task.html)

["Configurez les hôtes ESXi pour l'authentification Kerberos"](https://docs.vmware.com/en/VMware-vSphere/7.0/com.vmware.vsphere.storage.doc/GUID-BDCB7500-72EC-4B6B-9574-CFAEAF95AE81.html)

## **Mappage des datastores sur les profils de capacité de stockage**

Vous pouvez mapper les datastores associés à VASA Provider pour ONTAP vers les profils de fonctionnalité de stockage. Vous pouvez affecter un profil à un datastore qui n'est pas associé à un profil de capacité de stockage.

#### **Ce dont vous aurez besoin**

- Vous devez avoir enregistré votre instance de VASA Provider à l'aide des outils ONTAP® pour VMware vSphere.
- Virtual Storage Console (VSC) doit déjà avoir découvert votre système de stockage.

Vous pouvez associer un data store traditionnel à un profil de fonctionnalité de stockage ou modifier le profil de fonctionnalité de stockage associé à un datastore. Vasa Provider *not* affiche les datastores de volume virtuel (VVol) sur la page mappages du stockage. Tous les datastores cités dans cette tâche sont des datastores classiques.

## **Étapes**

1. Dans la page d'accueil des outils ONTAP, cliquez sur **mappage de stockage**.

À partir de la page Storage Mapping, vous pouvez déterminer les informations suivantes :

- Serveur vCenter associé au datastore
- Combien de profils correspondent au datastore

La page mappage du stockage affiche uniquement les datastores traditionnels. Cette page n'affiche aucun datastore VVol ou datastores qtree.

◦ Indique si le datastore est actuellement associé à un profil

Un datastore peut correspondre à plusieurs profils, mais un datastore ne peut être associé qu'à un seul profil.

- Indique si le datastore est conforme au profil qui lui est associé
- 2. Pour mapper un profil de capacité de stockage à un datastore ou pour modifier le profil existant d'un datastore, sélectionnez le datastore.

Pour localiser des datastores spécifiques ou d'autres informations sur la page mappage de stockage, vous pouvez entrer un nom ou une chaîne partielle dans la zone de recherche. VSC affiche les résultats de la recherche dans une boîte de dialogue. Pour revenir à l'affichage complet, vous devez supprimer le texte de la zone de recherche, puis cliquer sur **entrée**.

- 3. Dans le menu actions, sélectionnez **attribuer un profil correspondant**.
- 4. Sélectionnez le profil que vous souhaitez mapper au datastore dans la liste des profils correspondants fournis dans la boîte de dialogue **affecter le profil au datastore**, puis cliquez sur **OK** pour mapper le profil sélectionné au datastore.
- 5. Actualisez l'écran pour vérifier la nouvelle affectation.

## **Attribuez des règles de QoS**

Le provisionnement des datastores FlexGroup ne prend pas en charge l'attribution de

profils de capacité de stockage aux datastores. Toutefois, vous pouvez attribuer des règles de QoS aux machines virtuelles créées sur les datastores pris en charge par FlexGroup.

## **À propos de cette tâche**

Les politiques de qualité de service peuvent être appliquées au niveau du serveur virtuel ou du datastore. Les règles de QoS sont nécessaires pour qu'un datastore configure les seuils de débit (IOPS max et min). Lorsque vous définissez la QoS sur un datastore, elle est appliquée aux machines virtuelles résidant sur le datastore et non sur le volume FlexGroup. Cependant, si vous définissez la qualité de service sur toutes les machines virtuelles d'un datastore, tous les paramètres de QoS individuels des machines virtuelles sont remplacés. Cette fonctionnalité s'applique uniquement aux machines virtuelles disponibles dans le datastore et non aux machines virtuelles migrées ou ajoutées. Si vous souhaitez appliquer la qualité de service aux machines virtuelles nouvellement ajoutées ou migrées d'un datastore spécifique, vous devez définir manuellement les valeurs QoS.

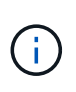

Vous ne pouvez pas appliquer de paramètres de QoS au niveau d'un datastore ou d'une machine virtuelle pour les datastores provisionnés sur des machines virtuelles de stockage directes car ONTAP ne prend pas en charge la QoS au niveau de la gestion des machines virtuelles de stockage.

## **Étapes**

- 1. Sur la page d'accueil des outils ONTAP, cliquez sur **Menu** > **hôte et clusters**.
- 2. Cliquez avec le bouton droit de la souris sur le datastore ou la machine virtuelle requis et cliquez sur **Outils NetApp ONTAP** > **affecter QoS**.
- 3. Dans la boîte de dialogue attribuer QoS, entrez les valeurs d'IOPS requises, puis cliquez sur **appliquer**.

## **Vérifiez la conformité du datastore avec le profil de capacité de stockage mappé**

Vous pouvez rapidement vérifier si vos datastores sont conformes avec les profils de capacité de stockage mappés aux datastores.

#### **Ce dont vous aurez besoin**

- Vous devez avoir enregistré votre instance VASA Provider à l'aide des outils ONTAP® pour VMware vSphere (VSC).
- VSC doit avoir découvert votre système de stockage.

## **Étapes**

- 1. Dans la page d'accueil des outils ONTAP, cliquez sur **mappage de stockage**.
- 2. Consultez les informations de la colonne Statut de conformité pour identifier les datastores non conformes et examinez les alertes pour des raisons de non-conformité.

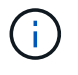

Lorsque vous cliquez sur le bouton **COMPLIANCE CHECK**, VSC effectue une nouvelle détection pour l'ensemble du stockage, ce qui peut prendre quelques minutes.

Si un datastore n'est plus conforme à son profil, la colonne État de conformité affiche une alerte indiquant la raison de la non-conformité. Par exemple, un profil peut nécessiter une compression. Si ce paramètre a été modifié sur le stockage, la compression n'est plus utilisée et le datastore n'est pas compatible.

Lorsque vous découvrez un datastore qui n'est pas compatible avec son profil, vous pouvez modifier les paramètres du volume qui soutient le datastore pour le rendre compatible ou vous pouvez attribuer un nouveau profil au datastore.

Vous pouvez modifier les paramètres à partir de la page profil de capacité de stockage.

## **Provisionner des datastores vVols**

Vous ne pouvez provisionner un datastore vvols à l'aide de l'assistant de provisionnement de datastore que si VASA Provider est activé dans vos outils ONTAP.

#### **Ce dont vous aurez besoin**

• Vous devez vous assurer que les détails de sous-réseau de tous les réseaux auxquels est connecté l'hôte ESXi sont saisis dans le fichier KaminopReFS.xml.

Voir la section **activation du montage de datastores sur différents sous-réseaux**.

• Pour que la réplication inverse puisse être correctement effectuée, vous devez configurer des règles et des planifications de réplication similaires sur les datastores des sites source et cible.

Le menu provisionner un datastore vous permet de spécifier un profil de capacité de stockage pour le datastore, ce qui permet de définir des objectifs de niveau de service cohérents et de simplifier le processus de provisionnement. Vous ne pouvez spécifier un profil de capacité de stockage que si vous avez activé VASA Provider.

Les volumes FlexVol utilisés comme stockage de sauvegarde ne sont affichés sur le tableau de bord vvols que s'ils exécutent ONTAP 9.5 ou version ultérieure. Vous ne devez pas utiliser l'assistant de nouveau datastore de vCenter Server pour provisionner les datastores vvols.

• Vous devez utiliser les informations d'identification de cluster pour créer des datastores vVols.

Vous ne pouvez pas utiliser les identifiants de SVM pour créer des datastores vVvols.

- Vasa Provider ne prend pas en charge le clonage d'une machine virtuelle hébergée sur le datastore vvols d'un protocole vers un autre datastore avec un protocole différent.
- Vous devez avoir terminé l'association des clusters et des SVM sur les sites source et de destination.

#### **À propos de cette tâche**

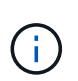

La version 9.10 des outils ONTAP prend en charge la création de datastores vvols avec une taille vmdk supérieure à 16 To pour toutes les baies SAN (ASA) de type ONTAP 9.9.1 ou version ultérieure.

#### **Étapes**

- 1. Dans la page d'accueil de vSphere client, cliquez sur **hôtes et clusters**.
- 2. Dans le volet de navigation, sélectionnez le datacenter sur lequel vous souhaitez provisionner le datastore.
- 3. Spécifiez les hôtes sur lesquels vous souhaitez monter le datastore.

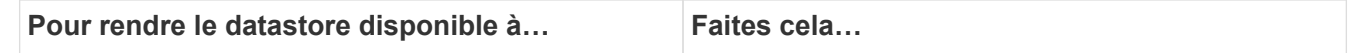

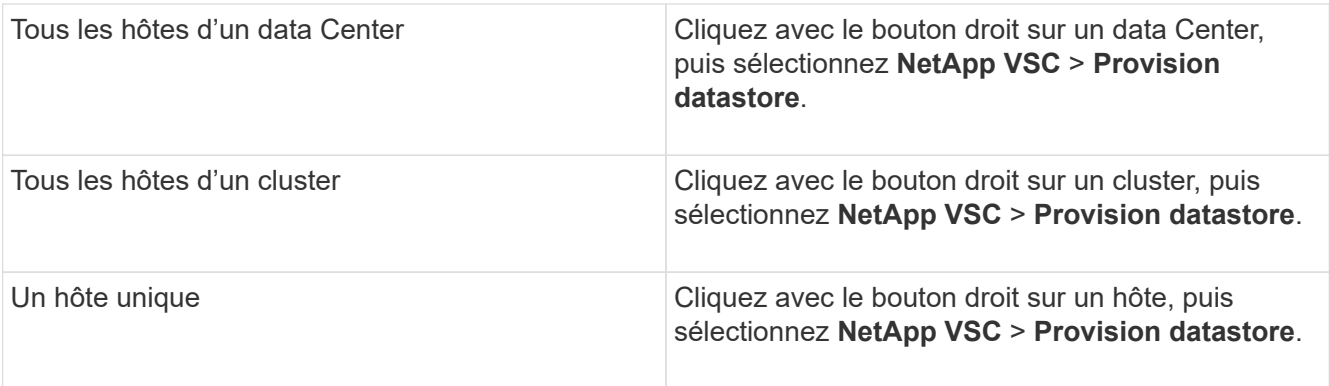

4. Renseignez les champs de la boîte de dialogue Nouveau datastore pour créer le datastore.

La plupart des champs de la boîte de dialogue sont explicites. Le tableau suivant décrit certains des champs pour lesquels vous pouvez avoir besoin de conseils.

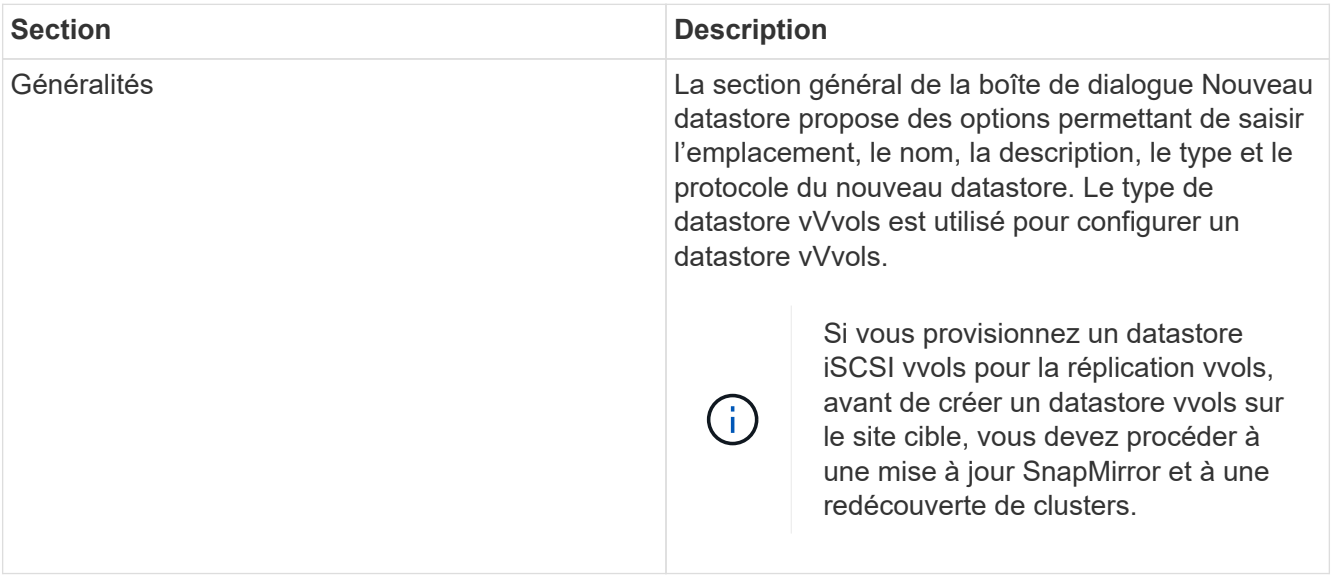
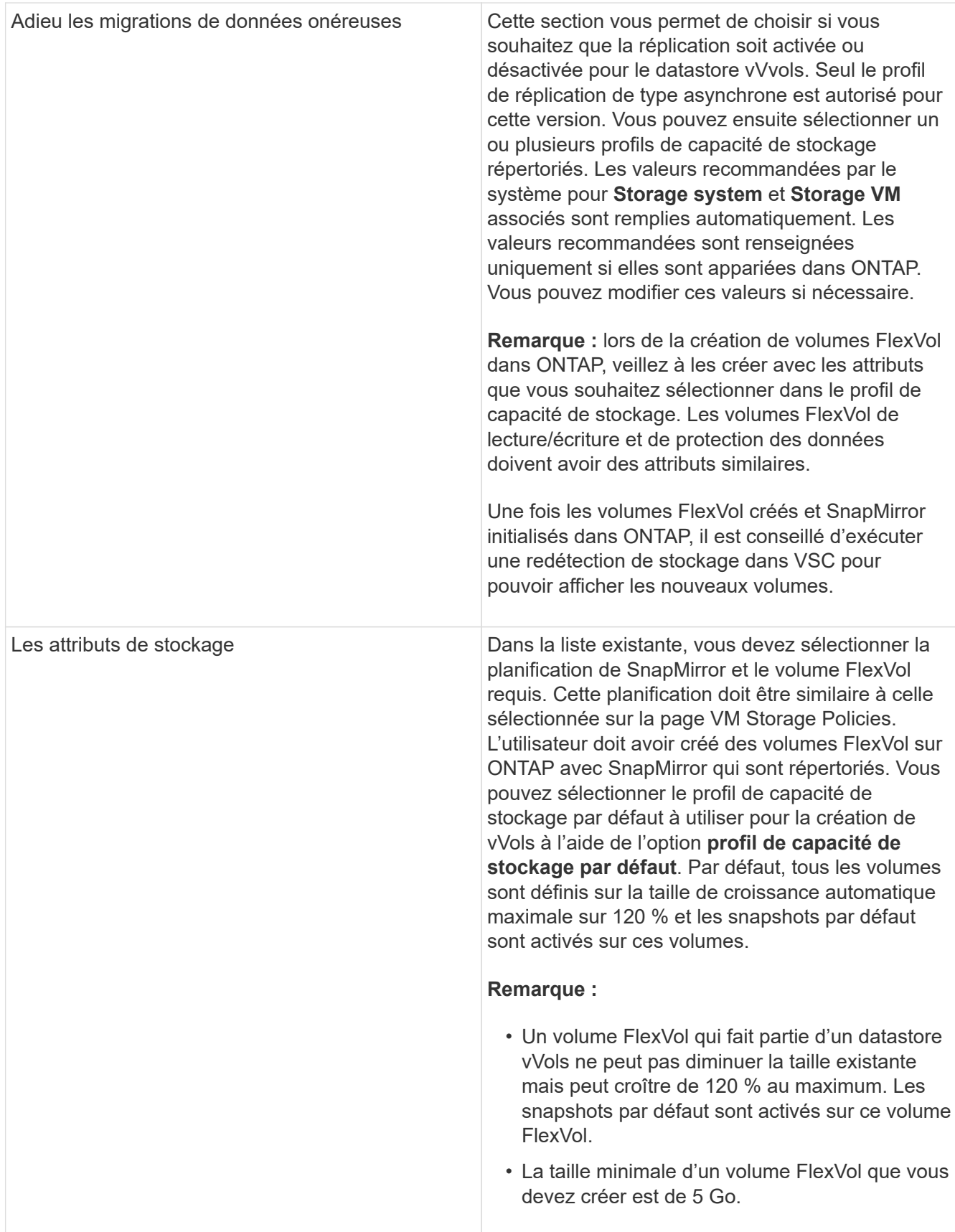

5. Dans la section Résumé, cliquez sur **Terminer**.

#### **Résultat**

Un groupe de réplication est créé en back-end lorsqu'un datastore vVvols est configuré.

#### **Informations connexes**

["Analysez les données de performance à l'aide du tableau de bord vvols"](#page-109-0)

# **Rééquilibrent les datastores vVvols**

Les outils ONTAP prennent en charge une commande de rééquilibrage des volumes FlexVol dans votre datacenter. Le principal objectif est d'optimiser l'utilisation de l'espace entre les volumes FlexVol. Les outils ONTAP redistribue les volumes existants en fonction de l'utilisation de l'espace, du provisionnement fin, du nombre de LUN et des profils de capacité de stockage.

Le rééquilibrage du datastore vVvols est effectué par le déplacement de LUN ou le déplacement de fichier. Les critères pris en compte lors du rééquilibrage de vVvols sont les suivants :

- Les datastores NFS vvol ne sont pas pris en charge
- Les volumes FlexVol existants ne seront pas redimensionnés et aucun nouveau volume FlexVol ne sera ajouté
- Seuls les volumes FlexVol dotés des mêmes capacités de stockage ou attributs de volume sont rééquilibrés
- Les volumes FlexVol avec l'utilisation de l'espace la plus élevée sont envisagés pour le rééquilibrage
- Tous les vvols associés à une machine virtuelle sont déplacés vers les mêmes volumes FlexVol
- La limite de LUN et de nombre de fichiers est conservée
- Le rééquilibrage n'est pas effectué si l'utilisation de l'espace est de 10 % entre les volumes FlexVol

La commande rééquilibrages supprime les volumes FlexVol vides pour fournir un espace aux autres datastores. Ainsi, la commande vous permet de supprimer les volumes FlexVol non autorisés afin qu'ils puissent être supprimés du datastore. La commande vise à déplacer tous les vvols associés à une machine virtuelle vers le même volume FlexVol. Une vérification préalable est effectuée par la commande avant que le rééquilibrage ne commence à minimiser les pannes. Mais même avec un contrôle préalable réussi, l'opération de rééquilibrage risque d'échouer pour un ou plusieurs vVols. Lorsque cela se produit, il n'y a pas de retour arrière de l'opération de rééquilibrage. Ainsi, les vvols associés à une machine virtuelle peuvent être placés sur différents volumes FlexVol et générer des journaux d'avertissement.

- Les opérations relatives aux datastores parallèles et aux machines virtuelles ne sont pas prises en charge.
- Vous devez effectuer une opération de redécouverte de cluster après la fin de chaque opération de rééquilibrage de vVvols.
- Lors de l'opération de rééquilibrage de vVvols, si un grand nombre de datastores vVvols sont identifiés, l'opération de transfert se déclenche après la valeur par défaut définie.
	- Dans ce cas, vous devez modifier le vvol.properties fichier pour définir la valeur sur offtap.operation.timeout.period.seconds=29700 Et redémarrez le service VASA Provider.
- Si un volume FlexVol a des snapshots, alors lors de l'opération de rééquilibrage de vvols, les vVvols ne sont pas rééquilibrés correctement en raison de détails insuffisants sur l'utilisation de l'espace.
- Vous pouvez définir la propriété VASA Provider *enable.update.vvol.through.Discovery* sur true afin d'obtenir des données cohérentes entre les outils ONTAP et ONTAP, lorsque le délai d'expiration se produit lors du rééquilibrage du conteneur.

# Ĥ.

# **Protection des datastores et des machines virtuelles**

# **Activez SRA pour protéger les datastores**

Les outils ONTAP pour VMware vSphere permettent d'utiliser la fonctionnalité SRA avec VSC pour configurer la reprise après incident.

## **Ce dont vous aurez besoin**

- Vous devez avoir configuré votre instance vCenter Server et ESXi.
- Vous devez avoir déployé des outils ONTAP.
- Vous devez avoir téléchargé le .msi Fichier du plug-in SRA ou .tar.gz File pour l'appliance SRM uniquement si vous souhaitez configurer la solution de reprise après incident site Recovery Manager (SRM).

["Installation et configuration de site Recovery Manager 8.2"](https://docs.vmware.com/en/Site-Recovery-Manager/8.2/com.vmware.srm.install_config.doc/GUID-B3A49FFF-E3B9-45E3-AD35-093D896596A0.html) a plus d'informations.

# **À propos de cette tâche**

La flexibilité d'activer les fonctionnalités VASA Provider et SRA vous permet d'exécuter uniquement les workflows dont vous avez besoin pour votre entreprise.

# **Étapes**

- 1. Connectez-vous à l'interface utilisateur Web de VMware vSphere.
- 2. Dans vSphere client, cliquez sur **Menu** > **ONTAP Tools Console**.
- 3. Cliquez sur **Paramètres**.
- 4. Cliquez sur **gérer les fonctionnalités** dans l'onglet **Paramètres d'administration**.
- 5. Dans la boîte de dialogue **Manage Capabilities**, sélectionnez l'extension SRA à activer.
- 6. Entrez l'adresse IP des outils ONTAP et le mot de passe administrateur, puis cliquez sur **appliquer**.
- 7. Vous pouvez utiliser l'une des méthodes suivantes pour déployer SRA :

#### **Pour Windows SRM**

#### **Pour l'appareil SRM**

- a. Double-cliquez sur le téléchargé .msi Installateur du plug-in SRA.
- b. Suivez les instructions à l'écran.
- c. Entrez l'adresse IP et le mot de passe des outils ONTAP déployés.
- a. Accédez à la page de l'appliance SRM, puis à la page Storage Replication Adapters du dispositif SRM.
- b. Cliquez sur **Nouvelle carte**.
- c. Téléchargez le programme d'installation *.tar.gz* pour le plug-in SRA sur SRM.
- d. Relancez l'analyse des cartes pour vérifier que les détails sont mis à jour dans la page SRM Storage Replication Adapters.

Vous devez vous déconnecter de vSphere client, puis vous reconnecter pour vérifier que l'extension sélectionnée est disponible pour la configuration.

#### **Informations connexes**

["Configuration de Storage Replication adapter pour la reprise après incident"](#page-8-0)

# **Configuration du système de stockage pour la reprise après incident**

# **Configuration de Storage Replication adapter pour un environnement SAN**

Vous devez configurer les systèmes de stockage avant d'exécuter Storage Replication adapter (SRA) pour site Recovery Manager (SRM).

#### **Ce dont vous aurez besoin**

Vous devez avoir installé les programmes suivants sur le site protégé et le site de reprise :

• SRM

La documentation relative à l'installation de SRM est disponible sur le site VMware.

["Documentation VMware site Recovery Manager"](https://www.vmware.com/support/pubs/srm_pubs.html)

• SRA

L'adaptateur est installé sur SRM.

## **Étapes**

- 1. Vérifiez que les hôtes ESXi principaux sont connectés aux LUN du système de stockage principal du site protégé.
- 2. Vérifiez que LES LUN sont dans des igroups qui ont ostype Option définie sur *VMware* sur le système de stockage principal.
- 3. Vérifier que les hôtes ESXi du site de reprise disposent d'une connectivité FC ou iSCSI appropriée vers la machine virtuelle de stockage (SVM). Les hôtes ESXi du site secondaire doivent avoir accès au système de stockage du site secondaire, de même que les hôtes ESXi du site principal doivent avoir accès au stockage du site principal.

Pour ce faire, vous pouvez vérifier que les hôtes ESXi disposent de LUN locales connectées sur la SVM ou

à l'aide de fcp show initiators commande ou le iscsi show initiators Commande sur les SVM. Vérifiez l'accès LUN pour les LUN mappées dans ESXi afin de vérifier la connectivité FC et iSCSI.

#### **Configuration de Storage Replication adapter pour un environnement NAS**

#### **Ce dont vous aurez besoin**

Vous devez avoir installé les programmes suivants sur le site protégé et le site de reprise :

• SRM

La documentation relative à l'installation de SRM est disponible sur le site de VMware.

["Documentation VMware site Recovery Manager"](https://www.vmware.com/support/pubs/srm_pubs.html)

• SRA

L'adaptateur est installé sur SRM et le serveur SRA.

## **Étapes**

- 1. Vérifiez que les datastores du site protégé contiennent des machines virtuelles enregistrées auprès de vCenter Server.
- 2. Vérifier que les hôtes ESXi du site protégé ont monté les volumes NFS exportés depuis la machine virtuelle de stockage (SVM).
- 3. Vérifiez que les adresses valides telles que l'adresse IP, le nom d'hôte ou le FQDN sur lequel les exportations NFS sont présentes sont spécifiées dans le champ **NFS Addresses** lors de l'utilisation de l'assistant Array Manager pour ajouter des matrices à SRM.
- 4. Utilisez le ping Commande sur chaque hôte ESXi du site de reprise pour vérifier que l'hôte dispose d'un port VMkernel qui peut accéder aux adresses IP utilisées pour servir les exportations NFS à partir du SVM.

## ["Support NetApp"](https://mysupport.netapp.com/site/global/dashboard)

# **Configurer Storage Replication adapter pour un environnement à grande échelle**

Vous devez configurer les intervalles d'expiration du stockage en fonction des paramètres recommandés pour Storage Replication adapter (SRA) afin de bénéficier de performances optimales dans les environnements à grande échelle.

#### **Paramètres du fournisseur de stockage**

Vous devez définir les valeurs de délai suivantes sur SRM pour l'environnement mis à l'échelle :

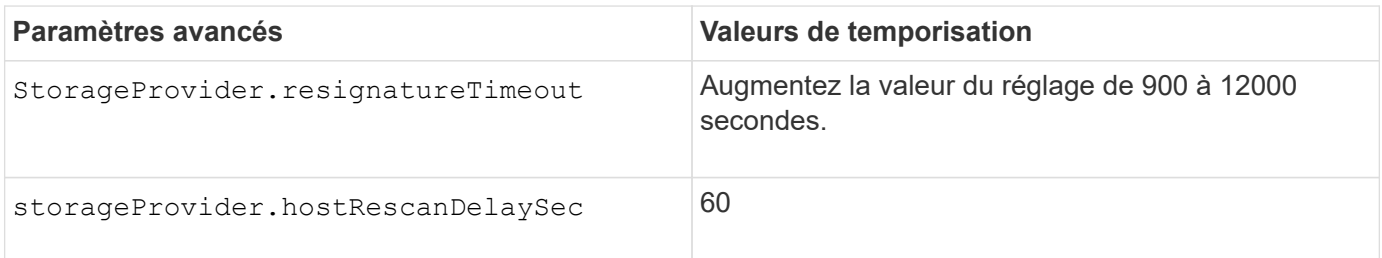

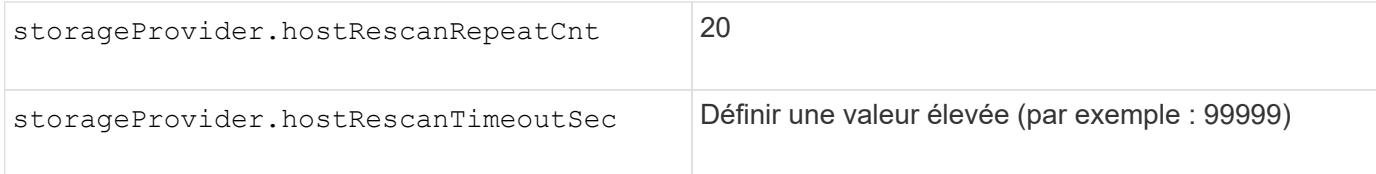

Vous devez également activer le StorageProvider.autoResignatureMode option.

Pour plus d'informations sur la modification des paramètres du fournisseur de stockage, reportez-vous à la documentation VMware.

["Documentation VMware vSphere : modifiez les paramètres du fournisseur de stockage"](https://docs.vmware.com/en/Site-Recovery-Manager/6.5/com.vmware.srm.admin.doc/GUID-E4060824-E3C2-4869-BC39-76E88E2FF9A0.html)

#### **Paramètres de stockage**

Vous devez définir la valeur du storage.commandTimeout et storage.maxConcurrentCommandCnt intervalle d'expiration pour les environnements hautement évolutifs jusqu'à 99,999 secondes.

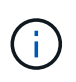

L'intervalle de temporisation spécifié est la valeur maximale. Il n'est pas nécessaire d'attendre que le délai maximum soit atteint. La plupart des commandes se terminent dans l'intervalle maximal défini de temps d'attente.

Vous devez également définir le délai maximum pour que SRA effectue une seule opération dans le fichier vvol.properties : offtap.operation.timeout.period.seconds=86400.

["Réponse de la base de connaissances NetApp 1001111 : Guide de dimensionnement de NetApp Storage](https://kb.netapp.com/app/answers/answer_view/a_id/1001111) [Replication adapter 4.0/7.X pour ONTAP"](https://kb.netapp.com/app/answers/answer_view/a_id/1001111)

La documentation VMware sur la modification des paramètres du fournisseur de SAN contient davantage d'informations.

["Documentation de VMware site Recovery Manager : modifiez les paramètres de stockage"](https://docs.vmware.com/en/Site-Recovery-Manager/6.5/com.vmware.srm.admin.doc/GUID-711FD223-50DB-414C-A2A7-3BEB8FAFDBD9.html)

# <span id="page-78-0"></span>**Configurez SRA sur l'appliance SRM**

Une fois l'appliance SRM déployée, vous devez configurer SRA sur l'appliance SRM. La configuration de SRA permet de communiquer avec SRM Appliance et SRA pour la gestion de la reprise après incident. Vous devez stocker les informations d'identification des outils ONTAP (adresse IP et mot de passe d'administrateur) dans l'appliance SRM pour permettre la communication entre l'appliance SRM et SRA.

#### **Ce dont vous aurez besoin**

Vous devriez avoir téléchargé le fichier *tar.gz* à partir de ["Site de support NetApp".](https://mysupport.netapp.com/site/products/all/details/otv/downloads-tab)

#### **À propos de cette tâche**

La configuration de SRA sur SRM Appliance stocke les informations d'identification SRA dans l'appliance SRM.

#### **Étapes**

- 1. Sur l'écran SRM Appliance, cliquez sur **Storage Replication adapter** > **New adapter**.
- 2. Téléchargez le fichier *.tar.gz* vers SRM.
- 3. Relancez l'analyse des cartes pour vérifier que les détails sont mis à jour dans la page SRM Storage Replication Adapters.
- 4. Connectez-vous à l'aide du compte administrateur à l'appliance SRM à l'aide de putty.
- 5. Basculer vers l'utilisateur root à l'aide de la commande : su root
- 6. Exécutez la commande cd /var/log/vmware/srm pour accéder au répertoire du journal.
- 7. Dans le journal location, entrez la commande pour obtenir l'ID docker utilisé par SRA :  $d$ ocker ps -1
- 8. Pour vous connecter à l'ID de conteneur, entrez la commande : docker exec -it -u srm <container id> sh
- 9. Configurer SRM avec l'adresse IP et le mot de passe des outils ONTAP à l'aide de la commande :  $per1$ command.pl -I <otv-IP> administrator <otv-password>

Un message de confirmation de la mémorisation des identifiants de stockage s'affiche. SRA peut communiquer avec le serveur SRA à l'aide de l'adresse IP, du port et des informations d'identification fournis.

# **Mettez à jour les informations d'identification SRA**

Pour que SRM communique avec SRA, vous devez mettre à jour les informations d'identification SRA sur le serveur SRM si vous avez modifié les informations d'identification.

## **Ce dont vous aurez besoin**

Vous devriez avoir exécuté les étapes mentionnées dans la rubrique « Configuration de SRA sur l'appliance SRM ».

["Configuration de SRA sur l'appliance SRM"](#page-78-0)

## **Étapes**

1. Supprimer le contenu du /srm/sra/confdirectory utilisation :

```
a. cd /srm/sra/conf
```
b.  $rm -rf$  \*

2. Exécutez la commande perl pour configurer SRA avec les nouvelles informations d'identification :

```
a. cd /srm/sra/
b. perl command.pl -I <otv-IP> administrator <otv-password>
```
# **Migration de Windows SRM vers l'appliance SRM**

Si vous utilisez Windows site Recovery Manager (SRM) pour la reprise après incident et que vous souhaitez utiliser l'appliance SRM pour la même configuration, vous devez migrer la configuration de la reprise après incident Windows vers la solution SRM basée

sur l'appliance.

Les étapes de la migration de la reprise sur incident sont les suivantes :

1. Mise à niveau de vos outils ONTAP existants vers la version 9.7.1.

["Passez à la dernière version des outils ONTAP"](#page-38-0)

- 2. Migration de l'adaptateur de réplication du stockage Windows vers SRA basé sur l'appliance.
- 3. Migration des données Windows SRM vers l'appliance SRM.

Voir ["Migrer de site Recovery Manager for Windows vers site Recovery Manager Virtual Appliance"](https://docs.vmware.com/en/Site-Recovery-Manager/8.2/com.vmware.srm.install_config.doc/GUID-F39A84D3-2E3D-4018-97DD-5D7F7E041B43.html) pour des étapes détaillées

# **Configurez la réplication pour les datastores vvols afin de protéger les machines virtuelles**

Vous pouvez configurer la réplication de votre datastore vvols à l'aide des outils ONTAP. L'objectif principal de la réplication de vvols est de protéger les ordinateurs virtuels stratégiques lors d'une reprise après incident à l'aide de VMware site Recovery Manager (SRM).

Cependant, pour configurer la réplication de vvols pour les outils ONTAP, la fonctionnalité de VASA Provider et la réplication de vvols doivent être activées. Vasa Provider est activé par défaut dans les outils ONTAP. La réplication basée sur les baies est effectuée au niveau FlexVol. Chaque datastore vvols est mappé à un conteneur de stockage composé d'un ou plusieurs volumes FlexVol. Les volumes FlexVol doivent être préconfigurés avec SnapMirror à partir de ONTAP.

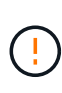

Vous ne devez pas configurer un mélange de machines virtuelles protégées et non protégées dans un seul datastore vvols. Une opération de reprotection après le basculement entraîne la suppression des machines virtuelles non protégées. Assurez-vous que tous les ordinateurs virtuels d'un datastore vVols sont protégés lors de l'utilisation de la réplication.

Des groupes de réplication sont créés lors de la création du workflow de data store vVvols pour chaque volume FlexVol. Pour utiliser la réplication vvols, vous devrez créer des stratégies de stockage de machines virtuelles incluant l'état et la planification de la réplication avec le profil de capacité de stockage. Un groupe de réplication comprend des machines virtuelles répliquées dans le cadre de la reprise sur incident vers le site cible. Vous pouvez configurer des groupes de réplication avec des groupes de protection et des plans de restauration à l'aide de la console SRM, pour les flux de travail de reprise après incident.

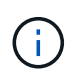

Si vous utilisez une reprise après incident pour le datastore vvols, il n'est pas nécessaire de configurer Storage Replication adapter (SRA) séparément puisque la fonctionnalité VASA Provider est améliorée pour disposer d'une réplication vvols.

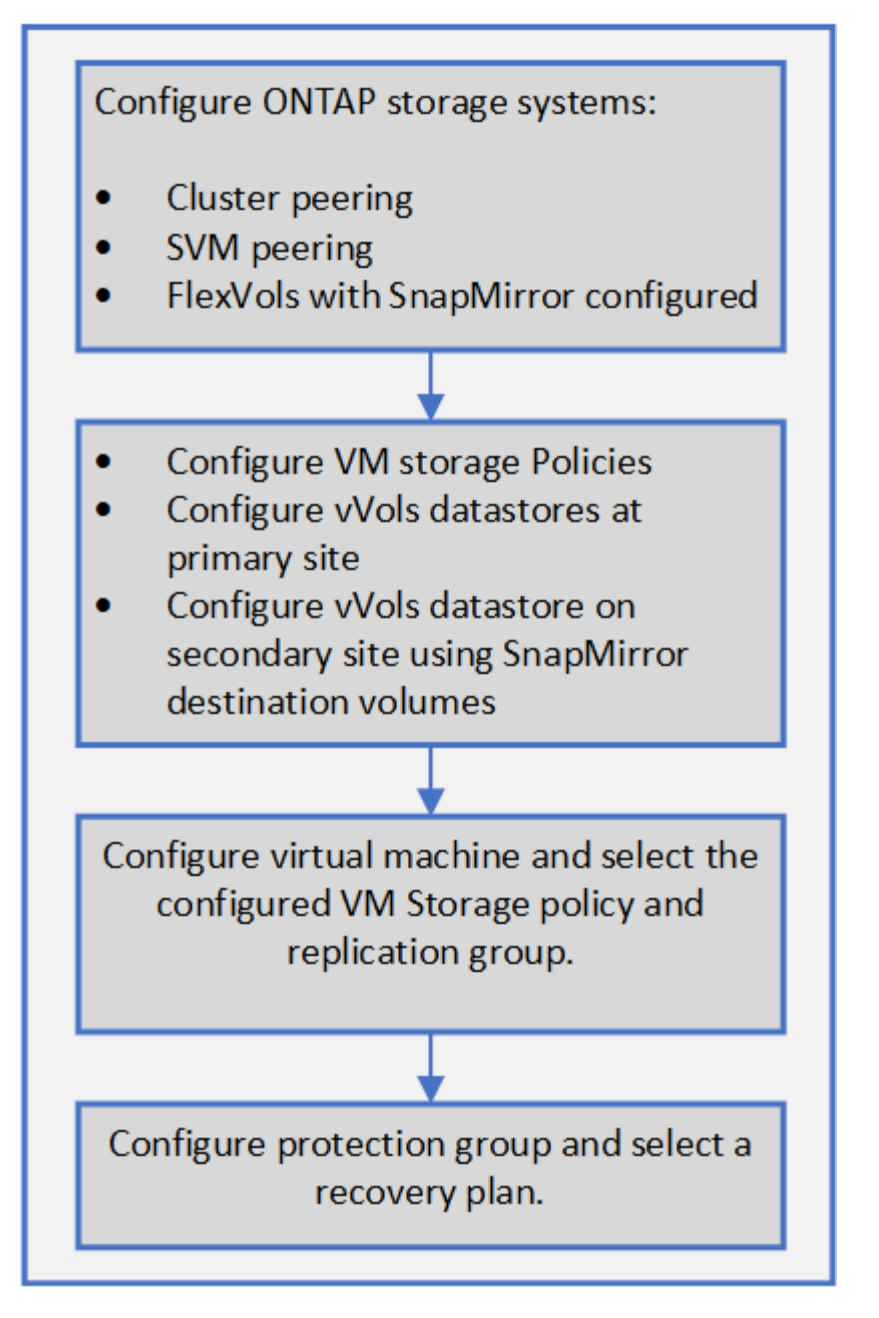

["Configurez la réplication vvols pour les datastores existants"](#page-81-0)

# <span id="page-81-0"></span>**Configurez la réplication vvols pour les datastores existants**

La fonction de réplication de vvols est améliorée afin de fournir une réplication de vvols pour les machines virtuelles existantes qui ont été créées avant la configuration de SRM. Vous pouvez ainsi restaurer les machines virtuelles existantes et les protéger sur le site de DR.

#### **Ce dont vous aurez besoin**

- Le cluster et SVM sont peering.
- Les datastores et les volumes FlexVol sont créés sur des sites source et cible.
- Les sites source et cible ont les mêmes profils de capacité de stockage.
- Les volumes FlexVol ont la même planification SnapMirror.
- La réplication de vvols est activée.

Aucun groupe de réplication n'est créé pour un datastore existant.

#### **Étapes**

- 1. Accéder à l'interface de swagger.
- 2. Exécutez l'API REST pour configurer le groupe de réplication pour le datastore existant.

API : /3.0/admin/{datastore}/Replication-groups

3. Créez la stratégie de stockage de VM pour le datastore vvols existant avec le profil de capacité de stockage utilisé pour créer le datastore.

Ajoutez la stratégie de réplication, la planification de réplication et le datastore compatible dans la liste disponible.

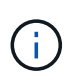

Si vous utilisez System Manager pour protéger les volumes FlexVol et le profil de capacité de stockage dispose d'une règle de QoS « aucun », assurez-vous que l'option **appliquer la limite de performances** est désactivée pour la reprise après incident.

- 1. Accéder à la machine virtuelle non protégée et modifier la stratégie de stockage de la machine virtuelle.
- 2. Sélectionnez la stratégie de stockage de VM et le datastore.
- 3. Ajoutez le groupe de réplication à la machine virtuelle non protégée.

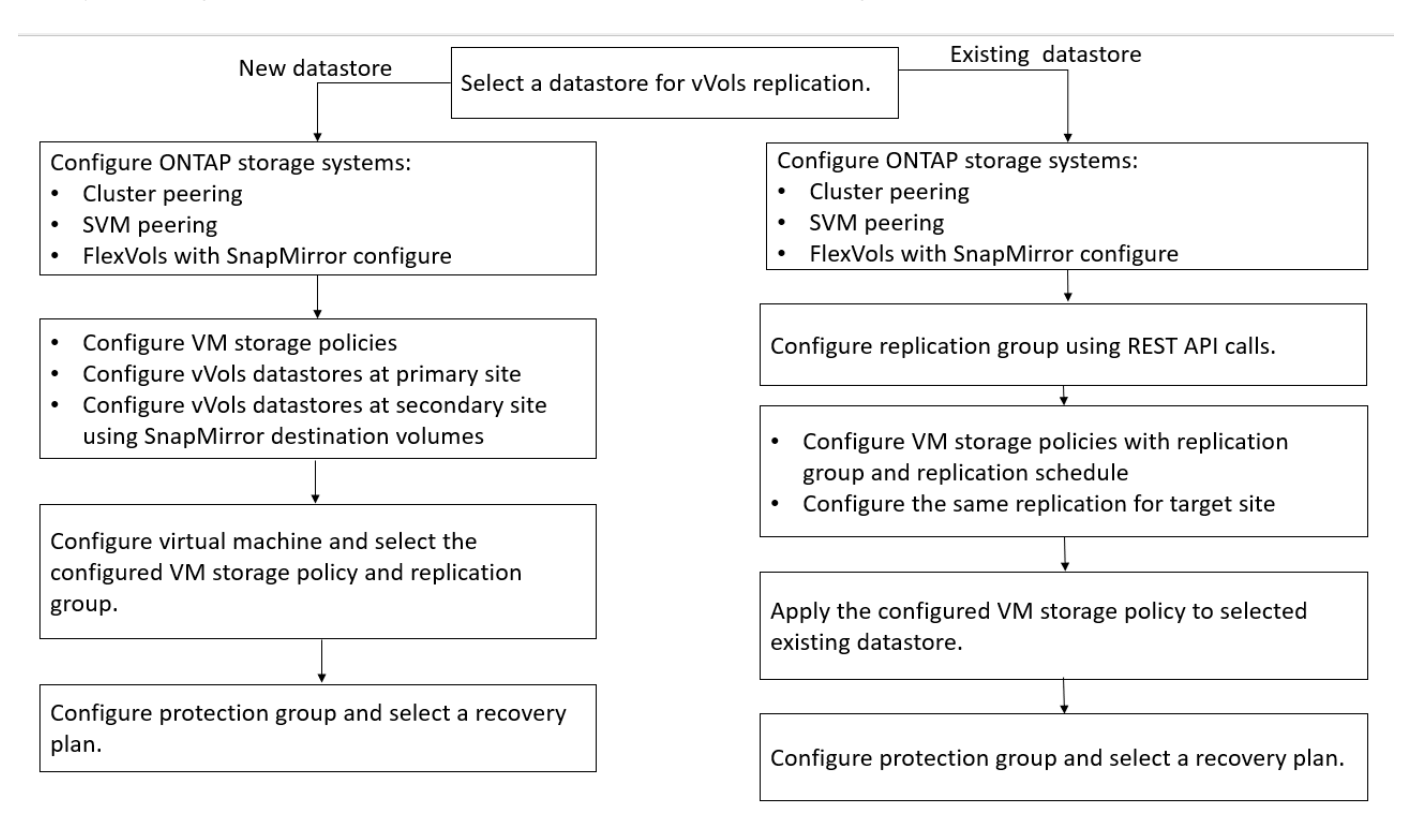

#### **REMARQUE :**

- Lors de la configuration d'une machine virtuelle afin de permettre la réplication pour les datastores existants, assurez-vous de vérifier le volume FlexVol doté d'une configuration vvols.
- Lorsque vVvols d'une machine virtuelle existante sont répartis entre plusieurs datastores, il est conseillé de déplacer tous les vvols de cette machine virtuelle à l'aide de vMotion vers un seul datastore avant de procéder à la réplication.

# **Protection des machines virtuelles non protégées**

Vous pouvez configurer la protection de vos machines virtuelles non protégées existantes qui ont été créées à l'aide de la stratégie de stockage de la machine virtuelle avec la réplication désactivée. Pour assurer la protection, vous devez modifier la règle de stockage de la machine virtuelle et attribuer un groupe de réplication.

# **À propos de cette tâche**

Si SVM possède à la fois des LIF IPv4 et IPv6, vous devez désactiver les LIF IPv6 et réaliser par la suite des flux de travail de reprise sur incident.

# **Étapes**

- 1. Cliquez sur l'ordinateur virtuel requis et vérifiez qu'il est configuré avec la stratégie de stockage par défaut de l'ordinateur virtuel.
- 2. Cliquez avec le bouton droit de la souris sur la machine virtuelle sélectionnée, puis cliquez sur **VM Policies** > **Edit VM Storage Policies**.
- 3. Sélectionnez une stratégie de stockage VM dont la réplication est activée dans la liste déroulante **VM Storage policy**.
- 4. Sélectionnez un groupe de réplication dans la liste déroulante **Groupe de réplication**, puis cliquez sur **OK**.
- 5. Vérifiez le récapitulatif de la machine virtuelle pour vérifier que celle-ci est protégée.
	- Cette version des outils ONTAP ne prend pas en charge le clonage à chaud des machines virtuelles protégées. Vous devez mettre la machine virtuelle hors tension, puis effectuer l'opération de clonage.

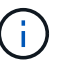

◦ Si un datastore n'apparaît pas dans les outils ONTAP après une opération de reprotection, vous devez effectuer une détection du système de stockage ou attendre la prochaine opération de détection planifiée.

# **Configuration des sites protégés et de reprise après incident**

# **Configurer les règles de stockage des VM**

Il est recommandé de configurer des stratégies de stockage de machines virtuelles pour gérer les machines virtuelles qui sont configurées sur le datastore vvols et pour activer des services tels que la réplication pour les disques virtuels. Pour les datastores classiques, il est facultatif d'utiliser ces règles de stockage de machines virtuelles.

# **À propos de cette tâche**

Le client web vSphere fournit des règles de stockage par défaut. Mais vous pouvez créer des stratégies et les affecter aux machines virtuelles.

# **Étapes**

- 1. Sur la page vSphere client, cliquez sur **Menu** > **stratégies et profils**.
- 2. Cliquez sur **VM Storage Policies** > **Create VM Storage Policy**.
- 3. Dans la page Créer une stratégie de stockage VM, fournissez les informations suivantes :
	- a. Entrez un nom et une description pour la politique de stockage de VM.
	- b. Sélectionnez **Activer les règles pour le stockage « NetApp clustered Data ONTAP.VP.vvol »**.
	- c. Sélectionnez le profil de capacité de stockage requis dans l'onglet placement.
	- d. Sélectionnez l'option **Custom** pour activer la réplication.
	- e. Cliquez sur **ADD RULE** pour sélectionner la réplication **asynchrone** et la planification SnapMirror requise, puis cliquez sur **NEXT**.
	- f. Vérifiez les datastores compatibles répertoriés, puis cliquez sur **NEXT** dans l'onglet Storage Compatibility.

Pour les datastores vvols disposant de volumes FlexVol de protection des données, il n'est pas possible de procéder à une vérification des datastores compatibles.

4. Vérifiez la sélection de votre stratégie de stockage VM dans l'onglet **Revue et fin**, puis cliquez sur **Terminer**.

# **Configuration des groupes de protection**

Vous devez créer des groupes de protection pour protéger un groupe de machines virtuelles sur le site protégé.

#### **Ce dont vous aurez besoin**

Vous devez vous assurer que les sites source et cible sont configurés pour les sites suivants :

- Même version de SRM installée
- Le datastore vvols est configuré avec une réplication activée et un datastore monté
- Profils de capacité de stockage similaires
- Règles de stockage des serveurs virtuels similaires avec fonctionnalité de réplication qui doit être mappée dans SRM
- Ordinateurs virtuels
- Sites protégés et de reprise par paires
- Les datastores source et de destination doivent être montés sur les sites respectifs

#### **Étapes**

- 1. Connectez-vous à votre serveur vCenter, puis cliquez sur **site Recovery** > **protection Groups**.
- 2. Dans le volet **protection Groups**, cliquez sur **Nouveau**.
- 3. Spécifiez un nom et une description pour le groupe de protection, la direction, puis cliquez sur **SUIVANT**.

4. Dans le champ **Type**, sélectionnez l'une des options suivantes :

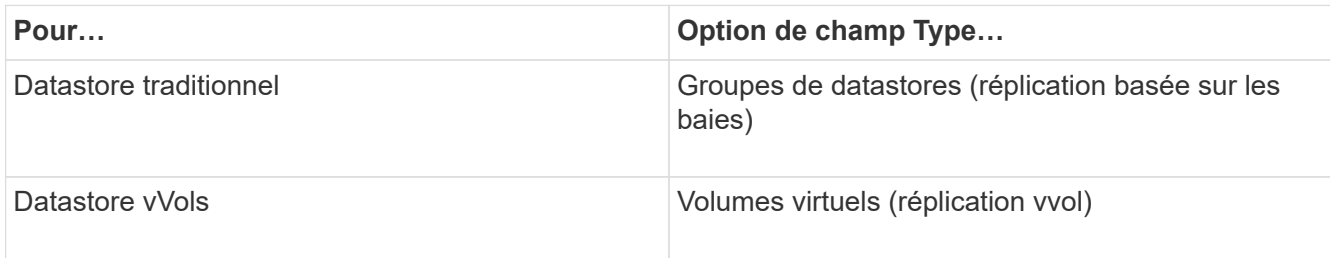

Le domaine de panne n'est rien d'autre que les SVM avec la réplication activée. Les SVM qui ont uniquement peering mis en œuvre et sans problèmes sont affichés.

5. Dans l'onglet Replication Groups, sélectionnez la paire Enabled array ou les groupes de réplication possédant la machine virtuelle que vous avez configurée, puis cliquez sur **NEXT**.

Toutes les machines virtuelles du groupe de réplication sont ajoutées au groupe de protection.

- 6. Sélectionnez le plan de reprise existant ou créez un nouveau plan en cliquant sur **Ajouter au nouveau plan de reprise**.
- 7. Dans l'onglet prêt à terminer, vérifiez les détails du groupe de protection que vous avez créé, puis cliquez sur **Terminer**.

# **Protection par paires et sites de reprise après incident**

Vous devez coupler les sites protégés et de reprise créés à l'aide de votre client vSphere pour activer Storage Replication adapter (SRA) pour découvrir les systèmes de stockage.

## **Ce dont vous aurez besoin**

- Vous devez avoir installé site Recovery Manager (SRM) sur les sites protégés et de reprise.
- Vous devez avoir installé SRA sur les sites protégés et de reprise.

## **À propos de cette tâche**

Les configurations « fan-out » SnapMirror sont celles où un volume source est répliqué vers deux destinations différentes. Ces opérations créent un problème lors de la restauration lorsque SRM a besoin de restaurer la machine virtuelle à partir de la destination.

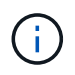

Storage Replication adapter (SRA) ne prend pas en charge les configurations SnapMirror « Fan-Out ».

## **Étapes**

- 1. Double-cliquez sur **site Recovery** sur la page d'accueil de vSphere client, puis cliquez sur **sites**.
- 2. Cliquez sur **objets** > **actions** > **paire de sites**.
- 3. Dans la boîte de dialogue paire de serveurs de Gestionnaire de récupération de site, entrez l'adresse du contrôleur des services de plate-forme du site protégé, puis cliquez sur **Suivant**.
- 4. Dans la section Select vCenter Server, procédez comme suit :
	- a. Vérifiez que le serveur vCenter du site protégé apparaît comme candidat correspondant au couplage.
- b. Entrez les informations d'identification administrateur SSO, puis cliquez sur **Terminer**.
- 5. Si vous y êtes invité, cliquez sur **Oui** pour accepter les certificats de sécurité.

#### **Résultat**

Les sites protégés et de restauration s'affichent dans la boîte de dialogue objets.

# **Configuration des ressources protégées et du site de reprise**

#### **Configurer les mappages du réseau**

Vous devez configurer vos mappages de ressources tels que les réseaux de machines virtuelles, les hôtes ESXi et les dossiers des deux sites afin de permettre le mappage de chaque ressource du site protégé vers la ressource appropriée du site de reprise.

Vous devez effectuer les configurations de ressources suivantes :

- Mappages de réseau
- Mappages de dossiers
- Mappages de ressources
- Datastores à espace réservé

#### **Ce dont vous aurez besoin**

Vous devez avoir connecté les sites protégés et de restauration.

#### **Étapes**

- 1. Connectez-vous à votre serveur vCenter et cliquez sur **site Recovery** > **sites**.
- 2. Sélectionnez votre site protégé, puis cliquez sur **gérer**.
- 3. Dans l'onglet gérer, sélectionnez **mappages réseau**.
- 4.

Cliquez sur le bouton **best de vour créer un nouveau mappage réseau.** 

L'assistant de création de mappage réseau s'affiche.

- 5. Dans l'assistant de création de mappage réseau, effectuez les opérations suivantes :
	- a. Sélectionnez **préparer automatiquement les mappages pour les réseaux avec des noms correspondants**, puis cliquez sur **Suivant**.
	- b. Sélectionnez les objets de centre de données requis pour les sites protégés et de reprise, puis cliquez sur **Ajouter des mappages**.
	- c. Cliquez sur **Suivant** une fois les mappages créés.
	- d. Sélectionnez l'objet utilisé précédemment pour créer un mappage inversé, puis cliquez sur **Terminer**.

#### **Résultat**

La page Network mappings affiche les ressources du site protégé et les ressources du site de reprise. Vous pouvez suivre les mêmes étapes pour les autres réseaux de votre environnement.

#### **Configurer les mappages de dossiers**

Vous devez mapper vos dossiers sur le site protégé et sur le site de restauration pour permettre la communication entre eux.

#### **Ce dont vous aurez besoin**

Vous devez avoir connecté les sites protégés et de restauration.

#### **Étapes**

- 1. Connectez-vous à votre serveur vCenter et cliquez sur **site Recovery** > **sites**.
- 2. Sélectionnez votre site protégé, puis cliquez sur **gérer**.
- 3. Dans l'onglet gérer, sélectionnez **mappages de dossiers**.
- 4. Cliquez sur le bouton **pour créer un nouveau mappage de dossier.**

L'assistant de création de mappage de dossier s'affiche.

- 5. Dans l'assistant Créer un mappage de dossier, effectuez les opérations suivantes :
	- a. Sélectionnez **préparer automatiquement les mappages pour les dossiers avec des noms de correspondance**, puis cliquez sur **Suivant**.
	- b. Sélectionnez les objets de centre de données requis pour les sites protégés et de reprise, puis cliquez sur **Ajouter des mappages**.
	- c. Cliquez sur **Suivant** une fois les mappages créés.
	- d. Sélectionnez l'objet utilisé précédemment pour créer un mappage inversé, puis cliquez sur **Terminer**.

#### **Résultat**

La page mappages des dossiers affiche les ressources du site protégé et les ressources du site de reprise. Vous pouvez suivre les mêmes étapes pour les autres réseaux de votre environnement.

#### **Configurer les mappages de ressources**

Vous devez mapper vos ressources sur le site protégé et le site de reprise afin que les ordinateurs virtuels puissent basculer vers un groupe d'hôtes ou un autre.

#### **Ce dont vous aurez besoin**

Vous devez avoir connecté les sites protégés et de restauration.

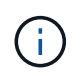

Dans site Recovery Manager (SRM), les ressources peuvent être des pools de ressources, des hôtes ESXi ou des clusters vSphere.

## **Étapes**

- 1. Connectez-vous à votre serveur vCenter et cliquez sur **site Recovery** > **sites**.
- 2. Sélectionnez votre site protégé, puis cliquez sur **gérer**.
- 3. Dans l'onglet gérer, sélectionnez **mappages de ressources**.
- 4. Cliquez sur le bouton **au pour créer un mappage de ressources.**

L'assistant de création de mappage de ressources s'affiche.

- 5. Dans l'assistant Créer un mappage de ressources, effectuez les opérations suivantes :
	- a. Sélectionnez **préparer automatiquement les mappages pour la ressource avec les noms correspondants**, puis cliquez sur **Suivant**.
	- b. Sélectionnez les objets de centre de données requis pour les sites protégés et de reprise, puis cliquez sur **Ajouter des mappages**.
	- c. Cliquez sur **Suivant** une fois les mappages créés.
	- d. Sélectionnez l'objet utilisé précédemment pour créer un mappage inversé, puis cliquez sur **Terminer**.

#### **Résultat**

La page mappages des ressources affiche les ressources protégées du site et les ressources du site de reprise. Vous pouvez suivre les mêmes étapes pour les autres réseaux de votre environnement.

#### **Mappage des règles de stockage**

Vous devez mapper les stratégies de stockage du site protégé vers les stratégies de stockage du site de reprise pour que votre plan de reprise place les serveurs virtuels récupérés sur les datastores appropriés, en fonction de vos mappages. Après la restauration de la machine virtuelle sur le site de reprise, la stratégie de stockage des machines virtuelles mappées sera attribuée à la machine virtuelle.

## **Étapes**

- 1. Dans vSphere client, cliquez sur **site Recovery** > **Open site Recovery**.
- 2. Dans l'onglet paire de sites, cliquez sur **configurer** > **mappages de stratégie de stockage**.
- 3. Sélectionnez le site requis, puis cliquez sur **Nouveau** pour créer un nouveau mappage.
- 4. Sélectionnez l'option **préparer automatiquement les mappages pour les stratégies de stockage avec les noms correspondants**, puis cliquez sur **SUIVANT**.

SRM sélectionne les stratégies de stockage sur le site protégé pour lequel une stratégie de stockage portant le même nom existe sur le site de reprise. Vous pouvez également sélectionner l'option de mappage manuel pour sélectionner plusieurs règles de stockage.

- 5. Cliquez sur **Ajouter des mappages**, puis sur **SUIVANT**.
- 6. Dans la section **Reverse Mapping**, cochez les cases requises pour le mappage, puis cliquez sur **NEXT**.
- 7. Dans la section **prêt à compléter**, vérifiez vos sélections et cliquez sur **TERMINER**.

#### **Configurez les datastores à espace réservé**

Vous devez configurer un datastore réservé afin qu'il puisse placer dans l'inventaire vCenter sur le site de reprise pour la machine virtuelle protégée (VM). Le datastore réservé n'a pas besoin d'être volumineux car les machines virtuelles de substitution sont petites et n'utilisent que quelques centaines de kilo-octets ou moins.

#### **Ce dont vous aurez besoin**

- Vous devez avoir connecté les sites protégés et de restauration.
- Vous devez avoir configuré vos mappages de ressources.

#### **Étapes**

- 1. Connectez-vous à votre serveur vCenter et cliquez sur **site Recovery** > **sites**.
- 2. Sélectionnez votre site protégé, puis cliquez sur **gérer**.
- 3. Dans l'onglet gérer, sélectionnez **espace de stockage réservé**.
- 4. Cliquez sur le bouton  $\mathbb{E}_{\mathsf{P}}$  pour créer un datastore de marque de réservation.
- 5. Sélectionnez le datastore approprié, puis cliquez sur **OK**.

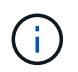

Les datastores à espace réservé peuvent être locaux ou distants et ne doivent pas être répliqués.

6. Répétez les étapes 3 à 5 pour configurer un datastore de marque de réservation pour le site de reprise.

#### **Configurez SRA à l'aide du gestionnaire de baies**

La configuration de Storage Replication adapter (SRA) peut être configurée à l'aide de l'assistant Array Manager de site Recovery Manager (SRM) pour activer les interactions entre SRM et les SVM (Storage Virtual machines).

#### **Ce dont vous aurez besoin**

- Vous devez avoir apparié les sites protégés et les sites de reprise dans SRM.
- Vous devez avoir configuré votre stockage avant de configurer le gestionnaire de baies.
- Vous devez avoir configuré et répliqué les relations SnapMirror entre les sites protégés et les sites de reprise.
- Vous devez avoir activé les LIF de gestion du SVM pour permettre la colocation.

SRA prend en charge la gestion au niveau du cluster et de la SVM. Si vous ajoutez du stockage au niveau du cluster, vous pouvez détecter et exécuter des opérations sur tous les SVM du cluster. Si vous ajoutez du stockage au niveau d'un SVM, vous ne pouvez gérer que ce SVM spécifique.

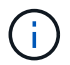

VMware ne prend pas en charge le protocole NFS4.1 pour SRM.

## **Étapes**

- 1. Dans SRM, cliquez sur **Array Managers**, puis sur **Add Array Manager**.
- 2. Entrez les informations suivantes pour décrire la matrice dans SRM :
	- a. Entrez un nom pour identifier le gestionnaire de matrice dans le champ **Nom d'affichage**.
	- b. Dans le champ **SRA Type**, sélectionnez **NetApp Storage Replication adapter pour ONTAP**.
	- c. Entrer les informations pour se connecter au cluster ou au SVM :
		- Si vous vous connectez à un cluster, vous devez saisir la LIF de gestion du cluster.
		- Si vous vous connectez directement à un SVM, vous devez saisir l'adresse IP de la LIF de management du SVM.

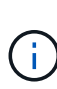

Lors de la configuration du gestionnaire de baies, vous devez utiliser la même connexion et les mêmes informations d'identification pour le système de stockage utilisé pour ajouter le système de stockage dans le menu systèmes de stockage de Virtual Storage Console. Par exemple, si la configuration Array Manager est prévue au niveau du SVM, le stockage sous VSC doit être ajouté au niveau du SVM.

d. Si vous vous connectez à un cluster, entrez le nom du SVM dans le champ **SVM name**.

Vous pouvez également laisser ce champ vide.

e. Entrez les volumes à découvrir dans le champ **liste d'inclure le volume**.

Vous pouvez saisir le volume source sur le site protégé et le volume de destination répliqué sur le site de reprise. Vous pouvez entrer le nom du volume complet ou le nom du volume partiel.

Par exemple, si vous souhaitez découvrir le volume src\_vol1 qui se trouve dans une relation SnapMirror avec le volume dst vol1, vous devez spécifier src vol1 dans le champ site protégé et dst vol1 dans le champ site de reprise.

f. **(Facultatif)** Entrez les volumes à exclure de la découverte dans le champ **liste d'exclusion de volume**.

Vous pouvez saisir le volume source sur le site protégé et le volume de destination répliqué sur le site de reprise. Vous pouvez entrer le nom du volume complet ou le nom du volume partiel.

Par exemple, si vous souhaitez exclure le volume *src\_vol1* qui se trouve dans une relation SnapMirror avec le volume *dst\_vol1*, vous devez spécifier *src\_vol1* dans le champ site protégé et *dst\_vol1* dans le champ site de récupération.

- a. **(Facultatif)** Entrez le nom d'utilisateur du compte au niveau du cluster ou du compte au niveau du SVM dans le champ **Nom d'utilisateur**.
- b. Saisissez le mot de passe du compte utilisateur dans le champ **Mot de passe**.
- 3. Cliquez sur **Suivant**.
- 4. Vérifiez que la matrice est découverte et affichée en bas de la fenêtre Add Array Manager.
- 5. Cliquez sur **Terminer**.

Vous pouvez suivre les mêmes étapes pour le site de reprise à l'aide des adresses IP et des identifiants de gestion des SVM appropriés. Dans l'écran Activer les paires de matrices de l'assistant Ajouter un gestionnaire de matrice, vérifiez que la paire de matrices correcte est sélectionnée et qu'elle indique prête à être activée.

# **Vérification des systèmes de stockage répliqués**

Vous devez vérifier que le site protégé et le site de reprise sont appariés avec succès après la configuration de Storage Replication adapter (SRA). Le système de stockage répliqué doit être localisé vers le site protégé et vers le site de reprise.

#### **Ce dont vous aurez besoin**

- Vous devez avoir configuré votre système de stockage.
- Vous devez avoir associé le site protégé et le site de reprise à l'aide du gestionnaire de baies SRM.
- Vous devez avoir activé la licence FlexClone et la licence SnapMirror avant d'effectuer l'opération de test

de basculement et de basculement pour SRA.

# **Étapes**

- 1. Connectez-vous à votre serveur vCenter.
- 2. Accédez à **site Recovery** > **Array Based Replication**.
- 3. Sélectionner la SVM requise, puis vérifier les détails correspondants dans les Array paires.

Les systèmes de stockage doivent être découverts sur le site protégé et sur le site de reprise avec l'état « activé ».

# **Gérer les outils ONTAP**

# **Gérer les datastores**

# **Montage du datastore sur des hôtes supplémentaires**

Le montage d'un datastore permet d'accéder au stockage à des hôtes supplémentaires. Après avoir ajouté les hôtes à votre environnement VMware, vous pouvez monter le datastore sur les hôtes supplémentaires.

#### **Ce dont vous aurez besoin**

Vous devez vous assurer que les détails de sous-réseau de tous les réseaux auxquels le ESXi hébergé est connecté sont saisis dans le Kaminoprefs.xml.

Reportez-vous à la section activation du montage du datastore sur différents sous-réseaux.

## **Étapes**

- 1. Dans la page d'accueil de vSphere client, cliquez sur **hôtes et clusters**.
- 2. Dans le volet de navigation, sélectionnez le centre de données qui contient l'hôte.
- 3. Répétez l'étape 2 pour tout hôte supplémentaire.
- 4. Cliquez avec le bouton droit de la souris sur l'hôte, puis sélectionnez **Outils NetApp ONTAP** > **Mount datastores**.
- 5. Sélectionnez les datastores à monter, puis cliquez sur **OK**.

# **Redimensionner les datastores**

Le redimensionnement d'un datastore vous permet d'augmenter ou de réduire le stockage de vos fichiers de machine virtuelle. Vous devrez peut-être modifier la taille d'un datastore en fonction de l'évolution des besoins de votre infrastructure.

# **À propos de cette tâche**

Si vous souhaitez que VSC redimensionne le volume contenant lors de la redimensionnement du datastore VMFS, vous ne devez pas utiliser l'option **Use existing volume** sous Storage attributes (attributs de stockage) lors du premier provisionnement du datastore VMFS, mais plutôt créer automatiquement un volume pour chaque datastore.

Vous pouvez augmenter ou réduire la taille d'un datastore NFS, mais pour un datastore VMFS, vous ne pouvez augmenter la taille que. Le redimensionnement des datastores FlexGroup est également pris en charge avec l'option d'augmentation et de réduction automatiques. Un FlexGroup faisant partie d'un datastore traditionnel et d'un volume FlexVol qui fait partie d'un datastore vVols ne peuvent pas diminuer la taille existante, mais il peut atteindre une croissance de 120 % au maximum. Les snapshots par défaut sont activés sur ces volumes FlexGroup et FlexVol.

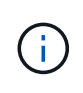

Si vous utilisez toutes les plateformes de stockage de type SAN Array (ASA) avec ONTAP 9.9.1 ou version ultérieure, vous ne pouvez créer des datastores vvols avec une taille vmdk supérieure à 16 To.

# **Étapes**

- 1. Dans la page d'accueil de vSphere client, cliquez sur **hôtes et clusters**.
- 2. Dans le volet de navigation, sélectionnez le centre de données qui contient le datastore.
- 3. Cliquez avec le bouton droit de la souris sur le datastore et sélectionnez **NetApp ONTAP Tools** > **Redimensionner le datastore non-vVols**.
- 4. Dans la boîte de dialogue Redimensionner, spécifiez une nouvelle taille pour le datastore, puis cliquez sur **OK**.

Vous pouvez exécuter l'option **REDÉCOUVRIR TOUT** du menu systèmes de stockage pour mettre à jour manuellement la liste de stockage sous systèmes de stockage et tableau de bord, ou attendre la prochaine actualisation programmée.

# **Modifiez un datastore vVols**

Vous pouvez modifier un datastore VMware Virtual volumes (vvols) existant pour modifier le profil de capacité de stockage par défaut. Le profil de capacité de stockage par défaut est principalement utilisé pour Swap vvols.

# **Étapes**

- 1. Sur la page vSphere client, cliquez sur **hôtes et clusters**.
- 2. Cliquez avec le bouton droit de la souris sur le datastore, puis sélectionnez **NetApp ONTAP Tools** > **Edit Properties of vVvols datastore**.

La boîte de dialogue Modifier les propriétés de vVvols datastore s'affiche.

3. Apportez les modifications requises.

Vous pouvez modifier le profil de capacité de stockage par défaut pour le datastore vVvols en sélectionnant un nouveau profil dans la liste déroulante de la boîte de dialogue Edit vvols datastore. Vous pouvez également modifier le nom et la description du datastore vVols.

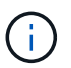

Vous ne pouvez pas modifier le serveur vCenter dans lequel se trouve le datastore vVols.

4. Lorsque vous avez effectué vos modifications, cliquez sur **OK**.

Une boîte de message vous demande si vous souhaitez mettre à jour le datastore vVvols.

5. Cliquez sur **OK** pour appliquer vos modifications.

Un message de réussite apparaît pour informer que le datastore vVvols a été mis à jour.

# **Ajoutez du stockage dans un datastore vvols**

Vous pouvez augmenter la capacité de stockage disponible en ajoutant des volumes FlexVol à un datastore VMware Virtual volumes (vvols) existant à l'aide de l'assistant Add Storage.

# **À propos de cette tâche**

Lorsque vous ajoutez un volume FlexVol, vous pouvez également modifier le profil de capacité de stockage associé à ce volume. Vous pouvez utiliser la fonction de génération automatique de VASA Provider pour créer un nouveau profil pour le volume, ou affecter un des profils existants au volume.

- Lors de l'expansion d'un datastore vvols avec des fonctionnalités de réplication, vous ne pouvez pas créer de nouveaux volumes FlexVol, mais vous ne pouvez sélectionner que des volumes FlexVol préconfigurés dans la liste existante.
- Lors du clonage d'un ordinateur virtuel protégé déployé sur un datastore avec une réplication vvols échoue en raison de l'espace insuffisant, vous devez alors augmenter la taille du volume FlexVol.
- Lorsqu'un datastore vVvols est créé sur un cluster AFF, vous ne pouvez pas développer le datastore avec un autre volume FlexVol ayant un profil de capacité de stockage généré automatiquement.
	- Vous pouvez développer le datastore vvols avec des volumes FlexVol dotés de profils de capacité de stockage prédéfinis.

## **Étapes**

Ŧ

- 1. Sur la page d'accueil du client vSphere, cliquez sur **hôtes et clusters**.
- 2. Cliquez avec le bouton droit de la souris sur le datastore vvols, puis sélectionnez **NetApp ONTAP Tools** > **Expand Storage of vvol datastore**.
- 3. Sur la page Expand Storage of vvols datastore, vous pouvez soit ajouter un volume FlexVol existant au datastore vvols, soit créer un nouveau volume FlexVol à ajouter à la base de données.

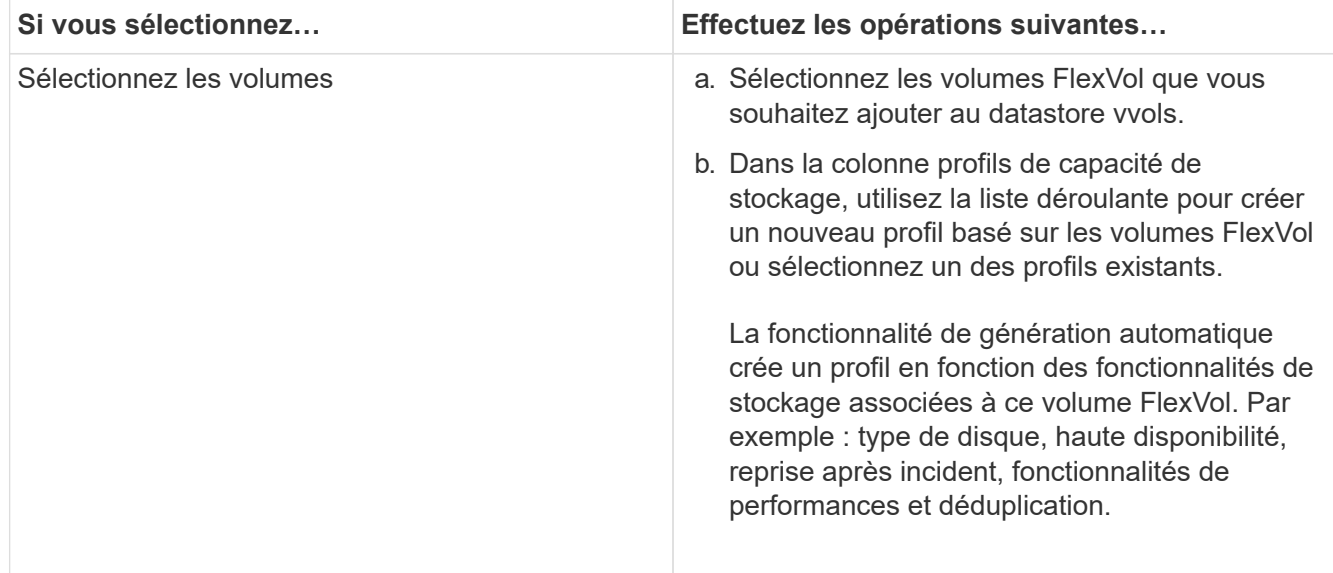

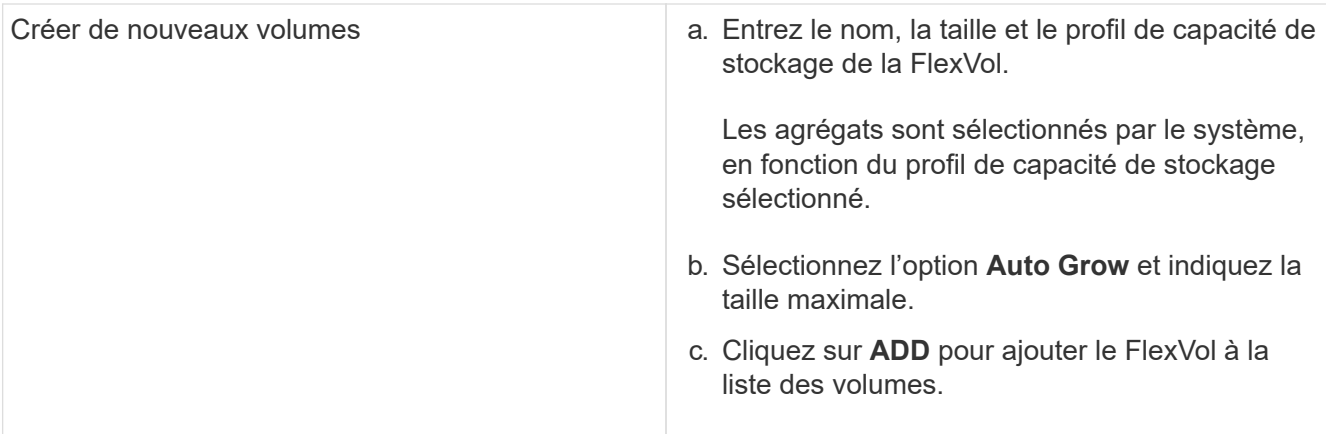

**Rappel** : tous les volumes FlexVol d'un datastore vvols doivent être situés sur la même machine virtuelle de stockage (SVM, anciennement appelée Vserver).

Après avoir créé un volume FlexVol, vous pouvez le modifier en cliquant sur le bouton **Modifier**. Vous pouvez également le supprimer.

- 4. Sélectionnez un profil de capacité de stockage par défaut à utiliser lors de la création de la machine virtuelle, puis cliquez sur **Next** pour passer en revue le résumé du stockage ajouté au datastore vvols.
- 5. Cliquez sur **Terminer**.

#### **Résultat**

L'assistant ajoute le stockage que vous avez spécifié dans le datastore vvols. Un message de réussite s'affiche à la fin de l'opération.

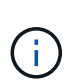

L'assistant de datastore Expand Storage of vvols gère automatiquement les réacquisitions de stockage VMware ESXi ou toute autre opération importante requise. Comme un datastore vvols est une entité logique contrôlée par VASA Provider, l'ajout de volume FlexVol est la seule chose à faire pour augmenter la capacité de votre conteneur de stockage.

# **Supprimer le stockage d'un datastore vvols**

Si un datastore VMware Virtual volumes (vvols) comporte plusieurs volumes FlexVol, vous pouvez supprimer un ou plusieurs volumes FlexVol du datastore vVvols sans supprimer le datastore.

## **À propos de cette tâche**

Il existe un datastore vVvols tant qu'au moins un volume FlexVol est disponible sur le datastore. Si vous souhaitez supprimer un datastore vvols dans un cluster HA, vous devez d'abord démonter le datastore de tous les hôtes du cluster HA, puis supprimer manuellement le dossier .vsphere-HA résidant à l'aide de l'interface utilisateur de vCenter Server. Vous pouvez ensuite supprimer le datastore vVvols.

## **Étapes**

- 1. Dans la page d'accueil de vSphere client, cliquez sur **hôtes et clusters**.
- 2. Cliquez avec le bouton droit de la souris sur le datastore vvols que vous souhaitez modifier, puis sélectionnez **NetApp ONTAP Tools** > **Remove Storage from vvols datastore**.

La boîte de dialogue Supprimer le stockage de vvols datastore s'affiche.

- 3. Sélectionnez les volumes FlexVol que vous souhaitez supprimer du datastore vvols, puis cliquez sur **Supprimer**.
- 4. Cliquez sur **OK** dans la boîte de dialogue de confirmation.

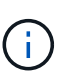

Si vous sélectionnez tous les volumes FlexVol, un message d'erreur s'affiche, indiquant l'échec de l'opération.

# **Montez un datastore vvols**

Vous pouvez monter un datastore VMware Virtual volumes (vvols) sur un ou plusieurs hôtes supplémentaires en utilisant la boîte de dialogue Mount vvols datastore. Le montage du datastore permet d'accéder au stockage à des hôtes supplémentaires.

# **Étapes**

- 1. Dans la page d'accueil de vSphere client, cliquez sur **hôtes et clusters**.
- 2. Cliquez avec le bouton droit de la souris sur le datastore à monter, puis sélectionnez **NetApp ONTAP Tools** > **Mount vvols datastore**.

La boîte de dialogue Mount vvols datastore s'affiche, qui fournit une liste des hôtes disponibles dans le centre de données où vous pouvez monter le datastore. La liste ne comprend pas les hôtes sur lesquels le datastore a déjà été monté, les hôtes qui exécutent ESX 5.x ou version antérieure, ou les hôtes qui ne prennent pas en charge le protocole de datastore. Par exemple, si un hôte ne prend pas en charge le protocole FC, vous ne pouvez pas monter un datastore FC sur l'hôte.

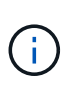

Même si vSphere client fournit une boîte de dialogue de montage pour vCenter Server, vous devez toujours utiliser la boîte de dialogue VASA Provider pour cette opération. Vasa Provider configure l'accès aux systèmes de stockage exécutant le logiciel ONTAP.

3. Sélectionnez l'hôte sur lequel vous souhaitez monter le datastore, puis cliquez sur **OK**.

# **Gérer des machines virtuelles**

# **Considérations relatives à la migration ou au clonage de machines virtuelles**

Il est important de connaître certaines considérations relatives à la migration des machines virtuelles existantes dans votre datacenter.

## **Migrer des machines virtuelles protégées**

Vous pouvez migrer les machines virtuelles protégées vers :

- Même datastore vVvols dans un autre hôte ESXi
- Il existe un autre datastore compatible vVvols dans le même hôte ESXi
- Il existe un autre datastore compatible vVvols dans un hôte VMware ESXi différent

Si la machine virtuelle est migrée vers un volume FlexVol différent, le fichier de métadonnées respectif est

également mis à jour avec les informations de cette machine virtuelle. Lorsqu'une machine virtuelle est migrée vers un hôte ESXi différent mais que le même stockage, le fichier de métada de volume FlexVol sous-jacent ne sera pas modifié.

#### **Machines virtuelles protégées par des clones**

Vous pouvez cloner des machines virtuelles protégées à plusieurs méthodes :

• Même conteneur du même volume FlexVol à l'aide du groupe de réplication

Le fichier de métadonnées du volume FlexVol est mis à jour avec les détails de la machine virtuelle clonée.

• Même conteneur d'un autre volume FlexVol utilisant le groupe de réplication

Volume FlexVol où la machine virtuelle clonée est placée, le fichier de métadonnées est mis à jour avec les détails de la machine virtuelle clonée.

• Il existe un autre conteneur ou datastore vvols

Volume FlexVol sur lequel la machine virtuelle clonée est placée, le fichier de métadonnées est mis à jour les informations relatives à la machine virtuelle.

Actuellement, VMware ne prend pas en charge la machine virtuelle clonée sur un modèle de machine virtuelle.

Le clonage d'une machine virtuelle protégée est pris en charge.

#### **Snapshots de machine virtuelle**

Actuellement, seuls les snapshots de machine virtuelle sans mémoire sont pris en charge. Si la machine virtuelle possède une copie Snapshot de la mémoire, la machine virtuelle n'est pas prise en compte pour sa protection.

De plus, vous ne pouvez pas protéger la machine virtuelle non protégée dotée d'une copie Snapshot de mémoire. Pour cette version, vous devez supprimer l'instantané de mémoire avant d'activer la protection de la machine virtuelle.

# **Migrez des machines virtuelles classiques vers des datastores vvols**

Il est possible de migrer des ordinateurs virtuels de datastores traditionnels vers des datastores de volumes virtuels (vvols) afin de tirer parti de la gestion de machines virtuelles basée sur des règles et d'autres fonctionnalités vvols. Les datastores vvols vous permettent de répondre à de plus en plus de besoins de charge de travail.

## **Ce dont vous aurez besoin**

Vous devez vous assurer que VASA Provider n'est pas exécuté sur les machines virtuelles que vous envisagez de migrer. Si vous migrez une machine virtuelle qui exécute VASA Provider dans un datastore vvols, vous ne pouvez pas effectuer d'opérations de gestion, y compris la mise sous tension des machines virtuelles qui se trouvent sur des datastores vvols.

## **À propos de cette tâche**

Lorsque vous migrez d'un datastore traditionnel vers un datastore vVvols, vCenter Server utilise les API vStorage pour l'intégration de baies (VAAI) lors du déplacement de données depuis des datastores VMFS, mais pas depuis un fichier VMDK NFS. VAAI réduit généralement la charge sur l'hôte.

## **Étapes**

- 1. Cliquez avec le bouton droit de la souris sur la machine virtuelle à migrer, puis cliquez sur **migrer**.
- 2. Sélectionnez **changer le stockage uniquement**, puis cliquez sur **Suivant**.
- 3. Sélectionnez un format de disque virtuel, une stratégie de stockage de VM et un datastore VVol qui correspondent aux caractéristiques du datastore que vous migrez, puis cliquez sur **Suivant**.
- 4. Vérifiez les paramètres, puis cliquez sur **Terminer**.

# **Migration de machines virtuelles avec des profils de fonctionnalités de stockage plus anciens**

Si vous utilisez la dernière version des outils ONTAP pour VMware vSphere, Ensuite, il vous faut migrer vos machines virtuelles provisionnées avec les mesures de QoS `MoxThroughput MBPS' ou '`MaxThroughput IOPS''' aux nouveaux datastores VVol qui sont provisionnés avec les mesures de qualité de service '`max IOPS' de la dernière version des outils ONTAP.

# **À propos de cette tâche**

Avec la dernière version des outils ONTAP, vous pouvez configurer les metrics de qualité de service pour chaque machine virtuelle ou disque de machine virtuelle (VMDK). Les metrics de qualité de service étaient précédemment appliquées au niveau du volume ONTAP FlexVol et étaient partagées par toutes les machines virtuelles ou les VMDK provisionnés sur ce volume FlexVol.

Depuis la version 7.2 des outils ONTAP, les metrics de qualité de service d'une machine virtuelle ne sont pas partagées avec d'autres machines virtuelles.

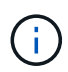

Vous ne devez pas modifier la stratégie de stockage de VM existante, car les machines virtuelles risquent de ne pas être compatibles.

# **Étapes**

- 1. Créez des datastores vVvols en utilisant un nouveau profil de capacité de stockage avec la valeur "tax IOPS" requise.
- 2. Créez une règle de stockage des machines virtuelles, puis associez-la à celle du nouveau profil de capacité de stockage.
- 3. Migrez les machines virtuelles existantes vers les nouveaux datastores VVol en utilisant la nouvelle politique de stockage de VM.

# **Modifiez les paramètres de l'hôte VMware ESXi à l'aide des outils ONTAP**

Vous pouvez utiliser le tableau de bord des outils ONTAP pour VMware vSphere afin de modifier les paramètres de votre hôte ESXi.

**Ce dont vous aurez besoin**

Vous devez avoir configuré un système hôte ESXi pour votre instance vCenter Server.

En cas de problème avec les paramètres de votre hôte VMware ESXi, le problème s'affiche dans le portlet systèmes hôtes VMware ESXi du tableau de bord. Vous pouvez cliquer sur le problème pour afficher le nom d'hôte ou l'adresse IP de l'hôte ESXi qui présente le problème.

# **Étapes**

- 1. Dans la page d'accueil du client vSphere, cliquez sur **ONTAP Tools**.
- 2. Modifiez les paramètres de l'hôte VMware ESXi.

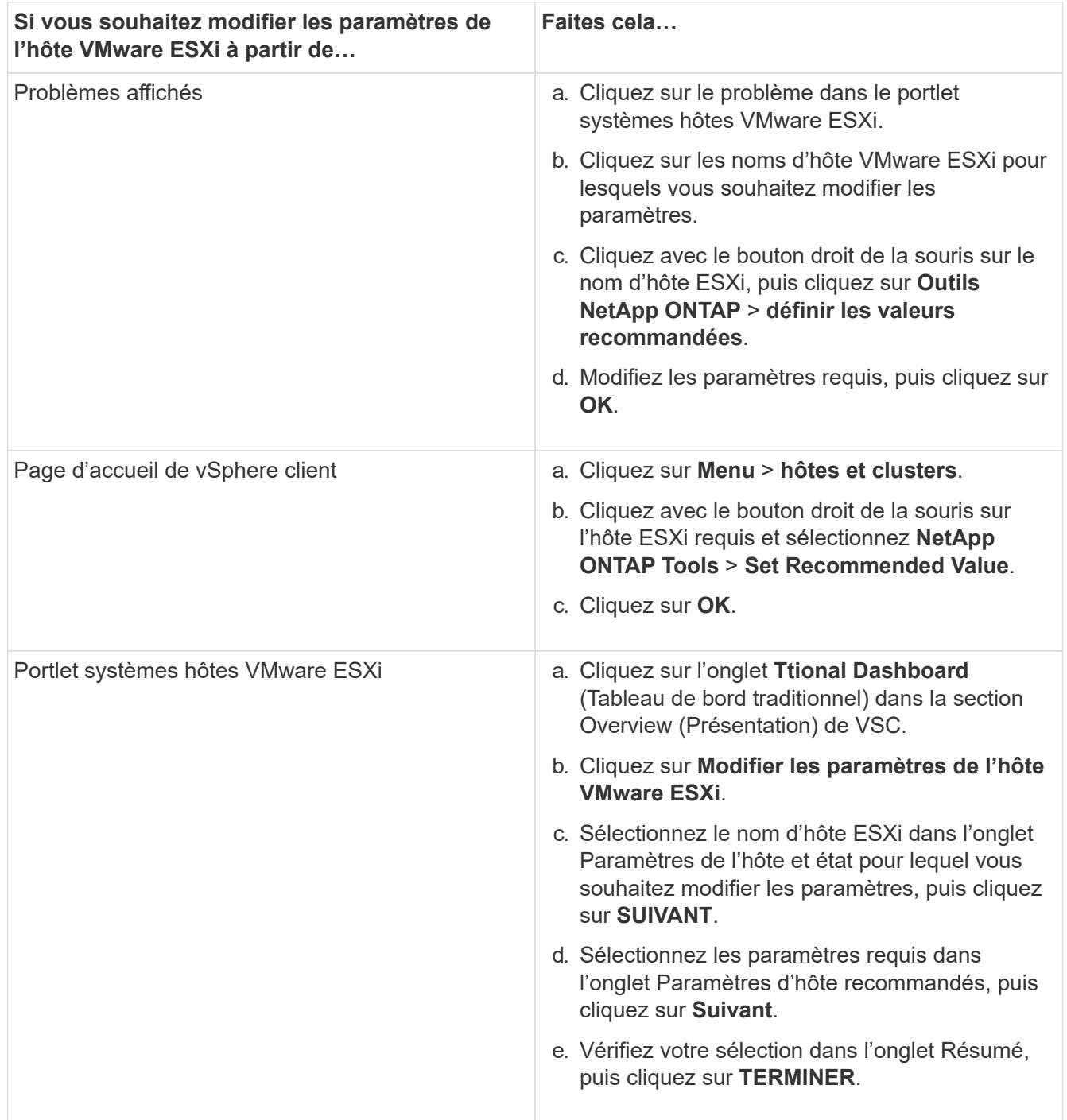

# **Accédez à la console de maintenance des outils ONTAP**

# **Présentation des outils ONTAP console de maintenance**

La console de maintenance des outils ONTAP vous permet de gérer vos configurations d'applications, système et réseau. Vous pouvez modifier votre mot de passe administrateur et votre mot de passe de maintenance. Vous pouvez également générer des offres de support, définir différents niveaux de journal, afficher et gérer les configurations TLS et démarrer les diagnostics à distance.

Vous devez avoir installé les outils VMware après avoir déployé les outils ONTAP pour accéder à la console de maintenance. Vous devez utiliser "maaint" comme nom d'utilisateur et mot de passe que vous avez configuré pendant le déploiement pour vous connecter à la console de maintenance des outils ONTAP.

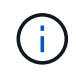

Vous devez définir un mot de passe pour l'utilisateur "diag" tout en activant les diagnostics à distance.

Vous devez utiliser l'onglet **Résumé** de vos outils ONTAP déployés pour accéder à la console de maintenance.

Lorsque vous cliquez sur **lange ans la console de maintenance démarre.** 

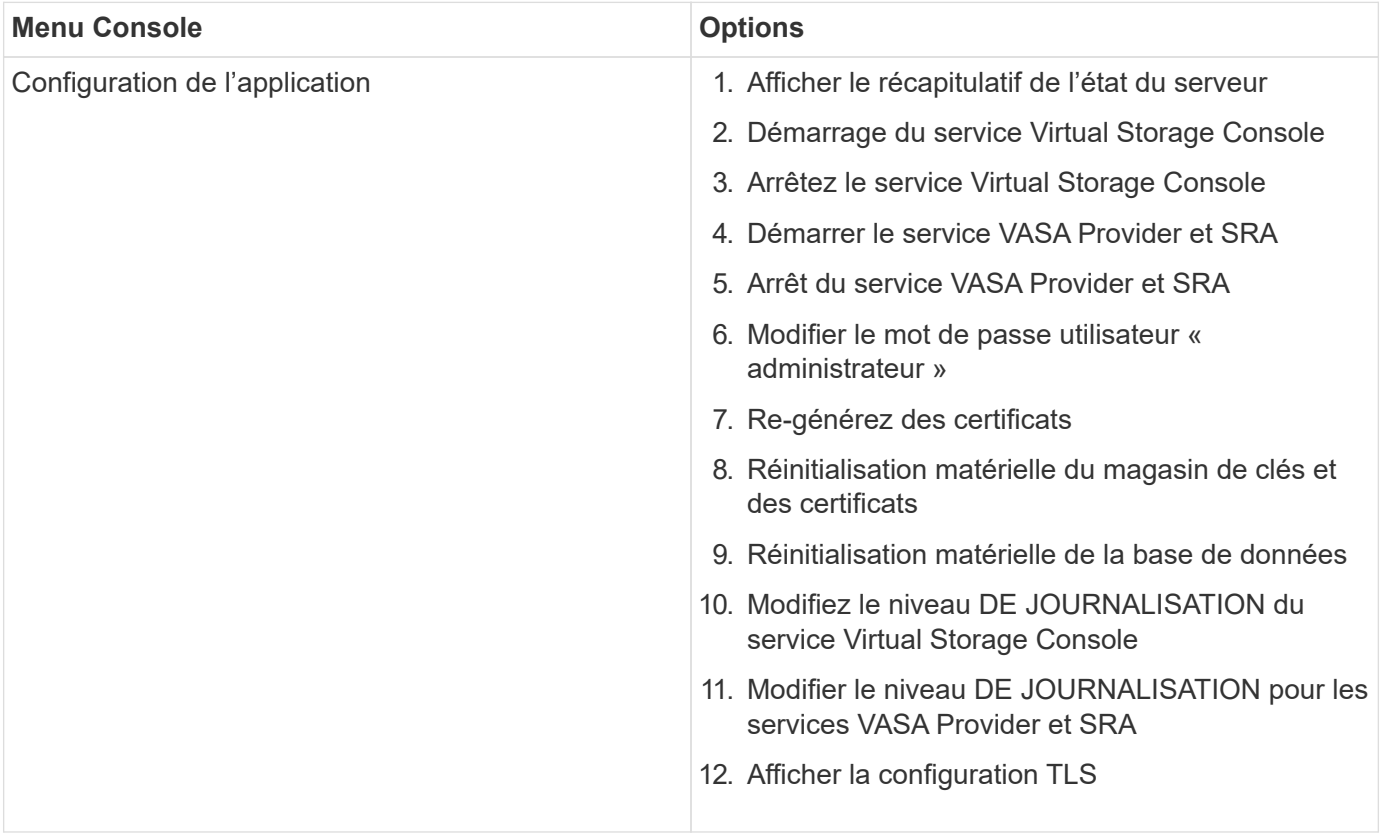

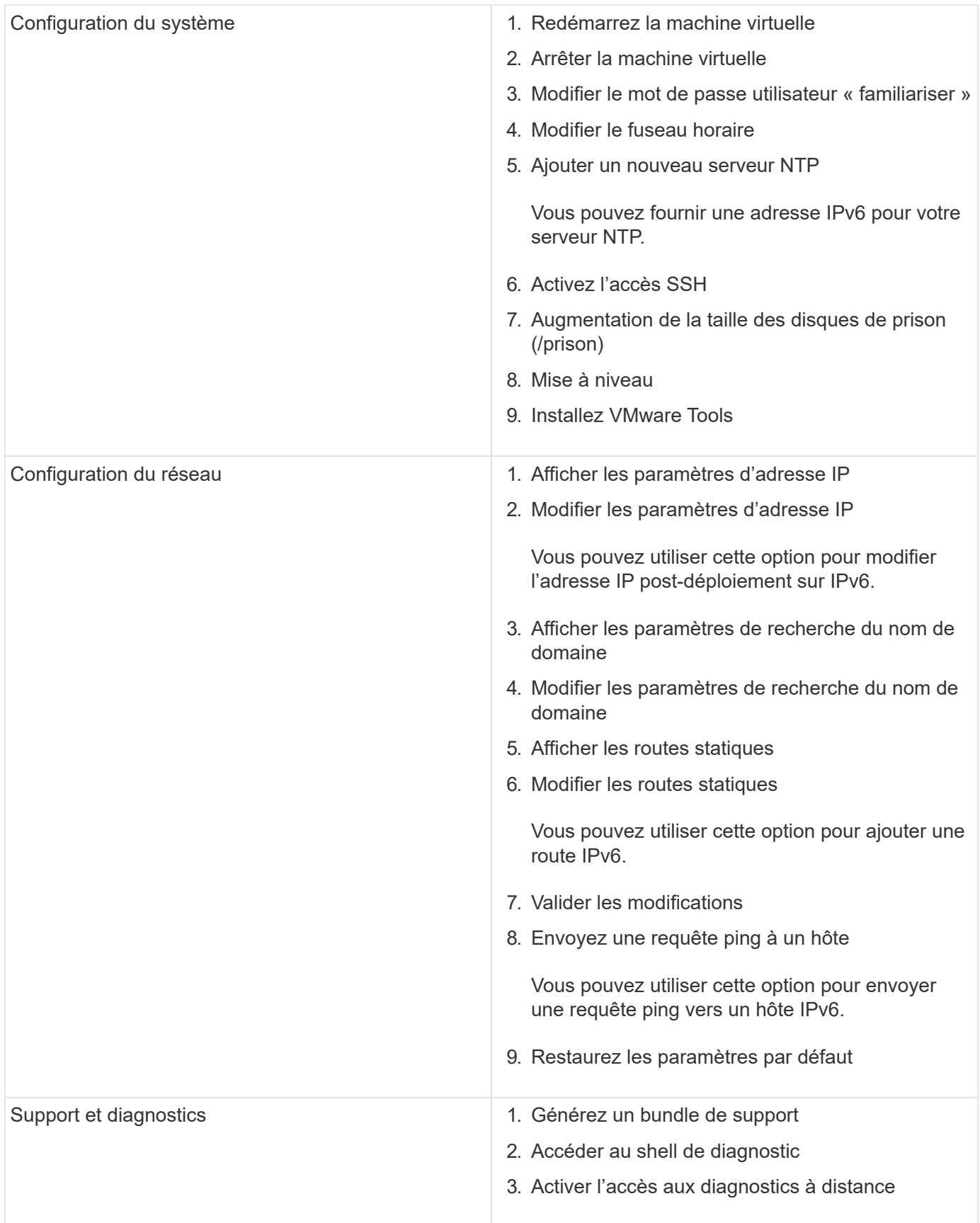

# **Fichiers journaux de Virtual Storage Console et de VASA Provider**

Vous pouvez vérifier les fichiers journaux dans le /opt/netapp/vscserver/log et le

# /opt/netapp/vpserver/log répertoire lorsque vous rencontrez des erreurs.

Les trois fichiers journaux suivants peuvent être utiles pour identifier les problèmes :

- cxf.log, Contenant des informations sur le trafic API vers et hors de VASA Provider\* kaminoPrefs.xml, Contenant des informations sur les paramètres VSC
- vvolvp.log, Contenant toutes les informations de journalisation relatives à VASA Provider

Le menu de maintenance des outils ONTAP pour VMware vSphere vous permet de définir différents niveaux de journaux en fonction de vos besoins. Les niveaux de journal suivants sont disponibles :

- Info
- Débogage
- Erreur
- Tracé

Lorsque vous définissez les niveaux de journalisation, les fichiers suivants sont mis à jour :

- Serveur VSC : kamino.log et vvolvp.log
- Serveur VASA Provider : vvolvp.log, error.log, et netapp.log

En outre, la page Web de l'interface de ligne de commandes (CLI) de VASA Provider contient les appels d'API effectués, les erreurs renvoyées et plusieurs compteurs de performances. La page Web CLI se trouve à l'adresse [https://<IP\\_address\\_or\\_hostname>:9083/stats](https://<IP_address_or_hostname>:9083/stats).

## **Modifiez le mot de passe administrateur**

Vous pouvez modifier le mot de passe administrateur des outils ONTAP après le déploiement à l'aide de la console de maintenance.

## **Étapes**

- 1. Depuis vCenter Server, ouvrez une console pour accéder aux outils ONTAP.
- 2. Connectez-vous en tant qu'utilisateur de maintenance.
- 3. Entrez 1 Dans la console de maintenance pour sélectionner Configuration de l'application.
- 4. Entrez 6Pour sélectionner **Modifier le mot de passe utilisateur 'administrateur'**.
- 5. Saisissez un mot de passe de huit caractères minimum et de 63 caractères maximum.
- 6. Entrez ydans la boîte de dialogue de confirmation.

# **Configurez VASA Provider pour qu'il fonctionne avec SSH**

Vous pouvez configurer VASA Provider de manière à utiliser SSH pour un accès sécurisé en configurant les outils ONTAP .

#### **À propos de cette tâche**

Lorsque vous configurez SSH, vous devez vous connecter en tant qu'utilisateur de maintenance. En effet, l'accès racine à VASA Provider a été désactivé. Si vous utilisez d'autres identifiants de connexion, vous ne pouvez pas utiliser SSH pour accéder à VASA Provider.

## **Étapes**

- 1. Depuis vCenter Server, ouvrez une console pour accéder aux outils ONTAP.
- 2. Connectez-vous en tant qu'utilisateur de maintenance.
- 3. Entrez 3 Pour sélectionner **Configuration du système**.
- 4. Entrez 6 Pour sélectionner **Activer l'accès SSH**.
- 5. Entrez  $y$  dans la boîte de dialogue de confirmation.

# **Configurer l'accès aux diagnostics à distance**

Vous pouvez configurer les outils ONTAP pour activer l'accès SSH pour l'utilisateur diag.

#### **Ce dont vous aurez besoin**

L'extension VASA Provider doit être activée pour votre instance vCenter Server.

#### **À propos de cette tâche**

L'utilisation de SSH pour accéder au compte utilisateur diag présente les limites suivantes :

- Vous n'avez droit qu'à un seul compte de connexion par activation de SSH.
- L'accès SSH au compte utilisateur diag est désactivé lorsque l'une des conditions suivantes se produit :
	- Le délai expire.

La session de connexion reste valide jusqu'à minuit le lendemain.

◦ Vous vous connectez à nouveau en tant qu'utilisateur diag à l'aide de SSH.

#### **Étapes**

- 1. Depuis vCenter Server, ouvrez une console vers VASA Provider.
- 2. Connectez-vous en tant qu'utilisateur de maintenance.
- 3. Entrez 4 Pour sélectionner support et Diagnostics.
- 4. Entrez 3 Pour sélectionner Activer l'accès aux diagnostics à distance.
- 5. Entrez y Dans la boîte de dialogue Confirmation pour activer l'accès au diagnostic à distance.
- 6. Saisissez un mot de passe pour l'accès au diagnostic à distance.

# **Collectez les fichiers journaux**

Vous pouvez collecter les fichiers journaux des outils ONTAP pour VMware vSphere à partir de l'option disponible dans l'interface graphique de VSC. Le support technique peut vous demander de collecter les fichiers journaux afin de résoudre un problème.

## **À propos de cette tâche**

Si vous avez besoin de fichiers journaux de VASA Provider, vous pouvez générer un bundle de support à partir

de l'écran du panneau de configuration du fournisseur. Cette page fait partie des menus de maintenance de VASA Provider, accessibles depuis la console de l'appliance virtuelle.

https://vm\_ip:9083

Vous pouvez collecter les fichiers journaux VSC à l'aide de la fonctionnalité « Export VSC Logs » dans l'interface graphique de VSC. Lorsque vous collectez un bundle VSC Log avec VASA Provider activé, le bundle VSC Log propose également les journaux VP. La procédure suivante décrit comment collecter les fichiers journaux VSC :

#### **Étapes**

1. Sur la page d'accueil des outils ONTAP, cliquez sur **Configuration** > **Exporter les journaux VSC**.

Cette opération peut prendre plusieurs minutes.

2. Lorsque vous y êtes invité, enregistrez le fichier sur votre ordinateur local.

Vous pouvez ensuite envoyer le fichier *.zip* au support technique.

# **Surveillez la performance des datastores et des rapports vvols**

# **Présentation des rapports ONTAP Tools datastore et vVols**

Vous pouvez utiliser le menu **Reports** de la console des outils ONTAP pour afficher des rapports prédéfinis pour tous les datastores gérés par une instance VSC sélectionnée dans un serveur vCenter particulier. Vous pouvez effectuer des opérations telles que le tri et l'exportation de rapports.

Les rapports affichent des informations détaillées sur les datastores et les machines virtuelles, qui vous permettent d'examiner et d'identifier les problèmes potentiels liés aux datastores et aux machines virtuelles de votre serveur vCenter

Vous pouvez afficher, trier et exporter des rapports.

Virtual Storage Console (VSC) propose les rapports prédéfinis suivants :

- Rapport datastore
- Rapport de machine virtuelle
- Rapport de datastore vVvols
- Rapport machine virtuelle vVvols

#### **Rapports sur les datastores**

Les rapports datastore fournissent des informations détaillées sur les datastores traditionnels et les machines virtuelles créées sur ces datastores.

Le tableau de bord traditionnel vous permet d'examiner et d'identifier les problèmes potentiels avec les datastores et les machines virtuelles de votre serveur vCenter. Vous pouvez afficher, trier et exporter des rapports. Le rapport sur les données des datastores traditionnels et des machines virtuelles est fourni par

vCenter Server. Toutefois, ONTAP a fourni des mesures telles que la latence, le débit et les IOPS, grâce à l'introduction de la prise en charge des datastores pris en charge par les data stores pris en charge par FlexGroup.

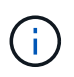

Le contrôle des fichiers n'est pas pris en charge pour les datastores FlexGroup configurés sur des SVM (Direct Storage Virtual machines).

Le datastore fournit les rapports prédéfinis suivants :

- Rapport datastore
- Rapport de machine virtuelle

#### **Rapport datastore**

Le menu Rapport datastore fournit des informations sur les paramètres suivants pour les datastores :

- Nom du datastore
- Type de datastore : NFS ou VMFS
- Style de volume

Le style de volume peut être un volume FlexVol ou FlexGroup.

- Espace libre
- Espace utilisé
- Espace total
- Pourcentage d'espace utilisé
- Pourcentage d'espace disponible
- D'IOPS

Le rapport affiche les opérations d'E/S par seconde du datastore.

• Latence

Le rapport affiche les informations de latence pour le datastore.

Vous pouvez également vérifier l'heure à laquelle le rapport a été généré. Le menu Rapport datastore vous permet d'organiser le rapport selon vos besoins, puis d'exporter le rapport organisé à l'aide du bouton **Exporter vers CSV**. Les noms de datastores du rapport sont des liens qui se trouvent dans l'onglet Monitor du datastore sélectionné, dans lequel vous pouvez afficher les mesures de performances du datastore.

#### **Rapport de machine virtuelle**

Le menu Virtual machine Report fournit les mesures de performances de toutes les machines virtuelles qui utilisent des datastores provisionnés par VSC pour un serveur vCenter sélectionné. Les indicateurs de machine virtuelle affichés dans les rapports de machine virtuelle sont des données historiques collectées toutes les 30 minutes pour les machines virtuelles sur des datastores traditionnels. La « dernière heure d'actualisation » et la « prochaine heure d'actualisation » sont ajoutées au tableau pour fournir des détails sur le moment où les données ont été collectées et quand sera la prochaine collecte de données.

• Nom de la machine virtuelle

- Nom du datastore
- Style de volume

Le style de volume peut être un volume FlexVol ou FlexGroup.

• Source

La source permettant de collecter des détails sur la machine virtuelle peut être ONTAP ou vCenter Server.

• Latence

Le rapport affiche la latence des machines virtuelles sur tous les datastores associés aux machines virtuelles.

- D'IOPS
- Débit
- De la capacité

Le rapport affiche la valeur de la capacité engagée pour une machine virtuelle.

• Hôte

Le rapport affiche les systèmes hôtes sur lesquels la machine virtuelle est disponible.

• Continuité

Le rapport indique l'heure à laquelle la machine virtuelle est mise sous tension et disponible sur un hôte ESXi.

• État de l'alimentation

Le rapport indique si la machine virtuelle est sous tension ou hors tension.

Chaque nom de machine virtuelle dans le rapport est un lien vers l'onglet Monitor de la machine virtuelle sélectionnée. Vous pouvez trier le rapport de la machine virtuelle selon vos besoins et exporter le rapport dans un fichier .CSV, puis enregistrer le rapport sur votre système local. L'horodatage du rapport est également ajouté au rapport enregistré.

Pour les machines virtuelles qui sont sauvegardées par des volumes FlexGroup, lorsque la nouvelle machine virtuelle est mise sous tension, les fichiers sont enregistrés pour surveillance sur ONTAP. Les mesures historiques de latence, de débit et d'IOPS sont obtenues lors de l'accès aux rapports des machines virtuelles à partir de ONTAP.

#### **Rapports vVols**

Les rapports vvols affichent des informations détaillées sur les datastores VMware Virtual volumes (vvols) et les machines virtuelles qui sont créées sur ces datastores. Le tableau de bord vVvols vous permet d'examiner et d'identifier les problèmes potentiels avec les datastores vvols et les machines virtuelles de votre serveur vCenter.

Vous pouvez afficher, organiser et exporter des rapports. Les données pour les datastores vvols et les machines virtuelles sont fournies par ONTAP avec OnCommand API Services.

VVvols fournit les rapports prédéfinis suivants :

- Rapport de datastore vVvols
- Rapport VM vVvols

## **VVvols datastore Report**

Le menu vVvols datastore Report fournit des informations sur les paramètres suivants pour les datastores :

- Nom du datastore vVols
- Espace libre
- Espace utilisé
- Espace total
- Pourcentage d'espace utilisé
- Pourcentage d'espace disponible
- D'IOPS
- Les metrics de performance de latence sont disponibles pour les datastores NFS basés sur ONTAP 9.8 et versions ultérieures. Vous pouvez également vérifier l'heure à laquelle le rapport a été généré. Le menu de rapport de datastore vVvols vous permet d'organiser le rapport selon vos besoins, puis d'exporter le rapport organisé à l'aide du bouton **Exporter vers CSV**. Chaque nom de datastore SAN vVols du rapport est un lien qui navigue vers l'onglet Monitor du datastore SAN vVvols sélectionné, que vous pouvez utiliser pour afficher les metrics de performances.

# **VVvols Virtual machine Report**

Le menu Rapport récapitulatif de machine virtuelle de vvols fournit les indicateurs de performance de toutes les machines virtuelles qui utilisent les datastores SAN vvols qui sont provisionnés par VASA Provider pour ONTAP pour un serveur vCenter sélectionné. Les indicateurs de machine virtuelle affichés dans les rapports VM sont des données historiques collectées toutes les 10 minutes pour les machines virtuelles sur les datastores vVvols. La « dernière heure d'actualisation » et la « prochaine heure d'actualisation » sont ajoutées au tableau pour fournir des informations sur la date de collecte des données et la date de la prochaine collecte des données.

- Nom de la machine virtuelle
- De la capacité
- Continuité
- D'IOPS
- Débit

Le rapport indique si la machine virtuelle est sous tension ou hors tension.

- Espace logique
- Hôte
- État de l'alimentation
- Latence

Le rapport affiche la latence des machines virtuelles sur tous les datastores vvols qui sont associés aux machines virtuelles.

Chaque nom de machine virtuelle dans le rapport est un lien vers l'onglet Monitor de la machine virtuelle
sélectionnée. Vous pouvez organiser le rapport de la machine virtuelle en fonction de vos besoins, exportez-le dans .CSV formatez, puis enregistrez le rapport sur votre système local. L'horodatage du rapport est ajouté au rapport enregistré.

### **Analysez les données de performance à l'aide du tableau de bord classique**

Vous pouvez surveiller les datastores classiques et les machines virtuelles à l'aide du tableau de bord traditionnel des outils ONTAP. Les données du tableau de bord vous permettent d'analyser l'utilisation du datastore et de prendre des mesures correctives pour éviter que les machines virtuelles ne s'exécutent dans des contraintes d'espace.

#### **Ce dont vous aurez besoin**

Sélectionnez l'option **Activer le contrôle d'E/S de stockage et la collecte de statistiques** ou **Désactiver le contrôle d'E/S de stockage mais activer la collecte de statistiques** dans la boîte de dialogue configurer le contrôle d'E/S de stockage. Vous pouvez activer le contrôle des E/S de stockage uniquement si vous disposez de la licence Enterprise plus de VMware.

#### ["Documentation VMware vSphere : activation du contrôle des E/S du stockage"](https://docs.vmware.com/en/VMware-vSphere/6.5/com.vmware.vsphere.resmgmt.doc/GUID-BB5D9BAB-9E0E-4204-A76A-54634CD8AD51.html)

Le tableau de bord traditionnel affiche les mesures relatives aux IOPS, à l'espace utilisé, à la latence et à la capacité dédiée obtenues auprès de votre vCenter Server. ONTAP fournit des metrics de gain d'espace à l'agrégat par rapport au tableau de bord classique. Vous pouvez afficher les gains d'espace pour un agrégat spécifique. Ces paramètres de performances vous permettent d'identifier les goulets d'étranglement des performances dans l'environnement virtuel et de prendre des mesures correctives pour résoudre ces problèmes.

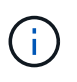

Le contrôle des fichiers n'est pas pris en charge pour les datastores FlexGroup configurés sur des SVM (Direct Storage Virtual machines).

Le tableau de bord traditionnel des outils ONTAP vous permet de voir les datastores NFS ou VMFS. Vous pouvez cliquer sur un datastore pour accéder à la vue détaillée du datastore fournie par l'instance de vCenter Server pour afficher et résoudre les problèmes éventuels rencontrés avec les datastores de votre serveur vCenter.

#### **Étapes**

- 1. Dans la page d'accueil de vSphere client, cliquez sur **Outils ONTAP pour VMware vSphere**.
- 2. Sélectionnez le serveur vCenter requis à l'aide du menu déroulant vCenter Server pour afficher les datastores.
- 3. Cliquez sur **Tableau de bord traditionnel**.

Le portlet datastores fournit les informations suivantes :

- Le nombre de datastores classiques et les mesures de performances sont gérées par VSC dans votre instance vCenter Server
- Les cinq principaux datastores d'après l'utilisation des ressources et les paramètres de performance qui peuvent être modifiés, vous pouvez modifier dans l'ordre la liste des datastores en fonction de l'espace utilisé, des IOPS, de la latence ou de l'espace requis.

Le portlet machines virtuelles fournit les informations suivantes :

- Nombre de machines virtuelles utilisant des datastores NetApp dans votre serveur vCenter
- Les cinq meilleures machines virtuelles basées sur la capacité d'engagement, la latence, les IOPS, le débit et la disponibilité

Les données d'IOPS et de débit du portlet ordinateurs virtuels ne sont disponibles que pour les datastores créés sur des volumes sauvegardés FlexGroup.

### **Analysez les données de performance à l'aide du tableau de bord vvols**

Vous pouvez surveiller les performances et afficher les cinq principaux datastores SAN et NAS VMware Virtual volumes (vvols) dans votre vCenter Server en fonction des paramètres que vous sélectionnez à l'aide du tableau de bord vvols des outils ONTAP.

#### **Ce dont vous aurez besoin**

• Vous devez avoir activé les services d'API OnCommand 2.1 ou version ultérieure si vous utilisez ONTAP 9.6 ou version antérieure.

Il n'est pas nécessaire d'enregistrer des services d'API OnCommand avec VASA Provider pour obtenir les détails de SAN vvols datastore ou SAN vvols VM datastore pour ONTAP 9.7 ou version ultérieure.

#### <https://mysupport.netapp.com/site/global/dashboard>

• Vous devez utiliser ONTAP 9.3 ou version ultérieure pour votre système de stockage.

Les données IOPS fournies par ONTAP sont arrondies et affichées sur le tableau de bord vvols. Il peut y avoir une différence entre la valeur IOPS réelle fournie par ONTAP et la valeur IOPS affichée sur le tableau de bord vvols. Les outils ONTAP permettent de surveiller les performances des datastores vvols basés sur NFS.

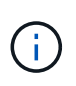

Si vous enregistrez des services d'API OnCommand pour la première fois, vous pouvez afficher toutes les données de metrics de performance pour les datastores SAN vvols sur le tableau de bord vVvols uniquement après 15 à 30 minutes.

- Les données du tableau de bord vvols sont régulièrement actualisées, à un intervalle de 10 minutes.
- Si vous avez ajouté, modifié ou supprimé un système de stockage de votre instance vCenter Server, vous ne remarquerez peut-être pas de changement dans les données du tableau de bord vvols pendant un certain temps.

Car il faut du temps pour obtenir les metrics à jour à partir de ONTAP avec les services d'API OnCommand.

• La valeur d'IOPS totale affichée dans le portlet vue d'ensemble du tableau de bord vVols n'est pas une valeur cumulée de la valeur d'IOPS de lecture et d'écriture.

Les IOPS de lecture, les IOPS d'écriture et le nombre total d'IOPS sont des metrics distincts fournis par les services d'API OnCommand. S'il y a une différence entre la valeur IOPS totale et la valeur IOPS cumulée (valeur IOPS en lecture + valeur IOPS en écriture) fournie par OnCommand API Services, la même différence est observée dans les valeurs IOPS du tableau de bord vVvols.

• Les données NFS vVvols provisionnés sur ONTAP 9.8 et versions ultérieures sont automatiquement enregistrés pour la surveillance des performances dans le tableau de bord vvols.

#### **Étapes**

- 1. Dans la page d'accueil de vSphere client, cliquez sur **ONTAP Tools**.
- 2. Sélectionnez le serveur vCenter requis à l'aide du menu déroulant **serveur vCenter** pour afficher les datastores.
- 3. Cliquez sur **vVols Dashboard**.

Le portlet datastores fournit les informations suivantes :

- Nombre de datastores vvols gérés par VASA Provider dans votre instance vCenter Server
- Les cinq principaux datastores vvols d'après l'utilisation des ressources et les paramètres de performance, vous pouvez modifier la liste des datastores en fonction de l'espace utilisé, d'IOPS, ou de latence, et dans l'ordre requis.
- 4. Affichez les détails des machines virtuelles à l'aide du portlet machines virtuelles.

Le portlet machines virtuelles fournit les informations suivantes :

- Nombre de machines virtuelles utilisant des datastores ONTAP dans votre serveur vCenter
- Les cinq meilleures machines virtuelles basées sur les IOPS, la latence, le débit, la capacité engagée, la disponibilité Et espace logique vous pouvez personnaliser la manière dont les cinq principales machines virtuelles sont répertoriées dans le tableau de bord vVvols.

#### **Exigences de données de tableau de bord de vVvols**

Vous devez vérifier certaines exigences importantes du tableau de bord vVvols pour afficher les détails dynamiques des datastores VMware Virtual volumes (vvols) et des machines virtuelles.

Le tableau suivant présente un aperçu de ce que vous devez vérifier si le tableau de bord vvols n'affiche pas les indicateurs de performances pour les datastores SAN vvols et les machines virtuelles provisionnés.

**Considérations Description** 

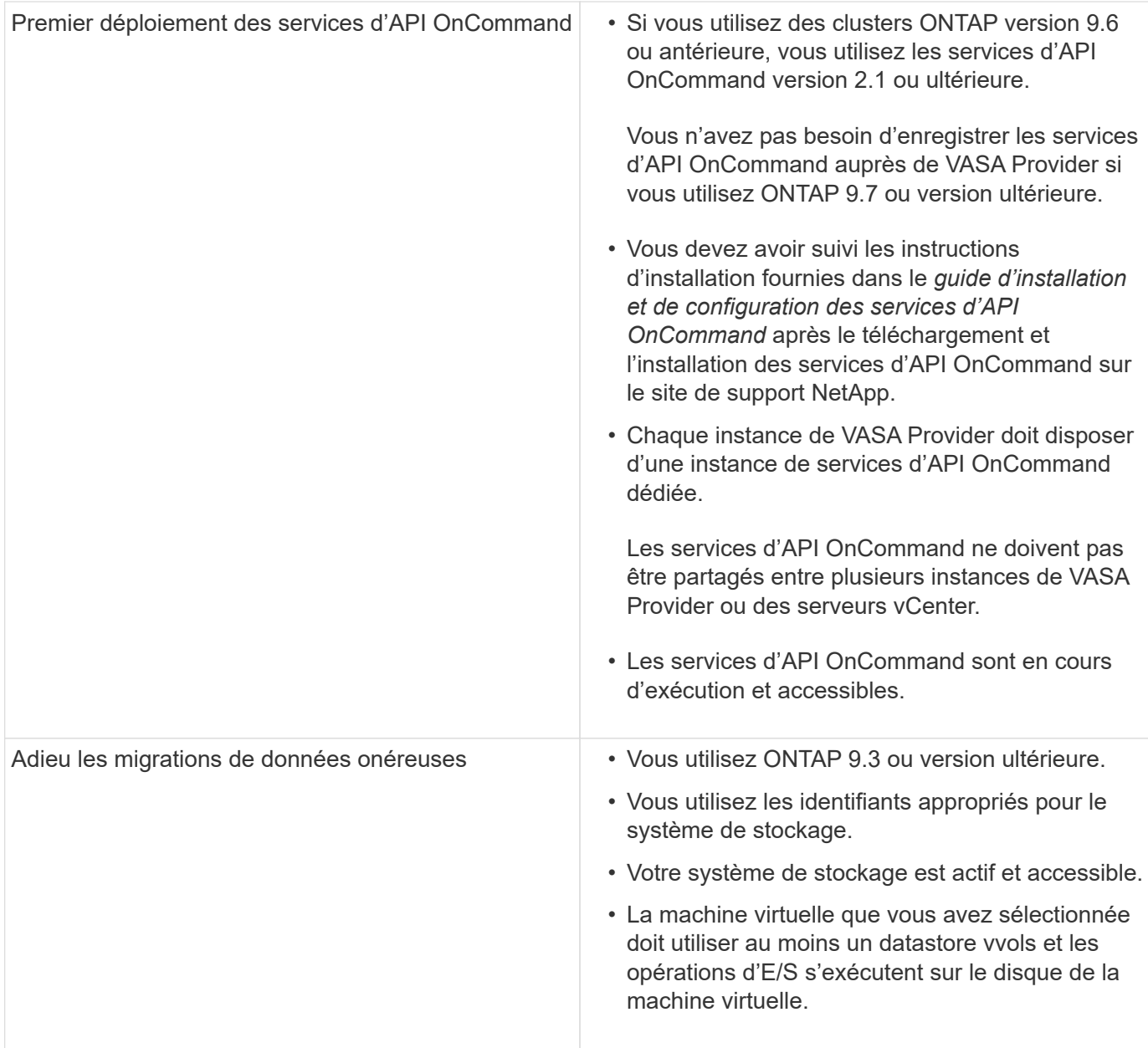

# **Mentions légales**

Les mentions légales donnent accès aux déclarations de copyright, aux marques, aux brevets, etc.

## **Droits d'auteur**

["https://www.netapp.com/company/legal/copyright/"](https://www.netapp.com/company/legal/copyright/)

### **Marques déposées**

NetApp, le logo NETAPP et les marques mentionnées sur la page des marques commerciales NetApp sont des marques commerciales de NetApp, Inc. Les autres noms de sociétés et de produits peuvent être des marques commerciales de leurs propriétaires respectifs.

["https://www.netapp.com/company/legal/trademarks/"](https://www.netapp.com/company/legal/trademarks/)

### **Brevets**

Vous trouverez une liste actuelle des brevets appartenant à NetApp à l'adresse suivante :

<https://www.netapp.com/pdf.html?item=/media/11887-patentspage.pdf>

# **Politique de confidentialité**

["https://www.netapp.com/company/legal/privacy-policy/"](https://www.netapp.com/company/legal/privacy-policy/)

["Avis sur les outils ONTAP pour VMware vSphere 9.11"](https://library.netapp.com/ecm/ecm_download_file/ECMLP2883434)

#### **Informations sur le copyright**

Copyright © 2024 NetApp, Inc. Tous droits réservés. Imprimé aux États-Unis. Aucune partie de ce document protégé par copyright ne peut être reproduite sous quelque forme que ce soit ou selon quelque méthode que ce soit (graphique, électronique ou mécanique, notamment par photocopie, enregistrement ou stockage dans un système de récupération électronique) sans l'autorisation écrite préalable du détenteur du droit de copyright.

Les logiciels dérivés des éléments NetApp protégés par copyright sont soumis à la licence et à l'avis de nonresponsabilité suivants :

CE LOGICIEL EST FOURNI PAR NETAPP « EN L'ÉTAT » ET SANS GARANTIES EXPRESSES OU TACITES, Y COMPRIS LES GARANTIES TACITES DE QUALITÉ MARCHANDE ET D'ADÉQUATION À UN USAGE PARTICULIER, QUI SONT EXCLUES PAR LES PRÉSENTES. EN AUCUN CAS NETAPP NE SERA TENU POUR RESPONSABLE DE DOMMAGES DIRECTS, INDIRECTS, ACCESSOIRES, PARTICULIERS OU EXEMPLAIRES (Y COMPRIS L'ACHAT DE BIENS ET DE SERVICES DE SUBSTITUTION, LA PERTE DE JOUISSANCE, DE DONNÉES OU DE PROFITS, OU L'INTERRUPTION D'ACTIVITÉ), QUELLES QU'EN SOIENT LA CAUSE ET LA DOCTRINE DE RESPONSABILITÉ, QU'IL S'AGISSE DE RESPONSABILITÉ CONTRACTUELLE, STRICTE OU DÉLICTUELLE (Y COMPRIS LA NÉGLIGENCE OU AUTRE) DÉCOULANT DE L'UTILISATION DE CE LOGICIEL, MÊME SI LA SOCIÉTÉ A ÉTÉ INFORMÉE DE LA POSSIBILITÉ DE TELS DOMMAGES.

NetApp se réserve le droit de modifier les produits décrits dans le présent document à tout moment et sans préavis. NetApp décline toute responsabilité découlant de l'utilisation des produits décrits dans le présent document, sauf accord explicite écrit de NetApp. L'utilisation ou l'achat de ce produit ne concède pas de licence dans le cadre de droits de brevet, de droits de marque commerciale ou de tout autre droit de propriété intellectuelle de NetApp.

Le produit décrit dans ce manuel peut être protégé par un ou plusieurs brevets américains, étrangers ou par une demande en attente.

LÉGENDE DE RESTRICTION DES DROITS : L'utilisation, la duplication ou la divulgation par le gouvernement sont sujettes aux restrictions énoncées dans le sous-paragraphe (b)(3) de la clause Rights in Technical Data-Noncommercial Items du DFARS 252.227-7013 (février 2014) et du FAR 52.227-19 (décembre 2007).

Les données contenues dans les présentes se rapportent à un produit et/ou service commercial (tel que défini par la clause FAR 2.101). Il s'agit de données propriétaires de NetApp, Inc. Toutes les données techniques et tous les logiciels fournis par NetApp en vertu du présent Accord sont à caractère commercial et ont été exclusivement développés à l'aide de fonds privés. Le gouvernement des États-Unis dispose d'une licence limitée irrévocable, non exclusive, non cessible, non transférable et mondiale. Cette licence lui permet d'utiliser uniquement les données relatives au contrat du gouvernement des États-Unis d'après lequel les données lui ont été fournies ou celles qui sont nécessaires à son exécution. Sauf dispositions contraires énoncées dans les présentes, l'utilisation, la divulgation, la reproduction, la modification, l'exécution, l'affichage des données sont interdits sans avoir obtenu le consentement écrit préalable de NetApp, Inc. Les droits de licences du Département de la Défense du gouvernement des États-Unis se limitent aux droits identifiés par la clause 252.227-7015(b) du DFARS (février 2014).

#### **Informations sur les marques commerciales**

NETAPP, le logo NETAPP et les marques citées sur le site<http://www.netapp.com/TM>sont des marques déposées ou des marques commerciales de NetApp, Inc. Les autres noms de marques et de produits sont des marques commerciales de leurs propriétaires respectifs.